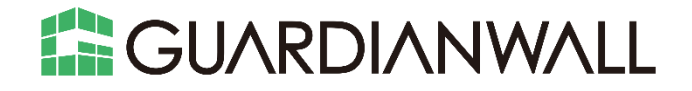

# **Mail セキュリティ・クラウド ベーシック ユーザー運用ガイド**

**Canon キャノンマーケティングジャパン株式会社** 

\* Microsoft、Exchange は米国 Microsoft Corporation の、米国、日本およびその他の国における登録商標または商標 です。

\* 記載されている会社名及び商品名は、それぞれ各社の登録商標または商標です。本データ内の文章・画像・図版の原著 作権についてはそれぞれの著者に帰属します。

© Canon Marketing Japan Inc. 2023

本ドキュメントの一部あるいは全部について、キヤノンマーケティングジャパン株式会社の事前の承認なく、複製、転載 することを禁止します。

2023-Mar-19

# 目次

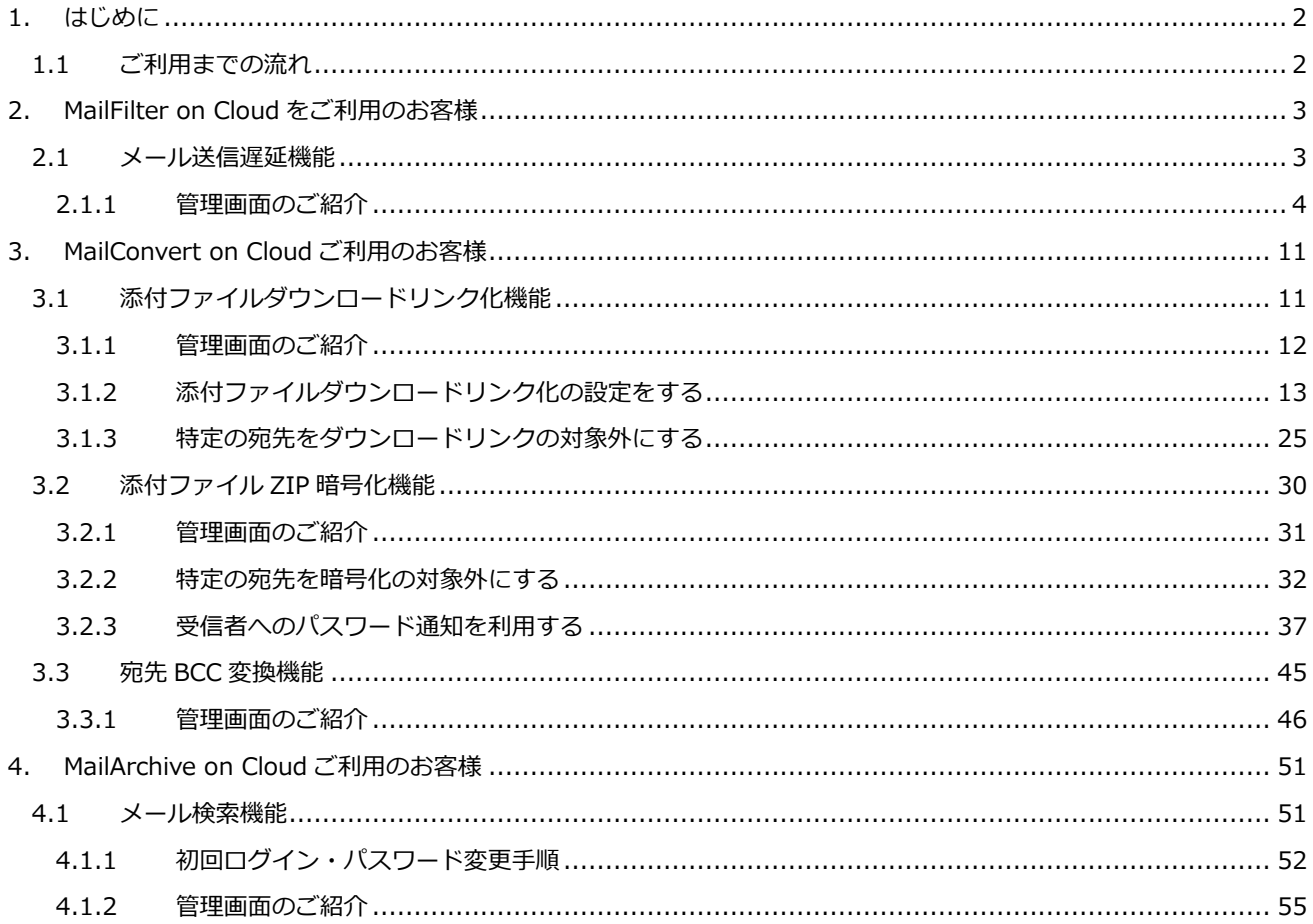

# <span id="page-3-0"></span>**1. はじめに**

この度は、Mailセキュリティ・クラウドをご購入くださり、誠にありがとうございます。 本資料は、Mailセキュリティ・クラウドのご利用にあたっての設定手順をご紹介いたします。 例として、一部の機能についてのご利用手順方法を記載しております。

# <span id="page-3-1"></span>**1.1 ご利用までの流れ**

Mailセキュリティ・クラウドの運用開始までの全体的な流れは以下のとおりです。

本資料は青枠部分の手順について記載しております。

一部「サービス登録完了書」に記載された内容を参照いただく箇所がございますので、お手元にご準備ください。

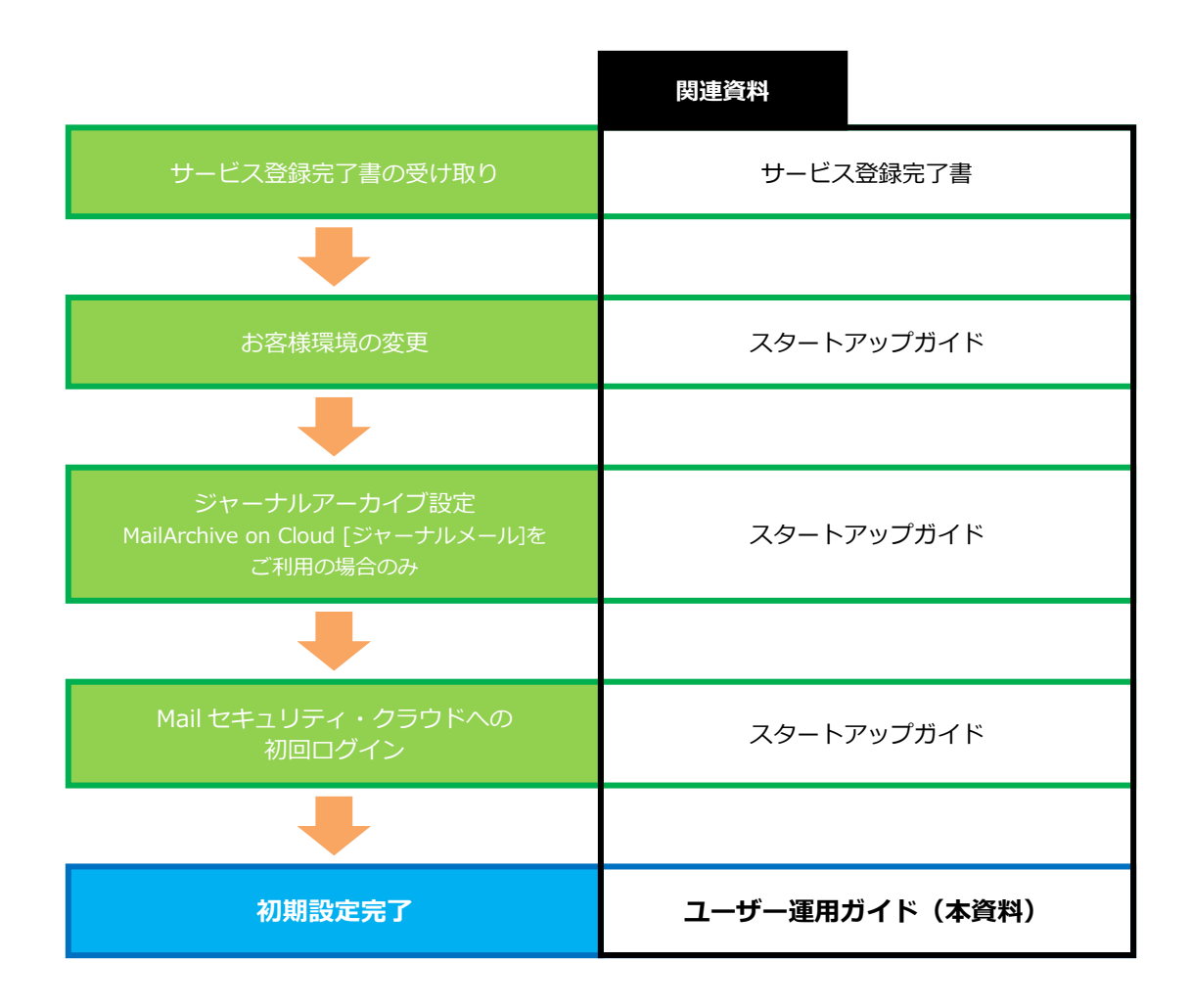

その他 QA につきましては、下記リンク先のサイトにて公開しておりますので、こちらをご参照

ください。

サポート情報(https://security-support.canon-its.jp/?site\_domain=gwc)

# <span id="page-4-0"></span>**2. MailFilter on Cloud をご利用のお客様**

MailFilter on Cloudでは、「メール送信遅延機能」を使用することができます。 本章では、「メール送信遅延機能」の紹介や設定方法についてご紹介いたします。

# <span id="page-4-1"></span>**2.1 メール送信遅延機能**

メール送信遅延機能とは、一定時間送信メールを遅延させることができる機能です。遅延されたメールは、メール送 信者自身で送出・削除することが可能です。

メール誤送信時の多くは送信直後にその送信者自身が気づくケースが多く、送信者自らが誤送信に気づき削除が可能 となることで、誤送信を未然に防ぐことができます。

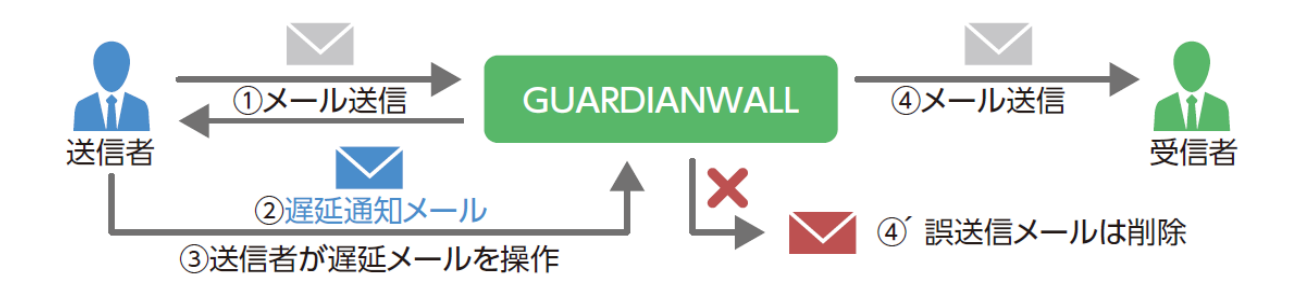

## <span id="page-5-0"></span>**2.1.1 管理画面のご紹介**

メール送信遅延機能をご利用にあたって、MailFilter 管理メニューについてご紹介いたします。

#### ◆ MailFilter 管理メニュー

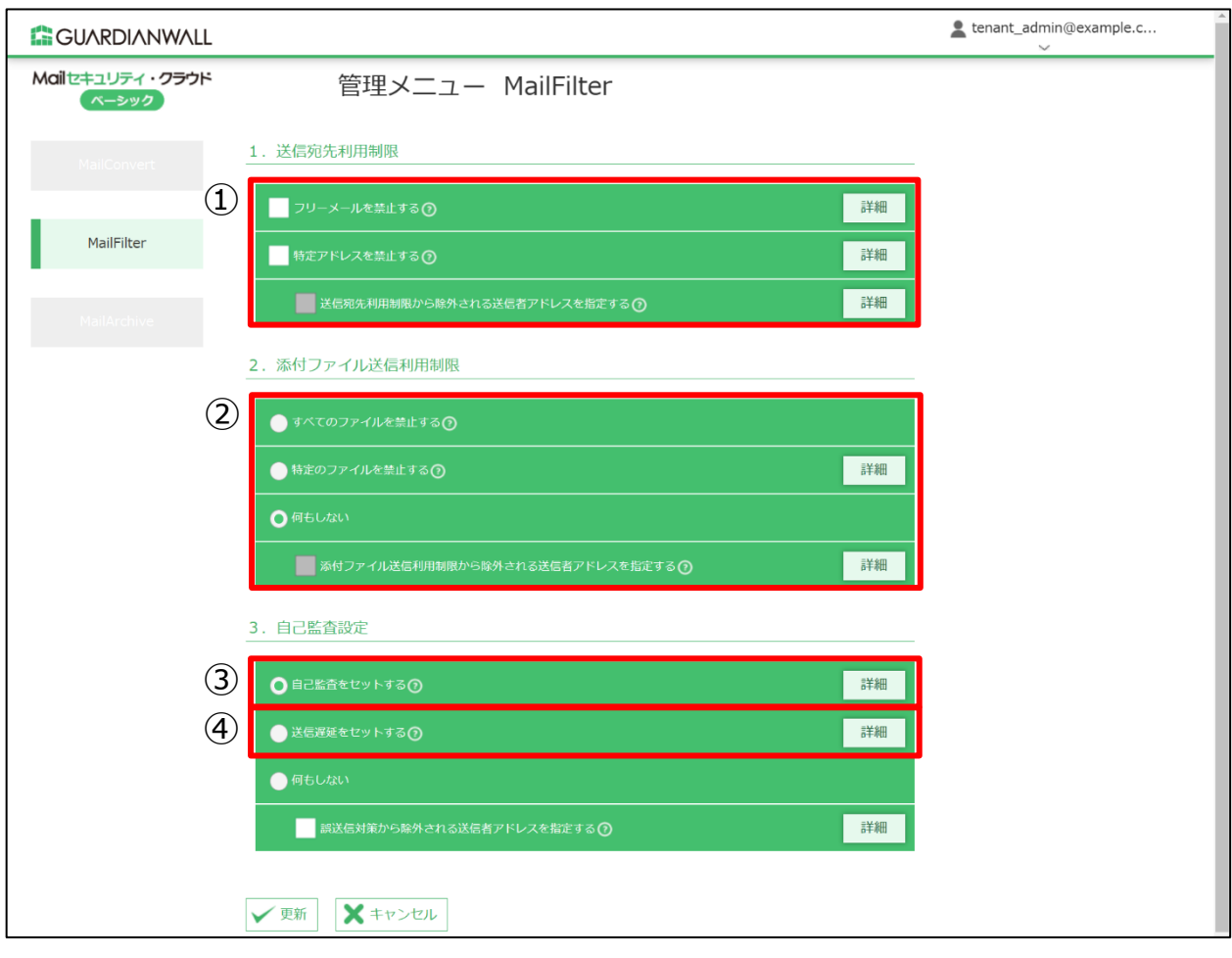

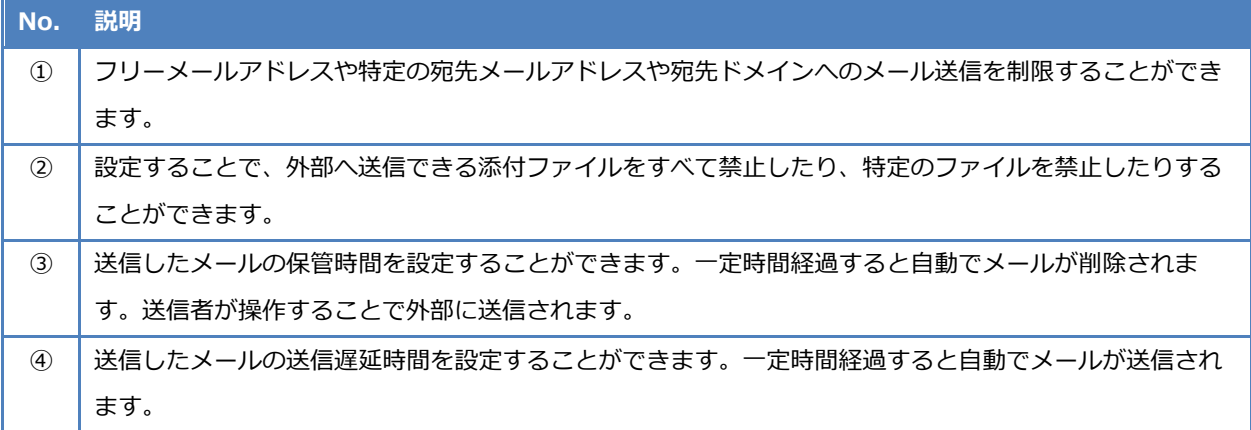

#### **1 メール送信遅延ルールの変更**

外部向けに送信されたメールについて、送信メールを遅延する時間の変更手順をご紹介いたします。 本手順では、デフォルトの3分から5分に変更する手順をご紹介いたします。 メールの送出・削除を行わなかった場合、5分後に自動的にメールが送出される設定になります。

管理画面にログインし、「MailFilter」-「送信遅延をセットする」の「詳細」をクリックします。

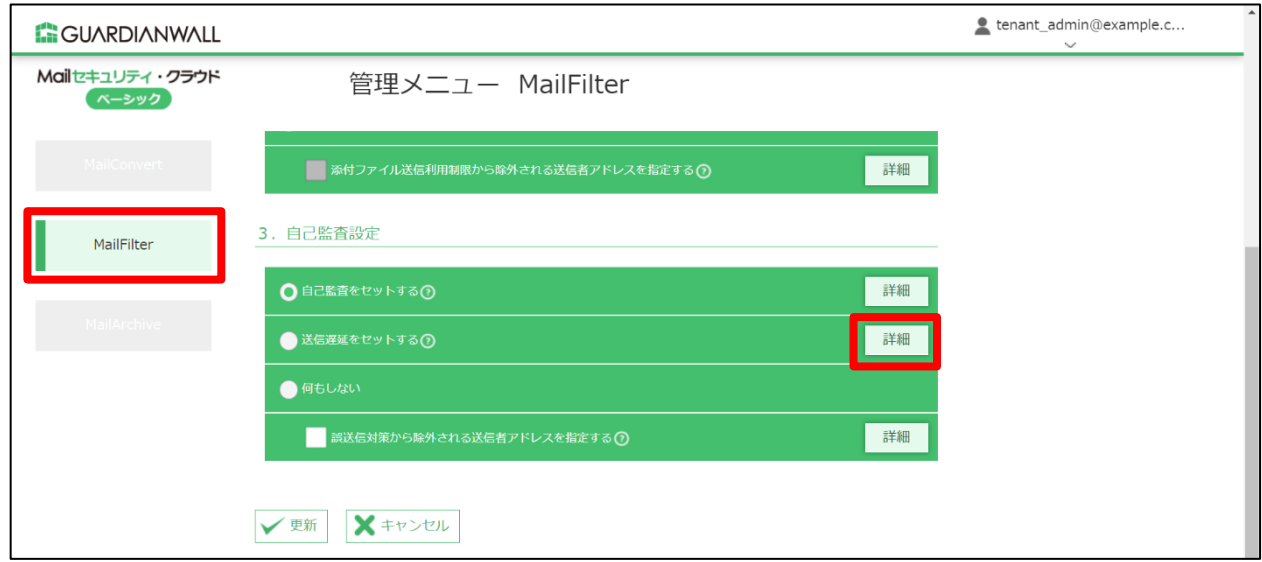

2. 5分間遅延させるため、遅延時間を「5分」と入力し、「適用」をクリックします。

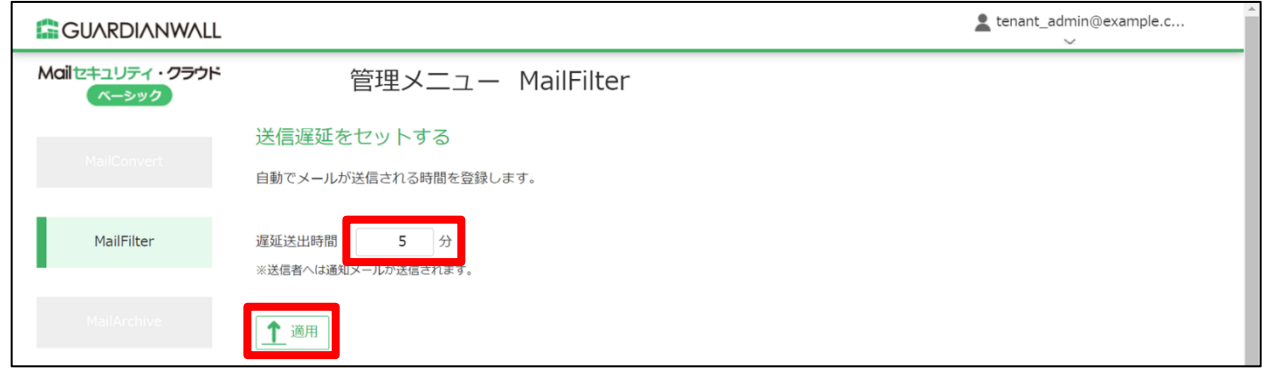

3. 「OK」をクリックします。

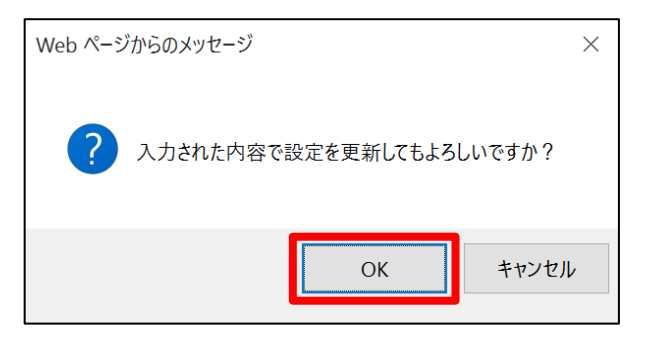

「設定を適用しました。」と表示されることを確認し、「MailFilter」画面に戻ります。

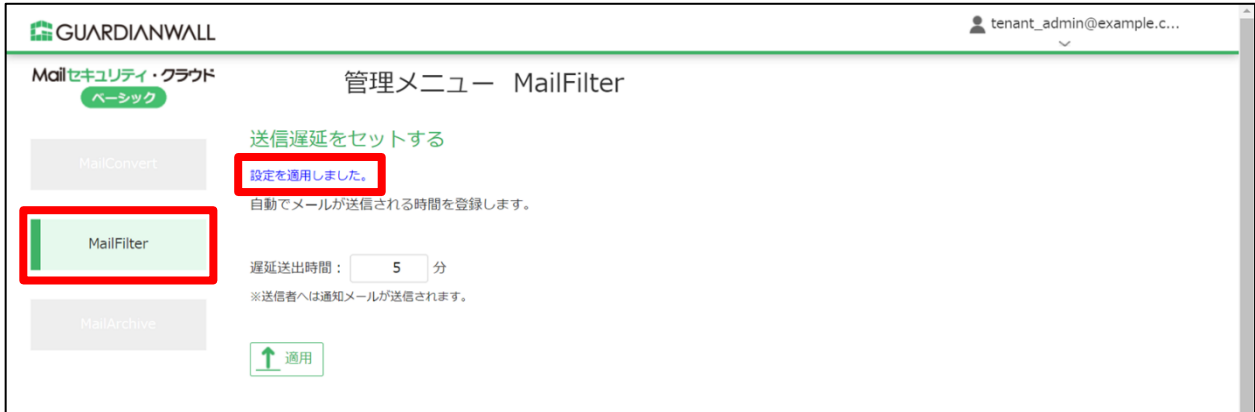

「送信遅延をセットする」にチェックを入れ、「更新」をクリックします。

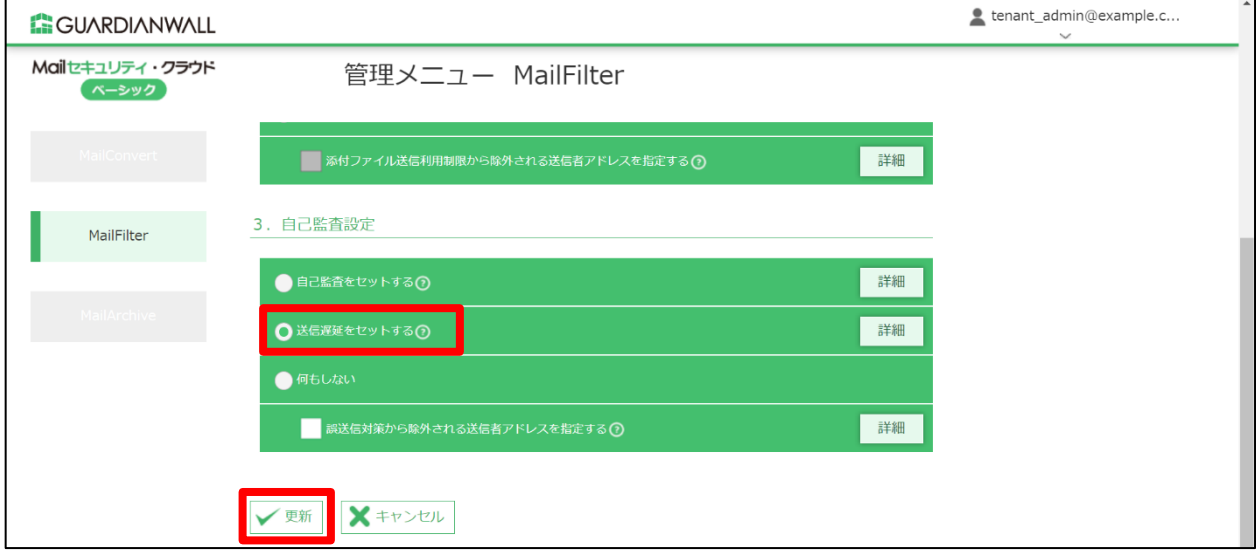

「OK」をクリックします。

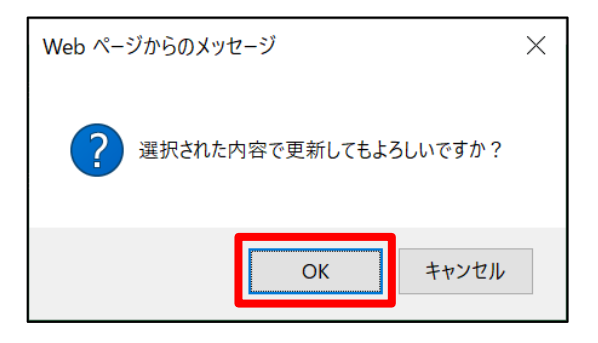

 $7.$ 「設定を適用しました。」と表示されることを確認します。

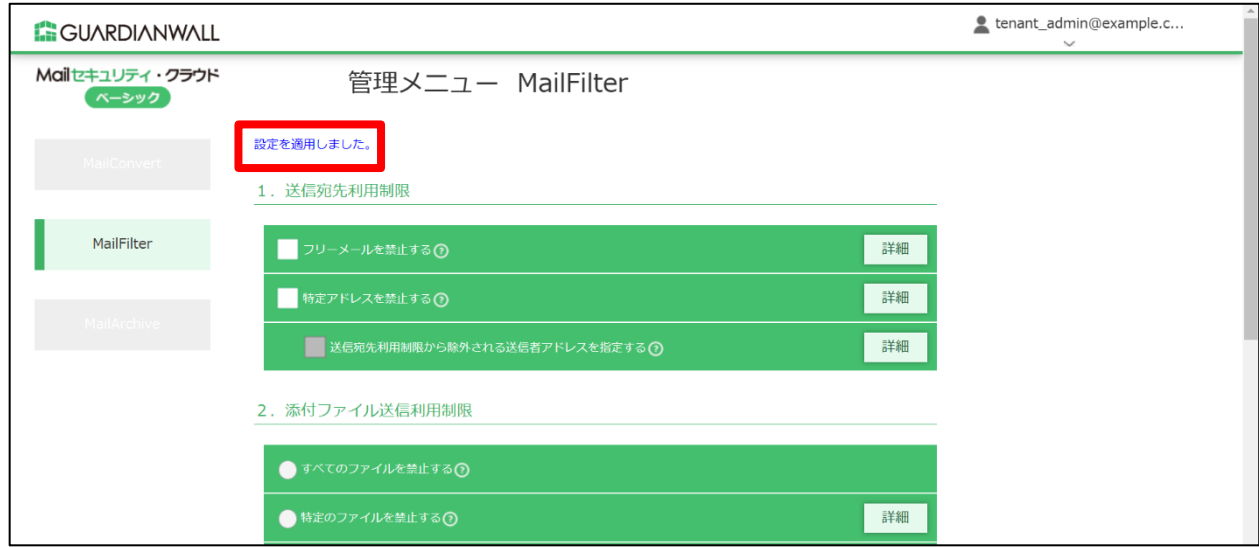

以上で、ルールの変更は完了です。

#### **2 テストメールの送信**

テストメールを送信し、外部ドメイン宛てに送信したメールが5分遅延され、設定が変更されていることを確認しま す。

- 1. 外部ドメイン宛てにメールを送信します。
- メールが遅延されたことをお知らせする通知メールが届き、遅延時間が設定した 5 分になっていることを確認しま す。確認後、「保留メールの内容を確認する」の URL をクリックしてください。

各リンクをクリックすることによって、内容の確認や送出、削除の操作を行うことができます。

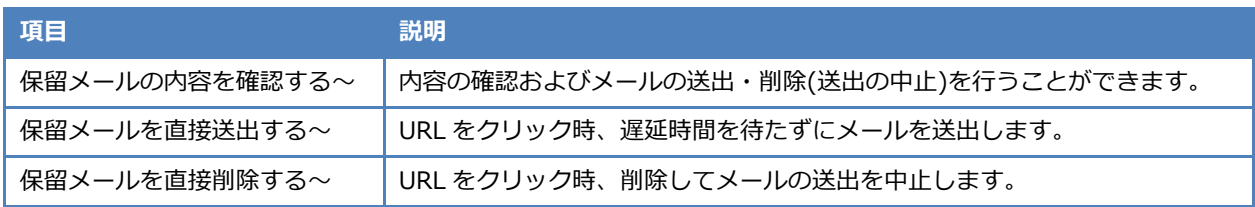

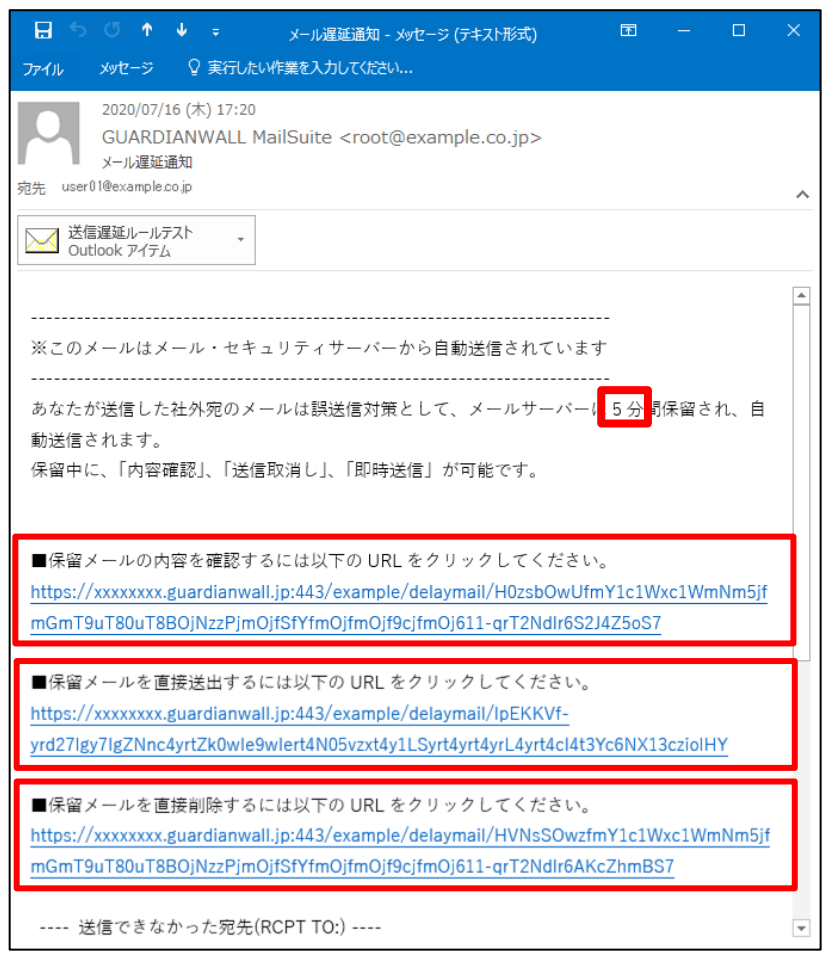

メールの内容を確認し、問題が無ければ、画面上部の「送出」をクリックします。

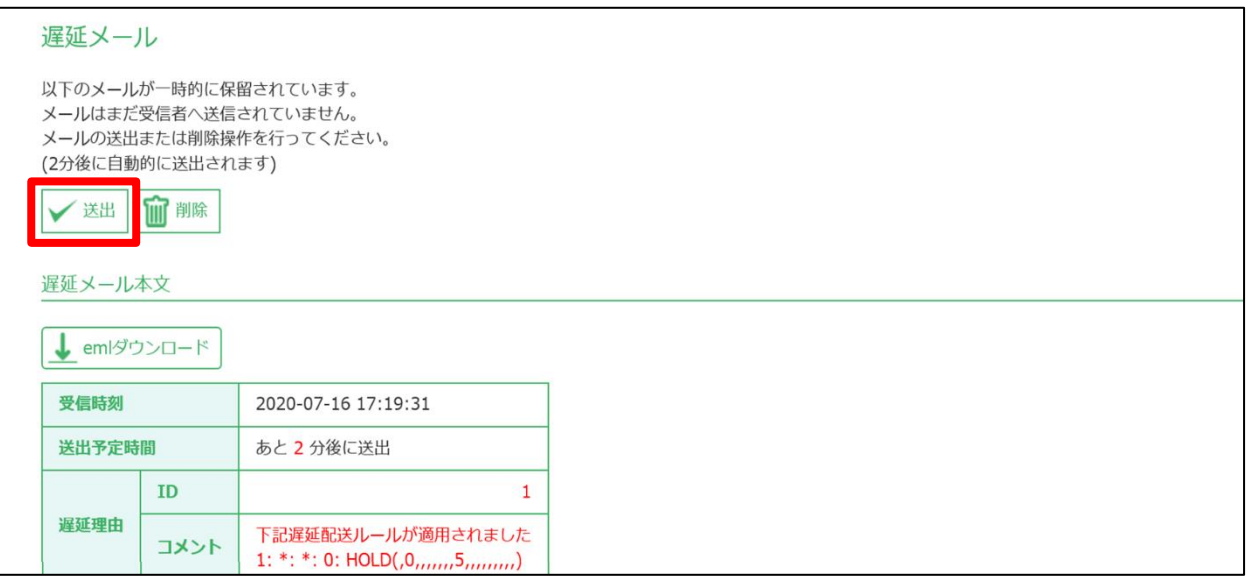

「OK」をクリックします。

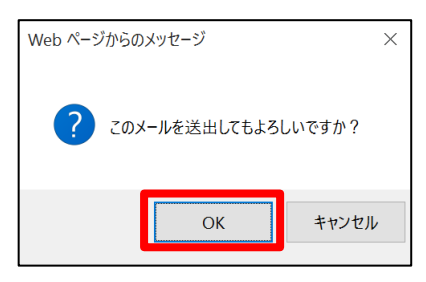

5. 「遅延メールを送出しました。」と表示されることを確認します。

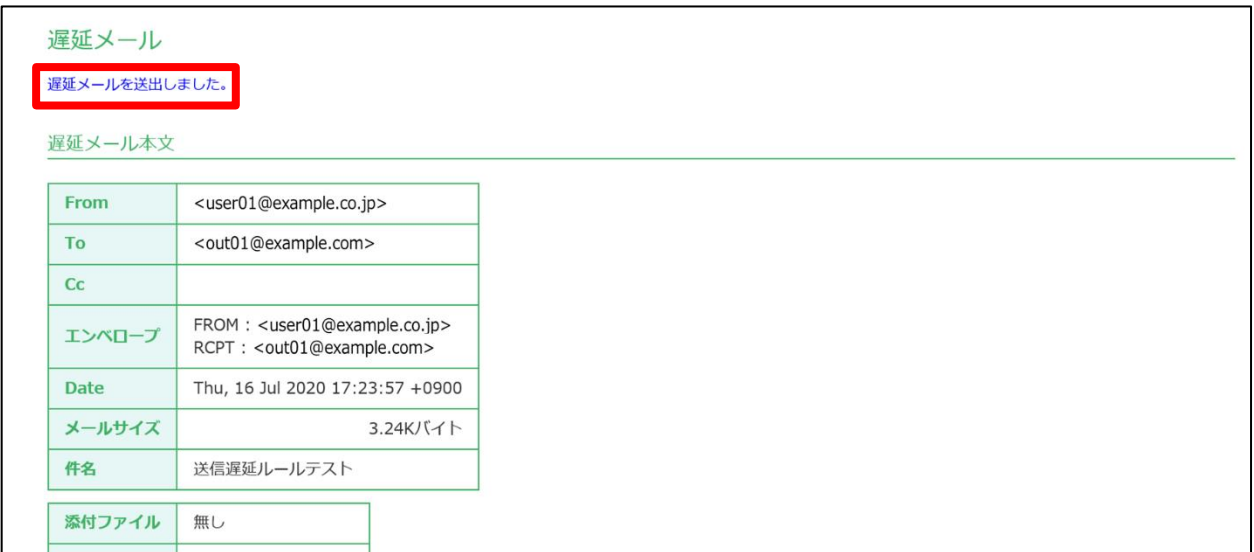

#### 送信されたことを通知するメールが届くことを確認します。

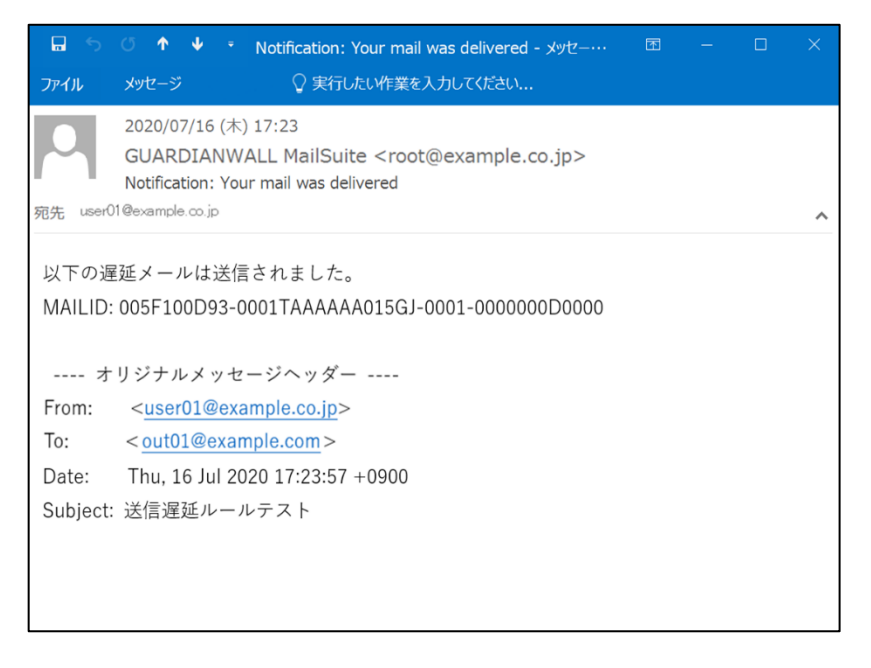

以上で、メール送信遅延ルールの動作確認は完了です。

# <span id="page-12-0"></span>**3. MailConvert on Cloud ご利用のお客様**

MailConvert on Cloudでは、「添付ファイルダウンロードリンク化機能」、「添付ファイルZIP暗号化機能」、「宛先BCC 変換機能」を使用することができます。

本章では、「添付ファイルダウンロードリンク化機能」、「添付ファイルZIP暗号化機能」、「宛先BCC変換機能」の紹介 や設定方法についてご紹介いたします。

# <span id="page-12-1"></span>**3.1 添付ファイルダウンロードリンク化機能**

添付ファイルダウンロードリンク化機能とは、メールに添付されているファイルを自動的に分離し、専用のダウンロ ードサイトにアップロード、メールにダウンロードリンクを挿入する機能です。

受信者は、リンクからダウンロードサイトにアクセスし、本人認証を実施後、ファイルをダウンロードできます。

送信者は、メール送信後、添付ファイルのアクセス権を設定することができます。万が一間違った宛先への送信や間 違ったファイルを添付した場合でも、設定した対象者以外は確認できないため、情報漏えいの被害を防ぐことができま す。

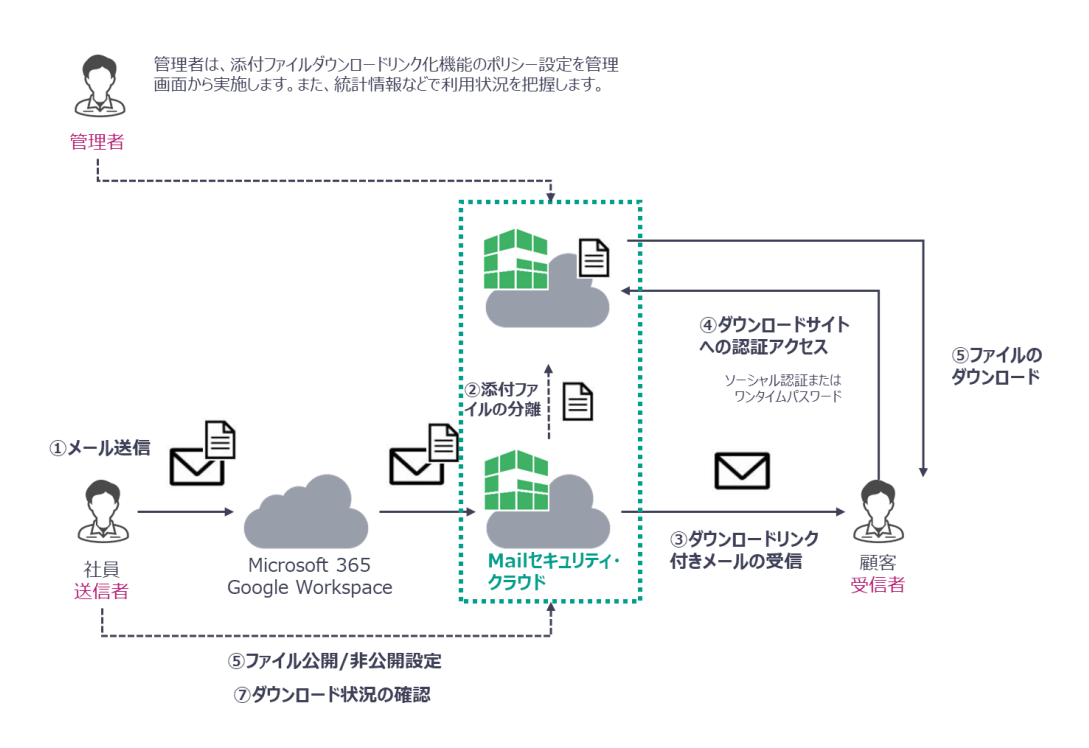

#### <span id="page-13-0"></span>**3.1.1 管理画面のご紹介**

添付ファイルダウンロードリンク化機能をご利用にあたって、添付ファイルダウンロードリンク化機能メニューにつ いてご紹介いたします。

次頁では、「対象外にしたい宛先を設定する」「受信者へのパスワードの通知方法を設定する」についてご紹介してい ます。

◆ MailConvert 管理メニュー - 添付ファイルダウンロードリンク化機能メニュー

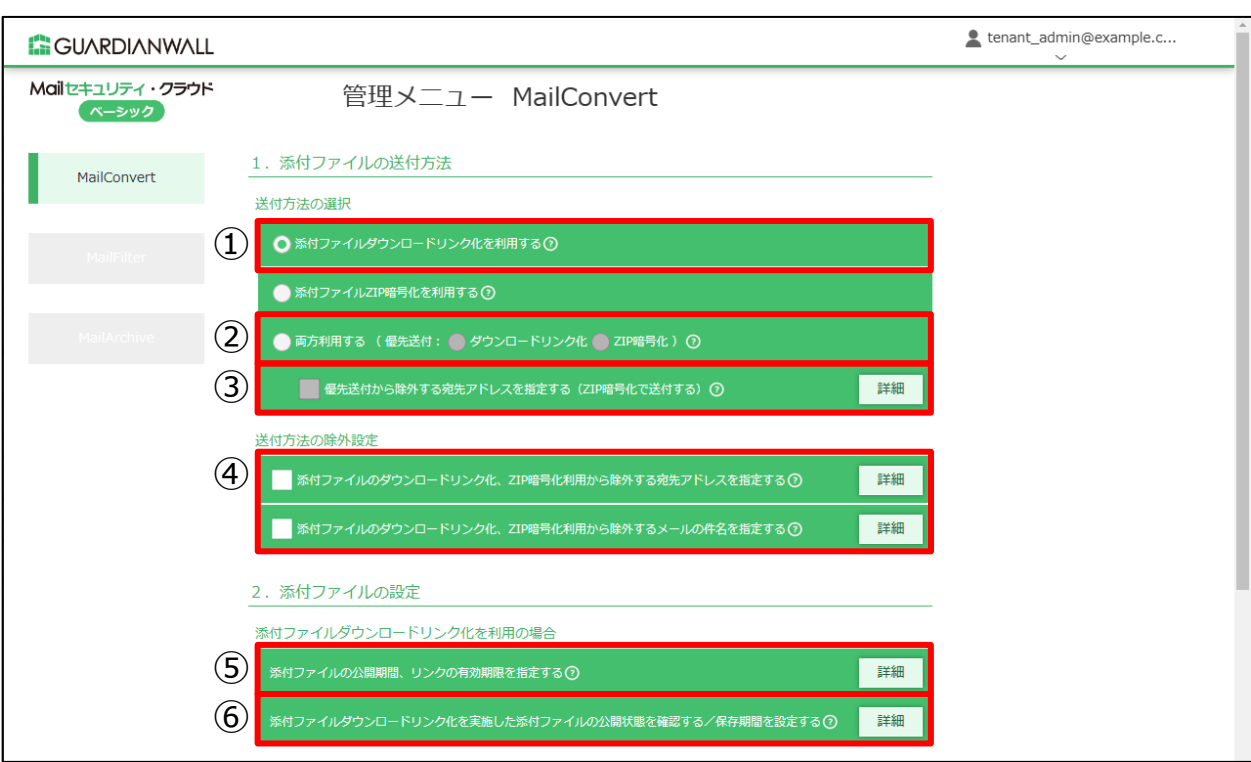

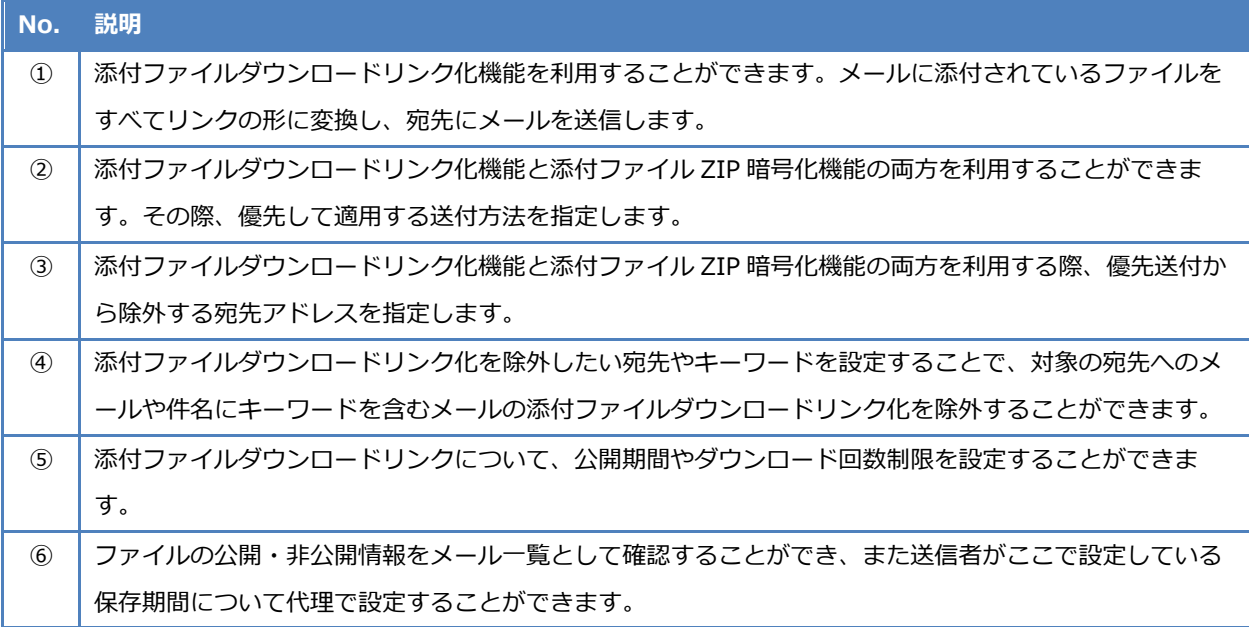

#### <span id="page-14-0"></span>**3.1.2 添付ファイルダウンロードリンク化の設定をする**

添付ファイルダウンロードリンク化機能に必要な設定をします。Microsoft 365とGoogle Workspace 利用ユーザー では必要な設定が異なりますので、以下を参照し必要な設定の実施をお願いします。

■Microsoft 365 利用ユーザー

「1 添付ファイルダウンロードリンク化ルールの設定」の手順を実施後、「3 設定の更新」へお進みください。

■Google Workspace 利用ユーザー

「1 添付ファイルダウンロードリンク化ルールの設定」および「2 受信者向け通知文の設定 (Google Workspace 利 用ユーザー向け)」の手順を実施後、「3 設定の更新」へお進みください。

#### **1 添付ファイルダウンロードリンク化の設定**

添付ファイルの公開期間やリンクの有効期限を設定する手順をご紹介いたします。

1. 管理画面にログインし、「MailConvert」-「2.添付ファイルの設定」-「添付ファイルの公開期間、リンクの有効 期限を指定する」の「詳細」をクリックします。

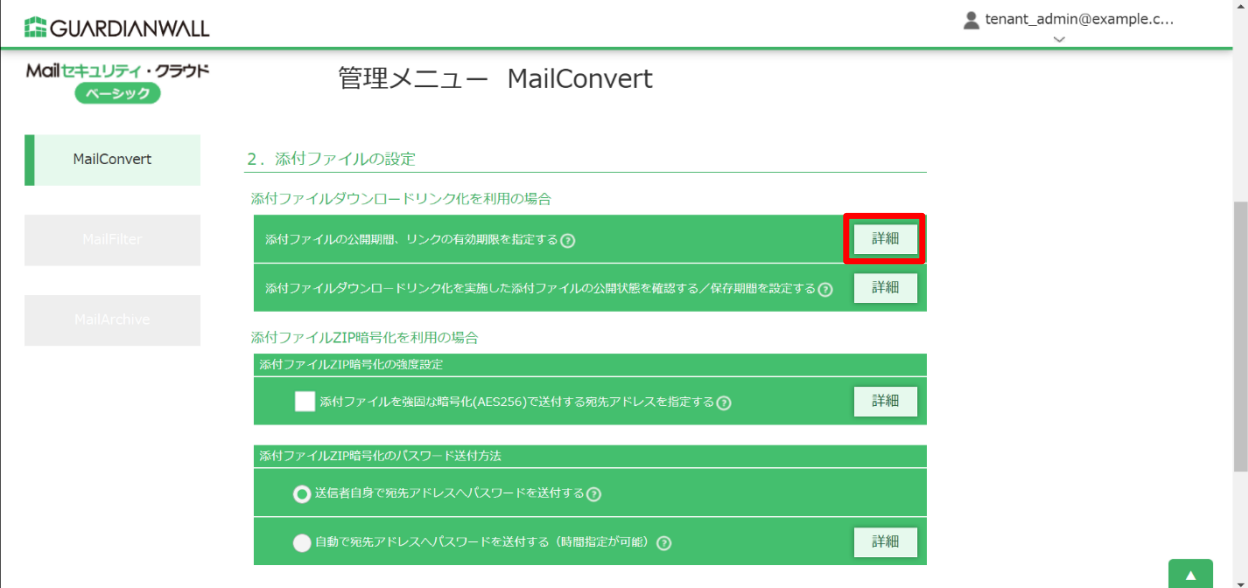

2. 管理画面にログインし、「MailConvert」 - 「2.添付ファイルの設定」 - 「添付ファイルの公開期間、リンクの有効 期限を指定する」の「詳細」をクリックします。

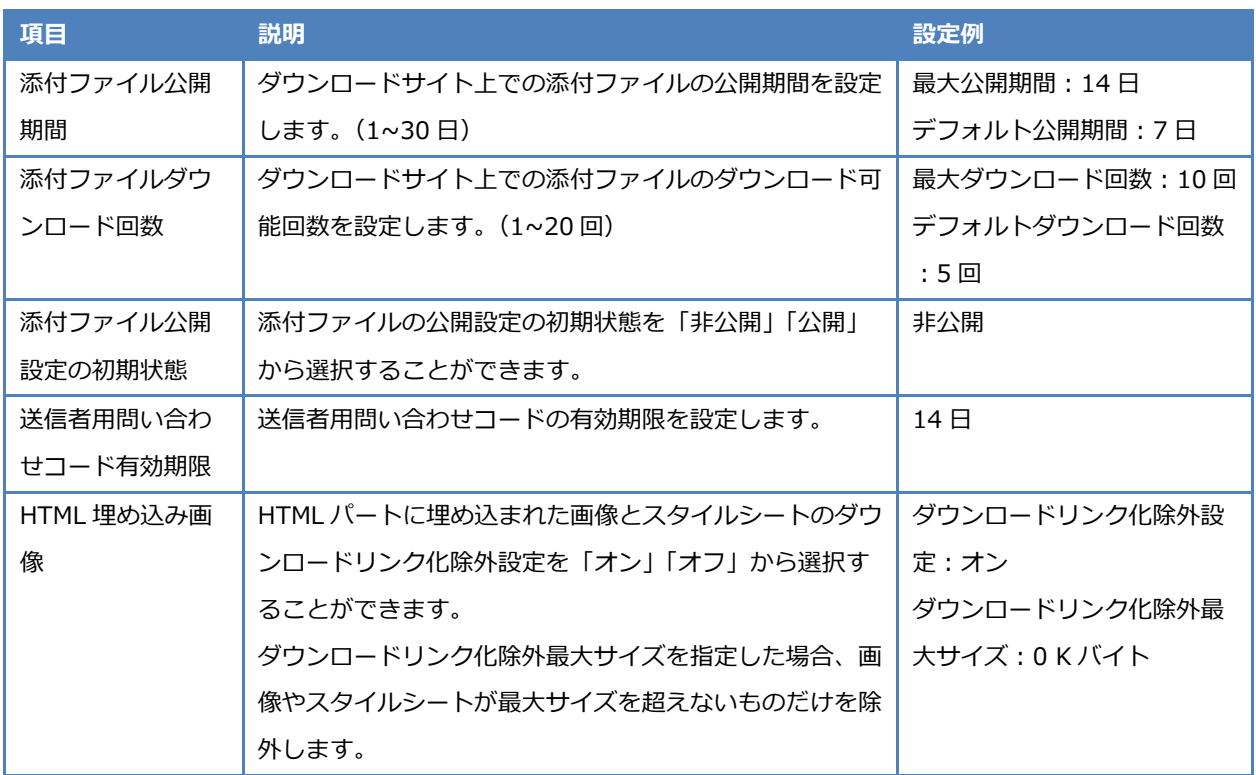

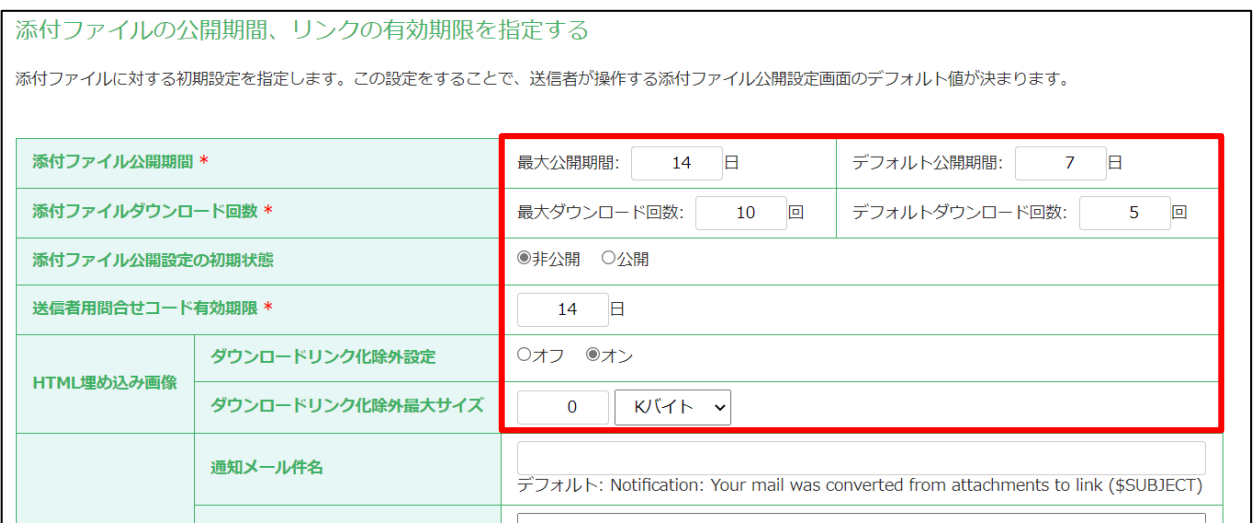

送信者向け通知文の特殊変数を組み込んだ件名・本文の例をご紹介いたします。

お客様の必要に応じて、設定を行ってください。

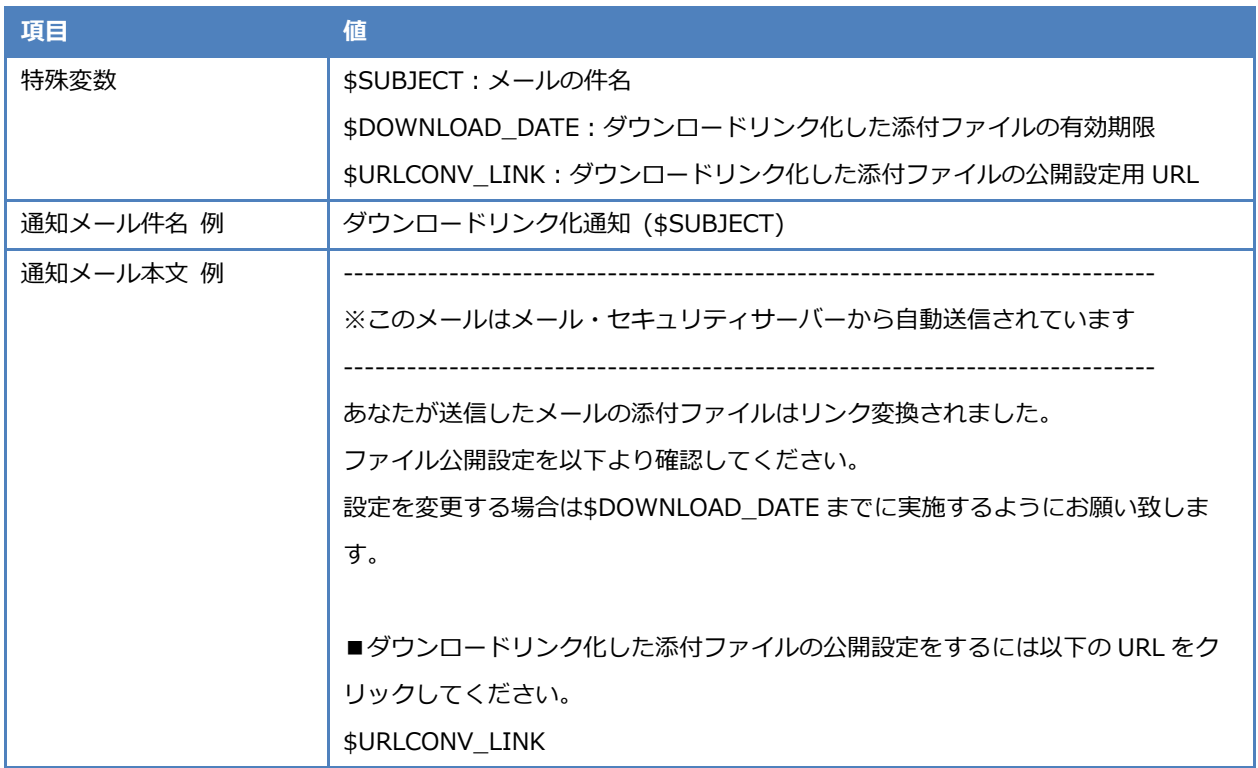

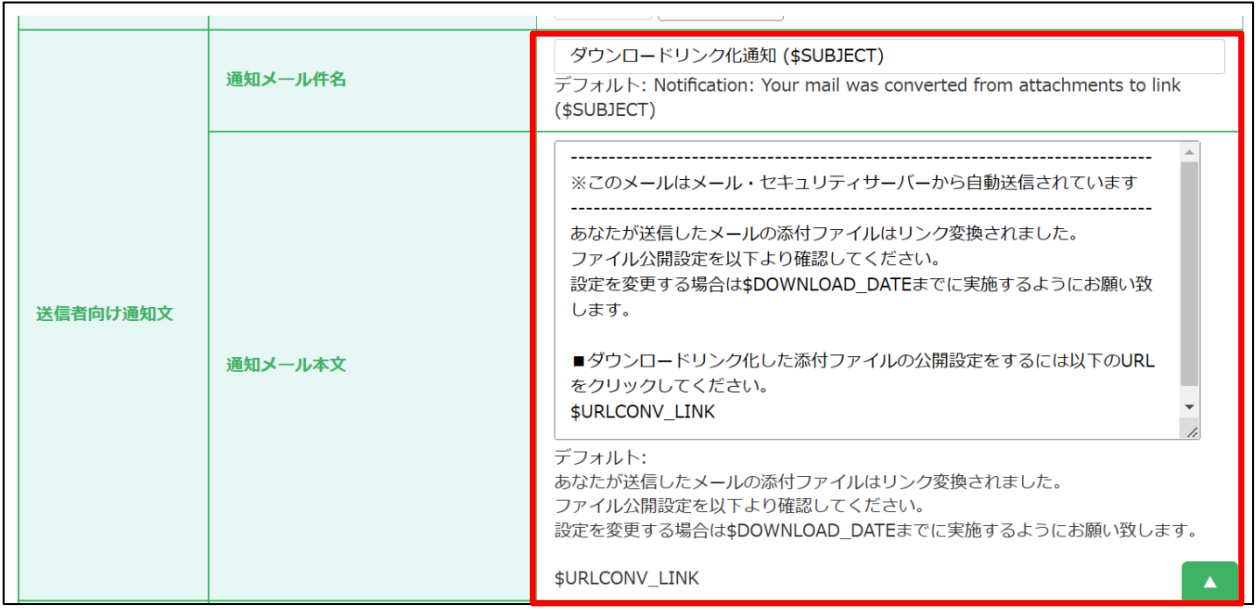

以上で、添付ファイルダウンロードリンク化の設定は完了です。

Microsoft 365 利用ユーザーは設定を反映させるために「3 設定の更新」へお進みください。

Google Workspace 利用ユーザーは追加設定がありますので「2 受信者向け通知文の設定 (Google Workspace 利 用ユーザー向け)」へお進みください。

# **2 受信者向け通知文の設定(Google Workspace 利用ユーザー向け)**

Google Workspace 利用ユーザーは受信者向け通知文の設定を実施する必要がありますので手順をご紹介いたしま す。

 $\mathbf{1}$ . 「受信者向け通知文」を設定します。

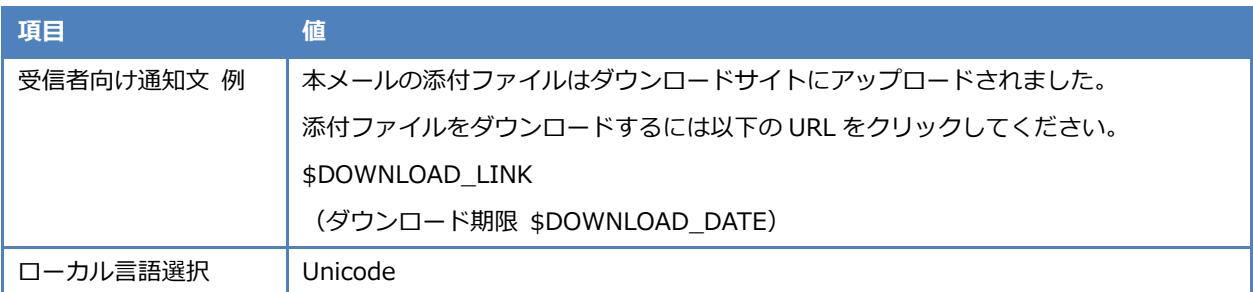

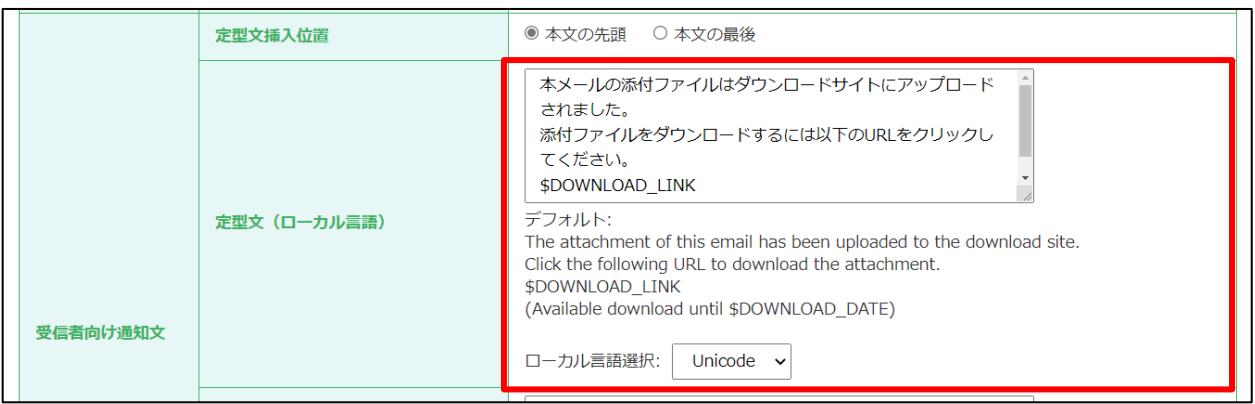

以上で、受信者向け通知文の設定は完了です。設定を反映させるために「3 設定の更新」へお進みください。

## **3 設定の更新**

設定の更新を実施します。

「適用」をクリックします。

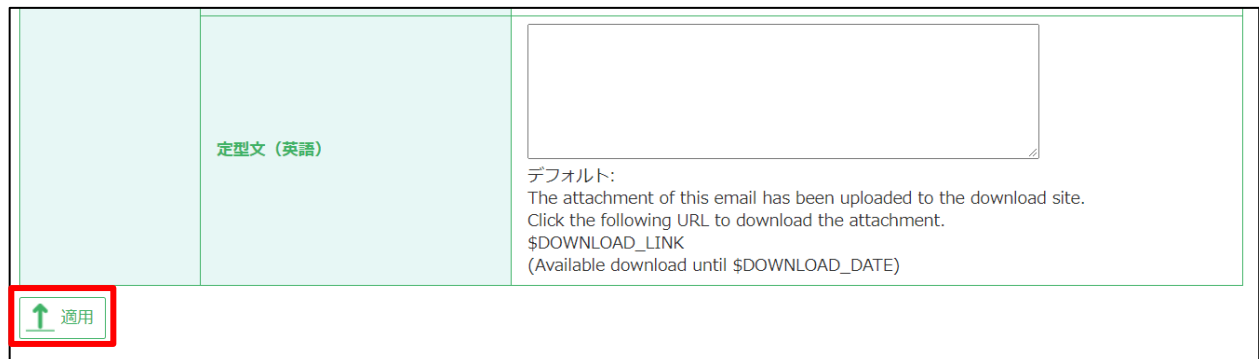

「OK」をクリックします。

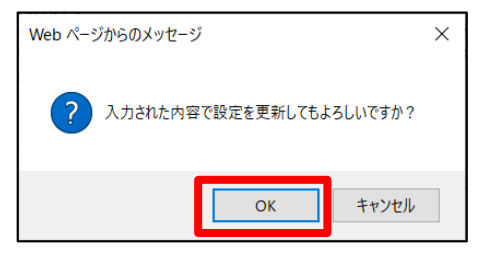

設定が更新されたことを確認します。

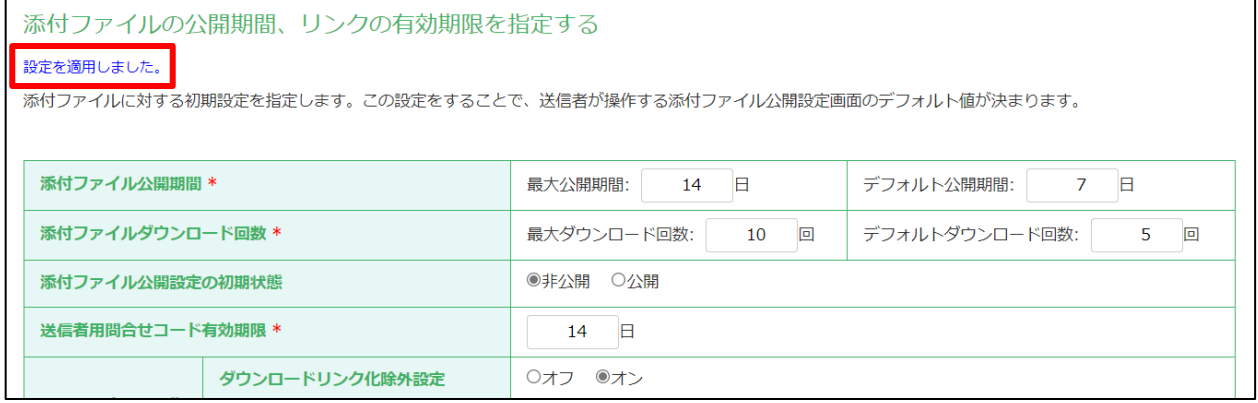

以上で、設定の更新は完了です。

## **4 ルールの設定**

添付ファイルダウンロードリンク化のルールを設定します。

1. 「MailConvert」をクリックします。

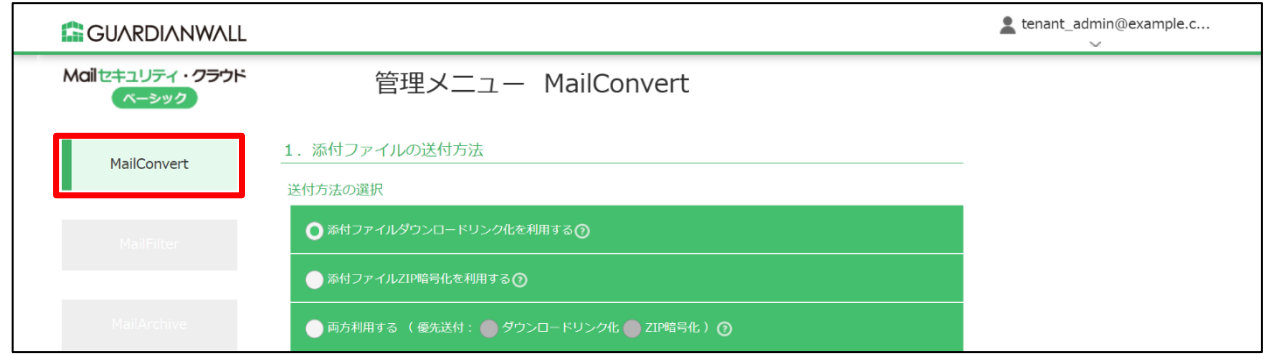

「添付ファイルダウンロードリンク化を利用する」を選択します。

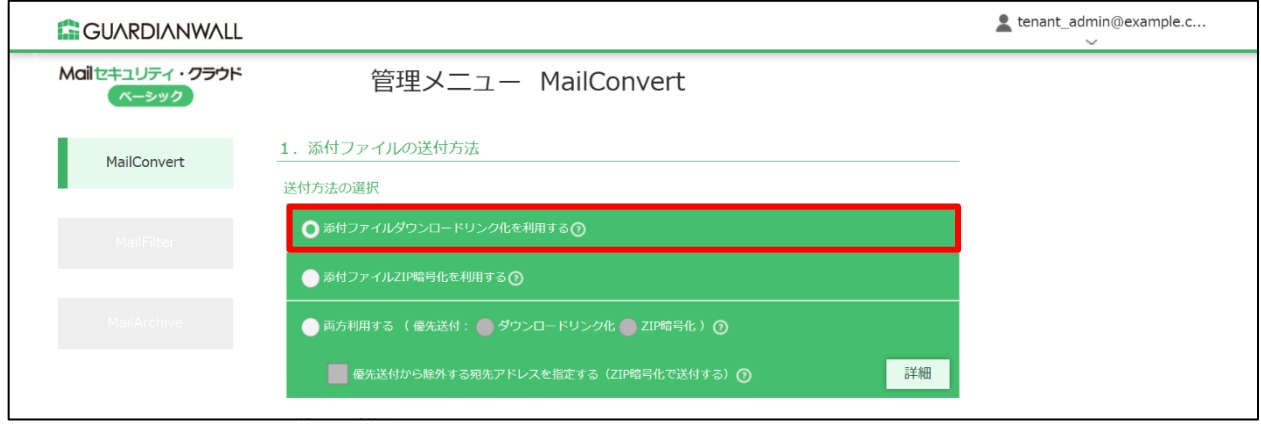

「更新」をクリックします。

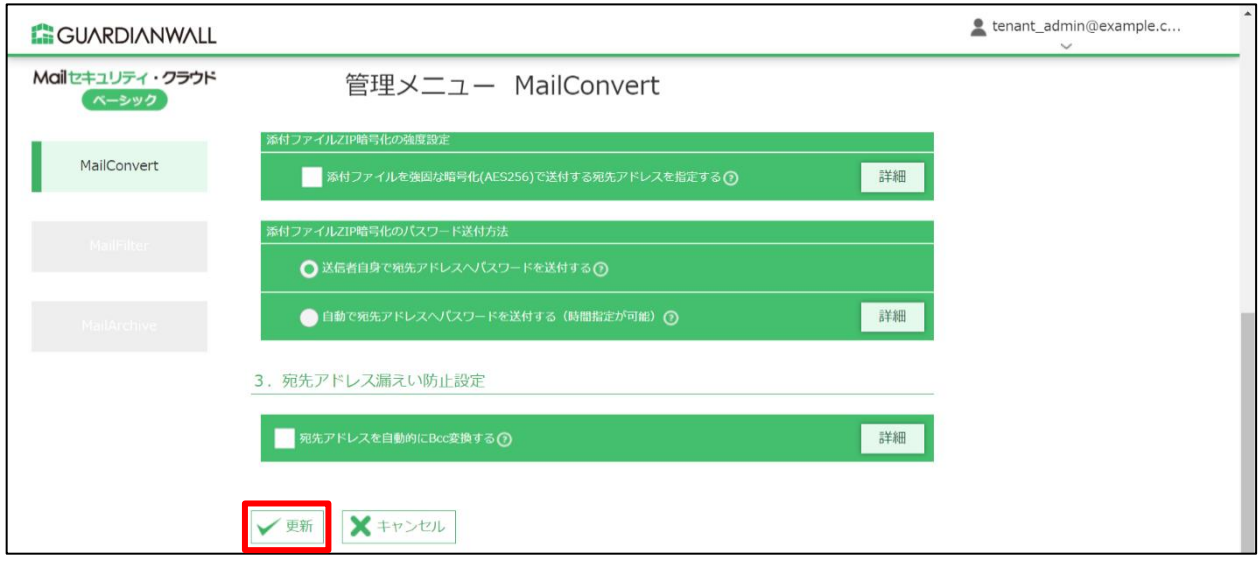

設定が更新されたことを確認します。

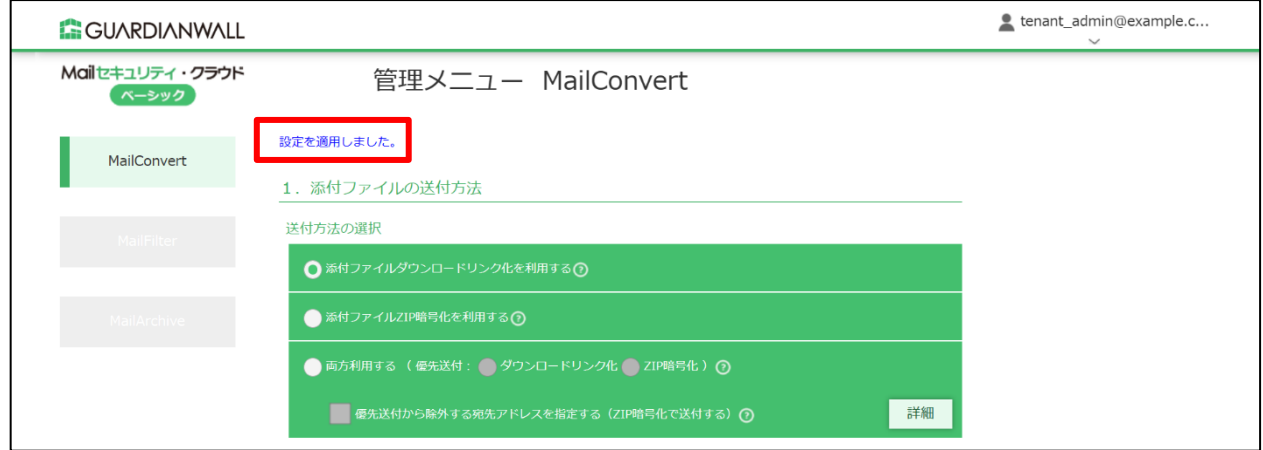

以上で、ルールの設定は完了です。

# **5 テストメールの送信**

テストメールを送信し、メールの添付ファイルが自動的にダウンロードリンク化されることを確認します。

設定した外部ドメイン宛てにファイルを添付しているメールを送信します。

MailFilter on Cloud もご契約いただいている場合は、メールを送信後、メールが遅延したことをお 知らせする通知メール、送信されたことを通知するメールが届きます。 メール送信遅延機能につきましては、[2.1 メール送信遅延機能]をご参照ください。

送信元にダウンロードリンク化通知メールが届いたことを確認します。

#### 確認後、URL をクリックしてください。

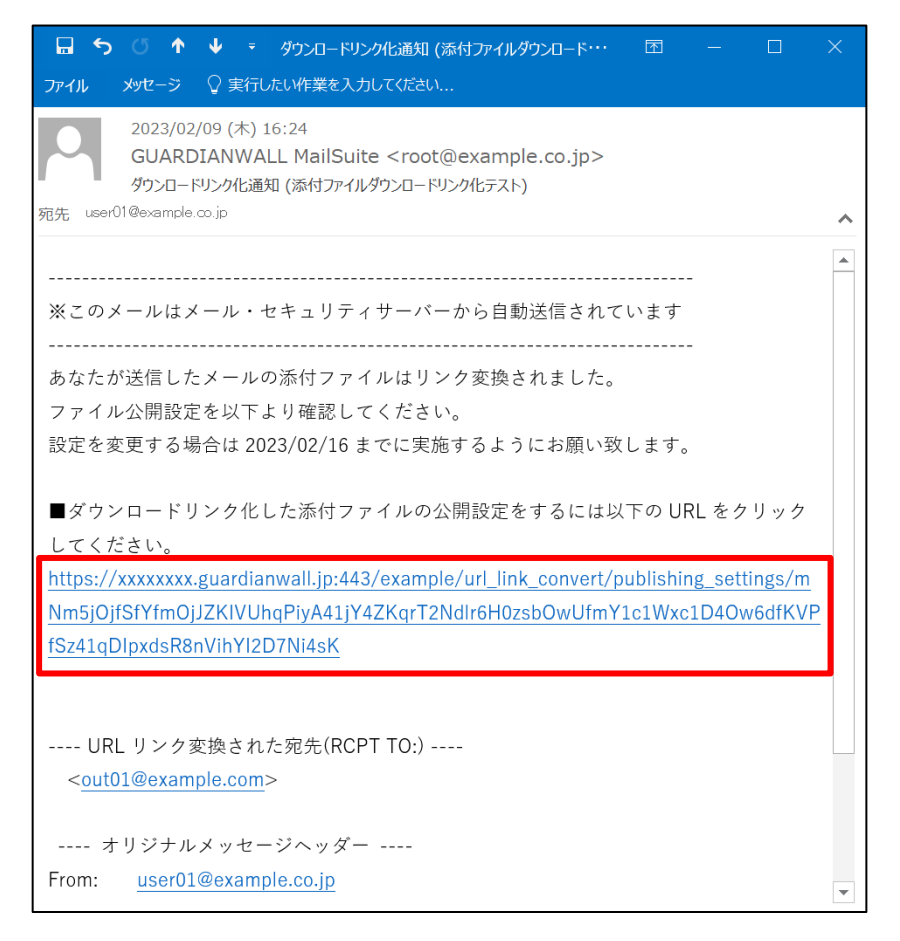

添付ファイル公開設定に移動後、添付ファイルの公開対象者、公開期間、ダウンロード回数、公開ファイルを設定 します。

※「メールデータの取得に失敗しました。」と表示された場合は、取得に時間がかかっているため時間を置いてご 確認ください。

設定後、「更新」をクリックします。

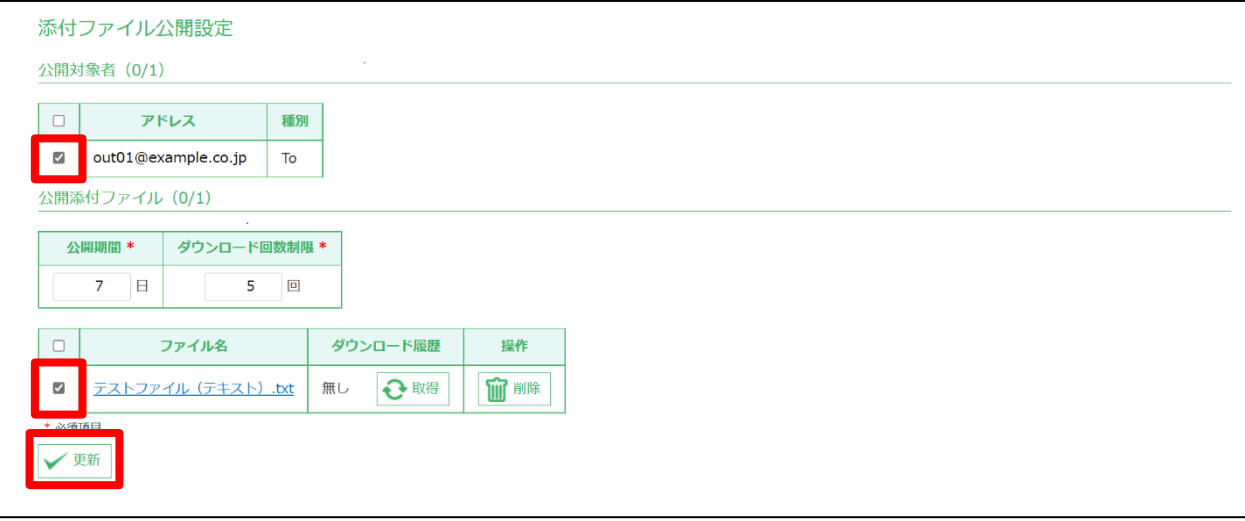

「OK」をクリックします。4.

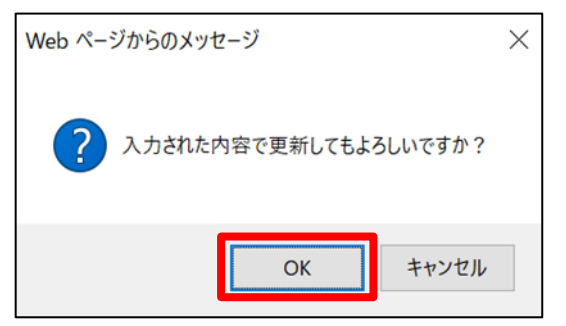

5. 「添付ファイル公開設定を更新しました。」と表示されることを確認します。

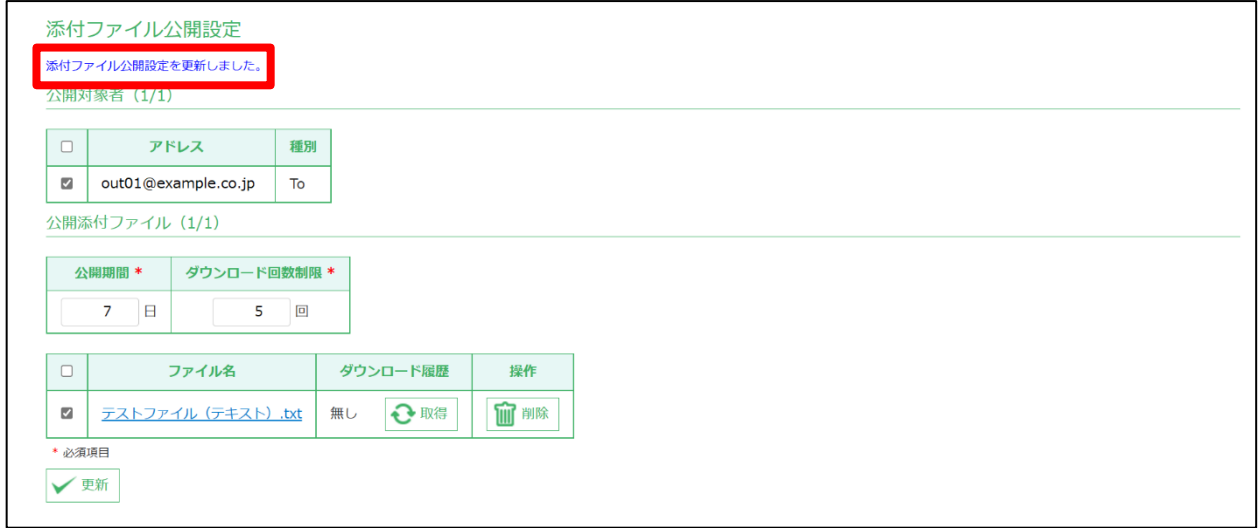

宛先にダウンロードリンク化された状態のメールが届いていることを確認します。

確認後、URL をクリックしてください。

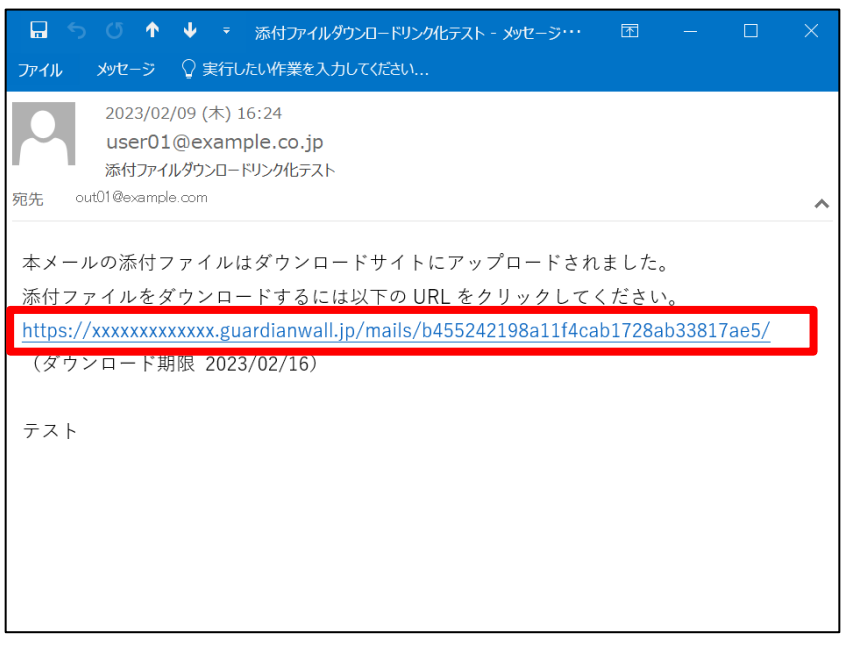

ダウンロードサイトのログイン画面が表示されますので、メールを受信したメールアドレスを入力し、「ワンタイ ムパスワード取得」をクリックします。

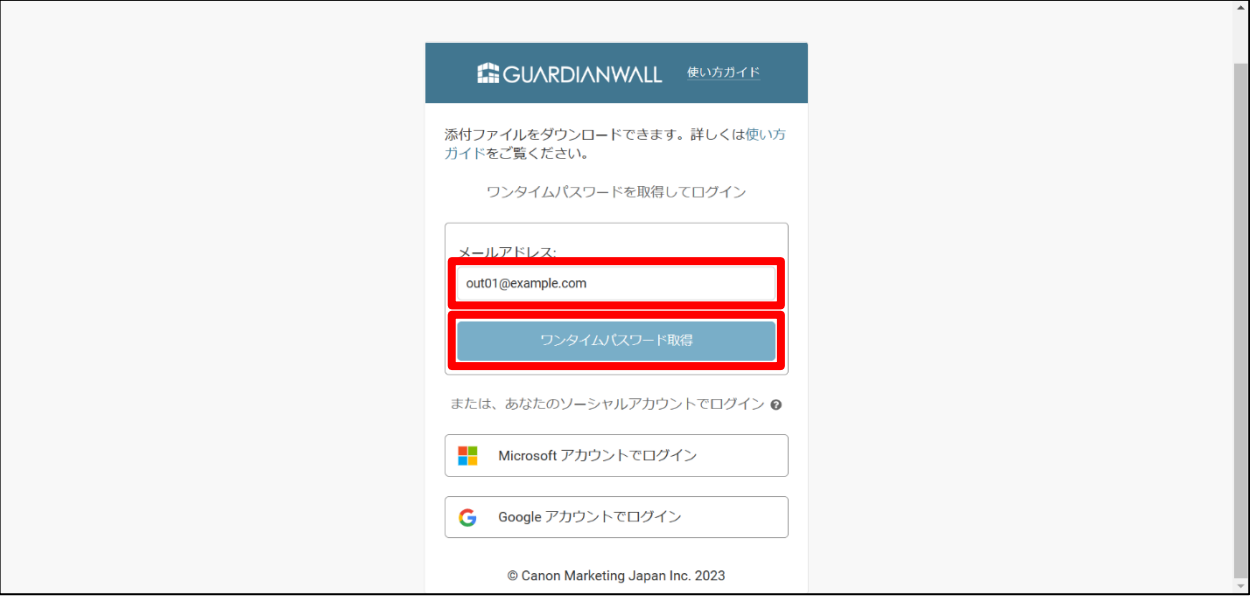

ワンタイムパスワード通知メールが届くことを確認し、ワンタイムパスワードを確認します。

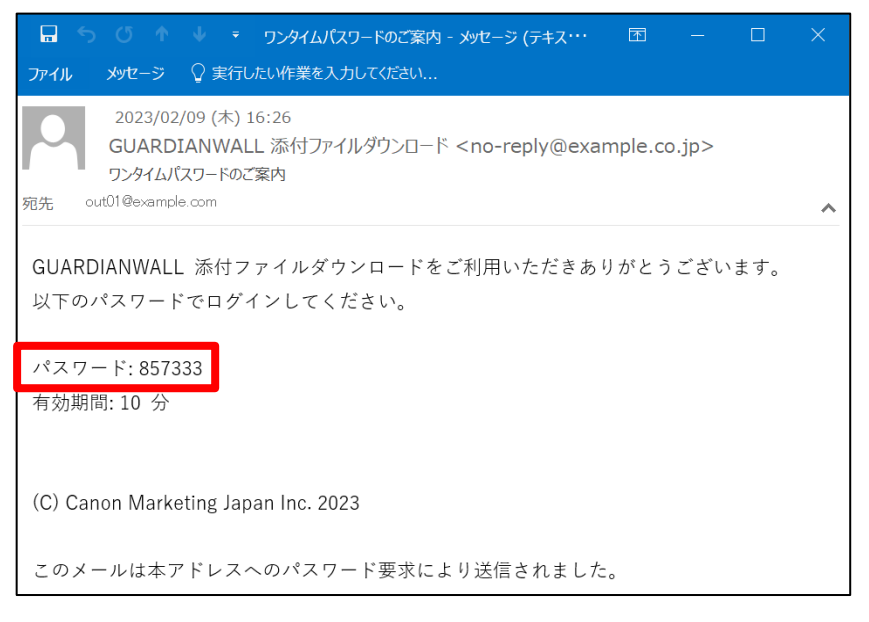

メールアドレスとワンタイムパスワードを入力し、「ログイン」をクリックします。

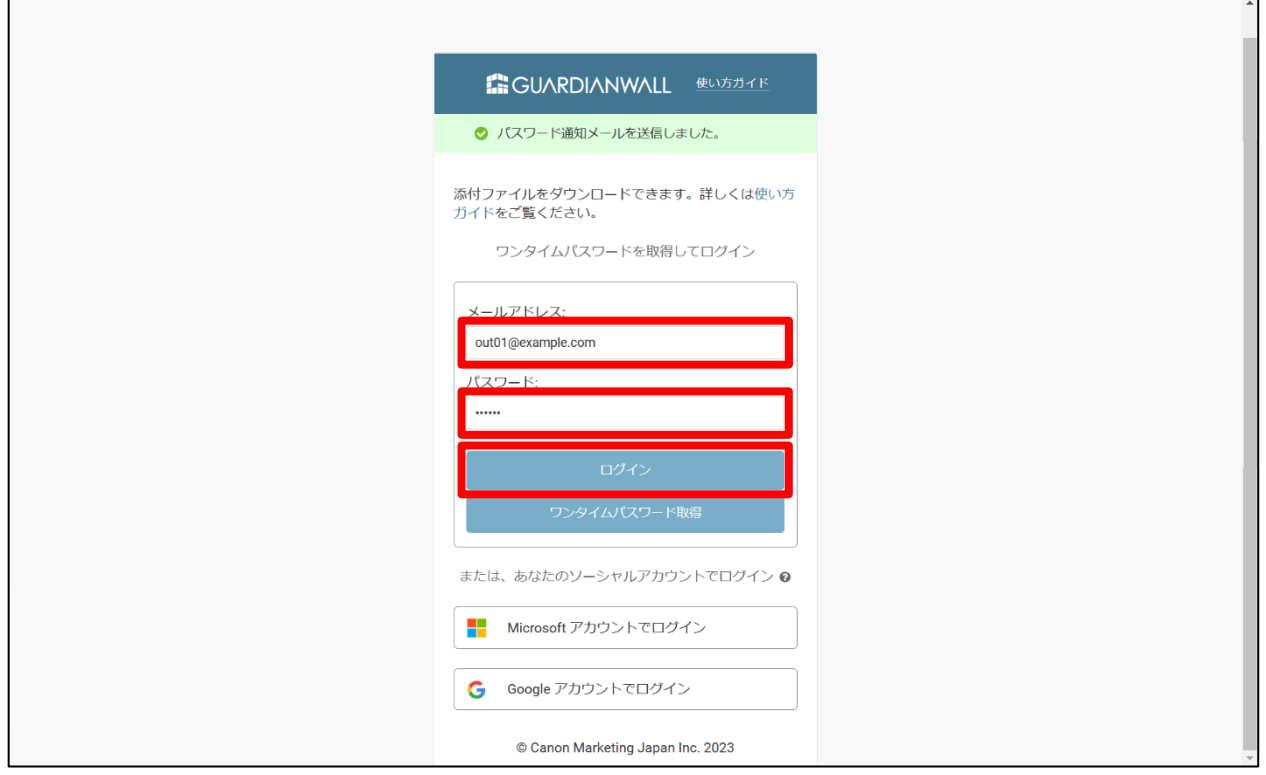

10. ログイン後、添付ファイルをダウンロードできることを確認します。

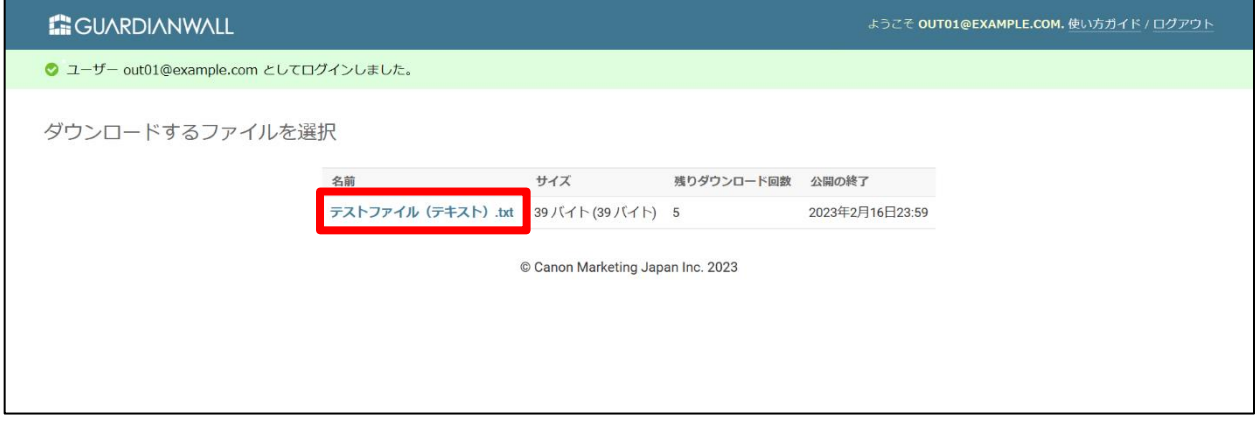

以上で、添付ファイルダウンロードリンク化ルールの動作確認は完了です。

#### <span id="page-26-0"></span>**3.1.3 特定の宛先をダウンロードリンクの対象外にする**

特定の取引先にはダウンロードリンク化せず送信したい、相手先の会社がURLリンクの記載されたメールを受け取れ ない、などといった理由でダウンロードリンク変換してメール送信ができない場合もあります。

ここでは、特定の宛先に添付ファイルを送信した際に、ダウンロードリンク化しないようにする手順をご紹介いたし ます。

> Microsoft 365 をご利用の場合は、送信メールの宛先に「ダウンロードリンク化の除外」機能に 登録したメールアドレスに加えて、登録していないメールアドレスが含まれている場合、「ダウン ロードリンク化の除外」機能に登録している宛先のメールでも添付ファイルがダウンロードリンク 化されます。

- (例)対象外にしたい宛先を A,B,C にした時の動作
	- ・宛先が A,B,C の場合、ダウンロードリンク化されません
	- ・宛先が A,B,C,D の場合、ダウンロードリンク化されます

#### **1 対象外ルールの設定**

送信する添付ファイルがダウンロードリンク化されない宛先を設定する手順をご紹介いたします。

管理画面にログインし、「MailConvert」-「添付ファイルのダウンロードリンク化、ZIP 暗号化利用から除外する

宛先アドレスを指定する」の「詳細」をクリックします。

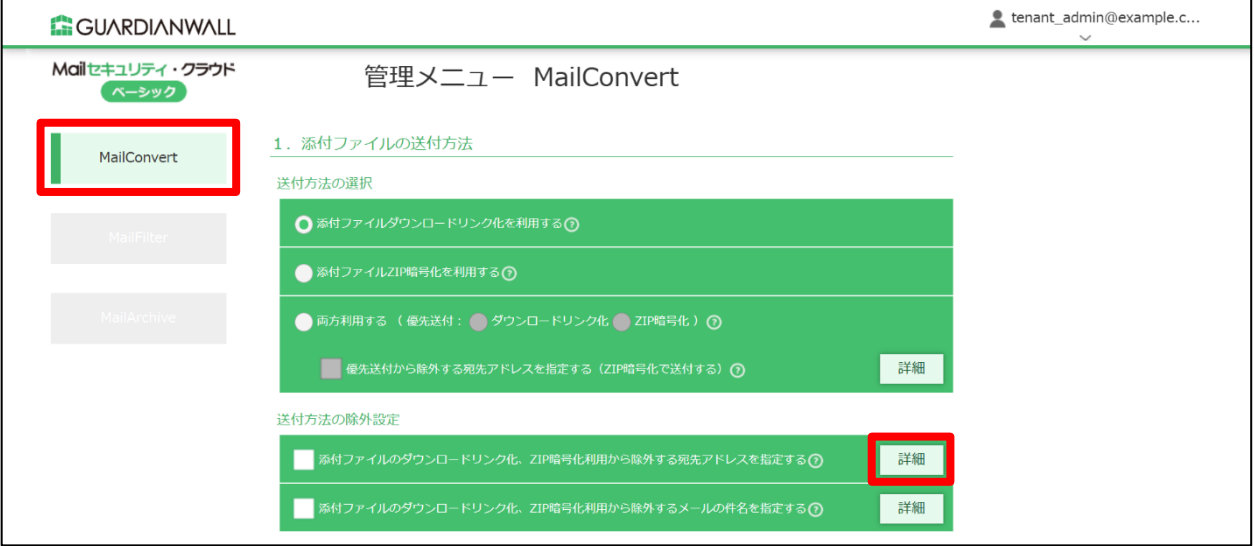

アドレスにリンクダウンロード化の対象外にしたいメールアドレスを入力し、「追加」をクリックします。

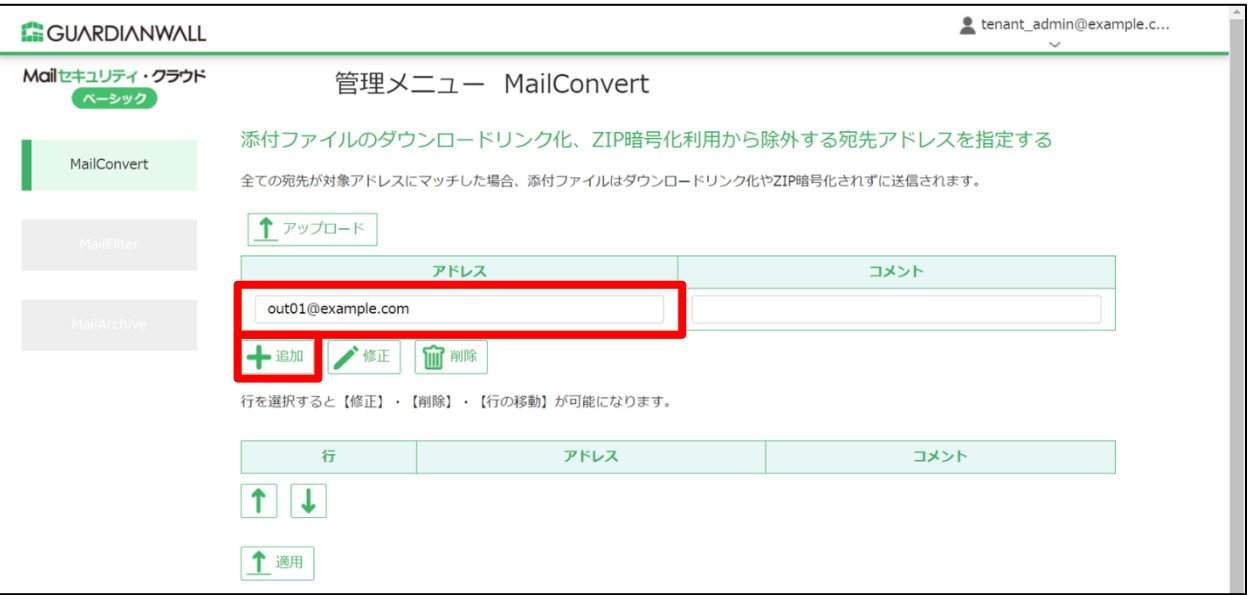

アドレスが追加されていることを確認し、「適用」をクリックします。

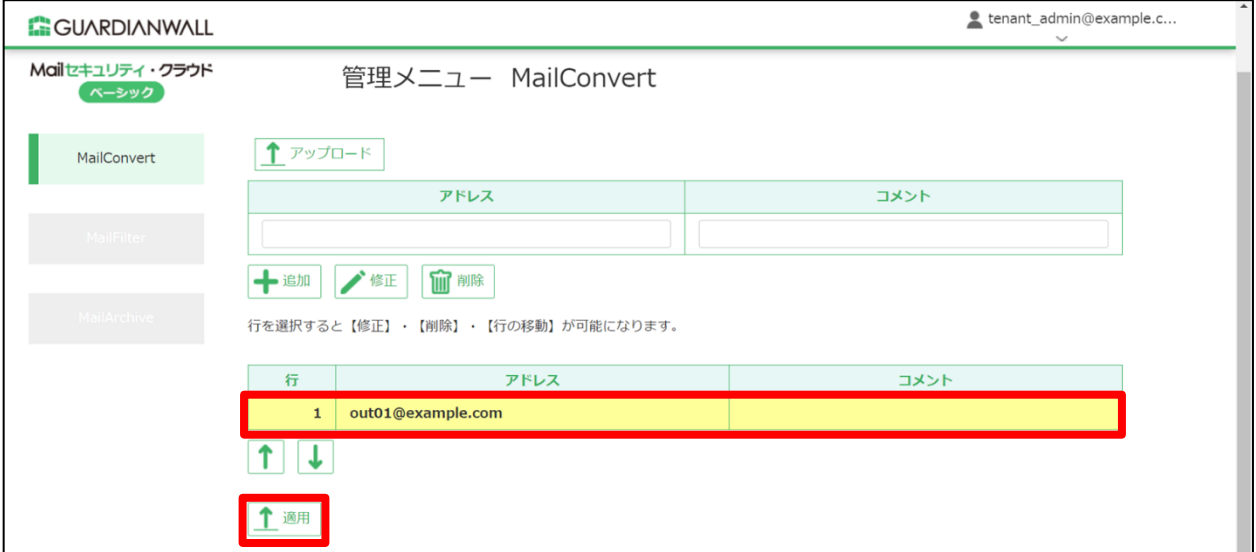

「OK」をクリックします。

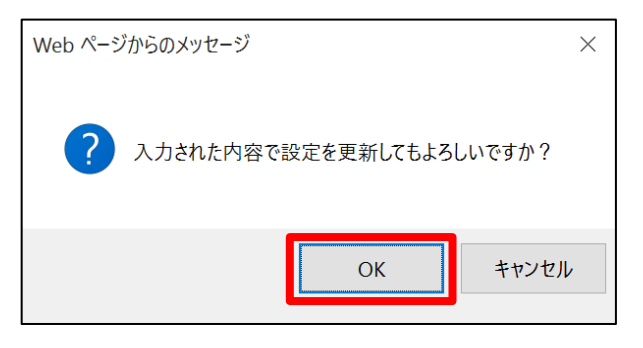

 $5<sub>1</sub>$ 「設定を適用しました。」と表示されることを確認し、「MailConvert」画面に戻ります。

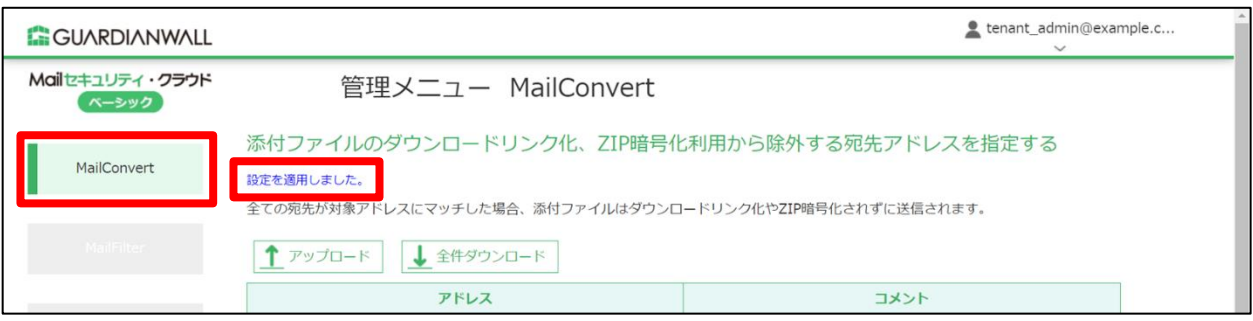

「添付ファイルのダウンロードリンク化、ZIP 暗号化利用から除外する宛先アドレスを指定する」にチェックを入

れます。

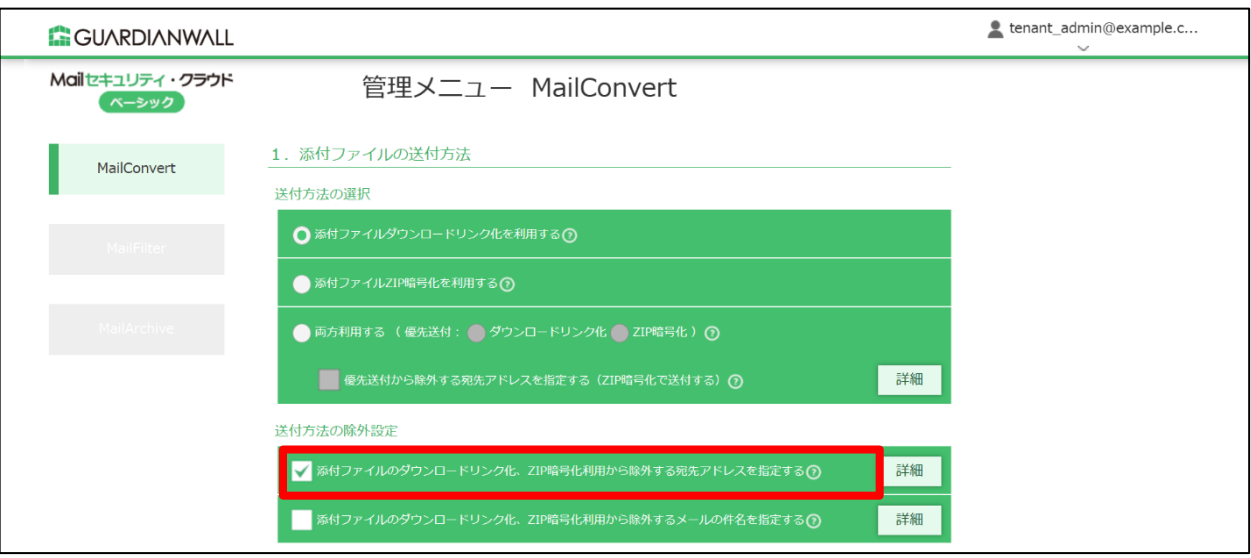

「更新」をクリックします。

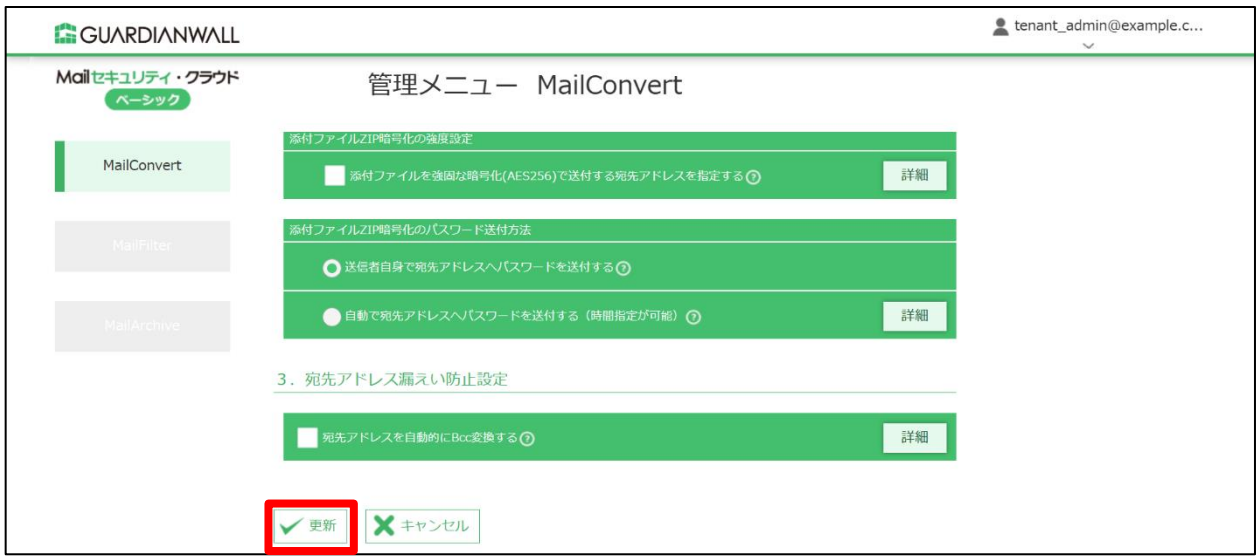

8. 「OK」をクリックします。

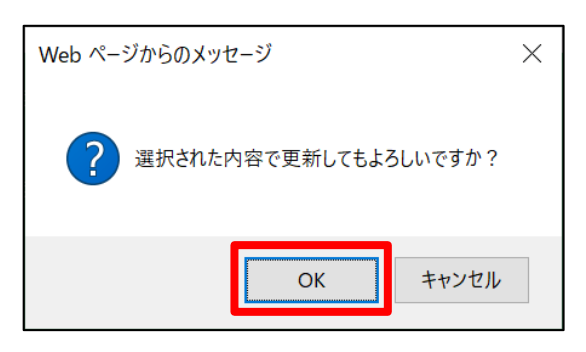

9. 「設定を適用しました。」と表示されることを確認します。

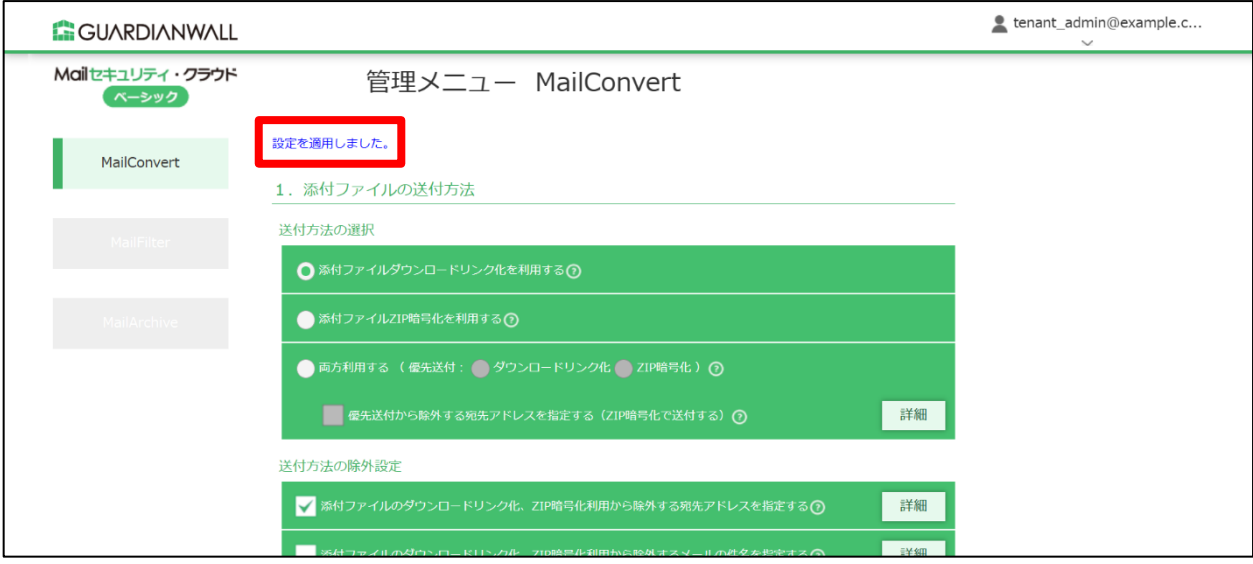

以上で、ルールの設定は完了です。

# **2 テストメールの送信**

テストメールを送信し、設定した宛先へのメールの添付ファイルがダウンロードリンク化されていないことをご確認 ください。

設定した外部ドメイン宛てにファイルを添付しているメールを送信します。

MailFilter on Cloud もご契約いただいている場合は、メールを送信後、メールが遅延したことをお 知らせする通知メール、送信されたことを通知するメールが届きます。 メール送信遅延機能につきましては、[2.1 メール送信遅延機能]をご参照ください。

2. 宛先にダウンロードリンク化されていない添付ファイルが届くことを確認します。

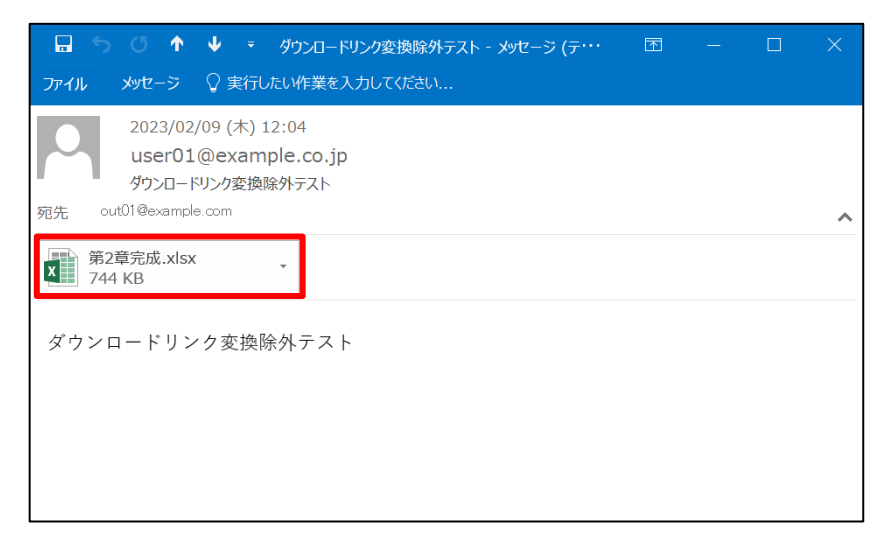

以上で、ダウンロードリンク化対象外ルールの動作確認は完了です。

# <span id="page-31-0"></span>**3.2 添付ファイル ZIP 暗号化機能**

添付ファイル暗号化機能とは、メールに添付されているファイルを自動的に1つのZIPファイルに変換して送信する機 能です。

添付ファイル暗号化機能を使用すると、万が一間違ったファイルを添付してしまった場合でも、メール受信者へ解凍 パスワードを教えないことでZIPファイルが展開できず、情報漏えいの被害を低減することができます。自動でランダ ムパスワードを付与してZIP圧縮するので、送信者がわざわざパスワード設定するという作業負荷を軽減できます。

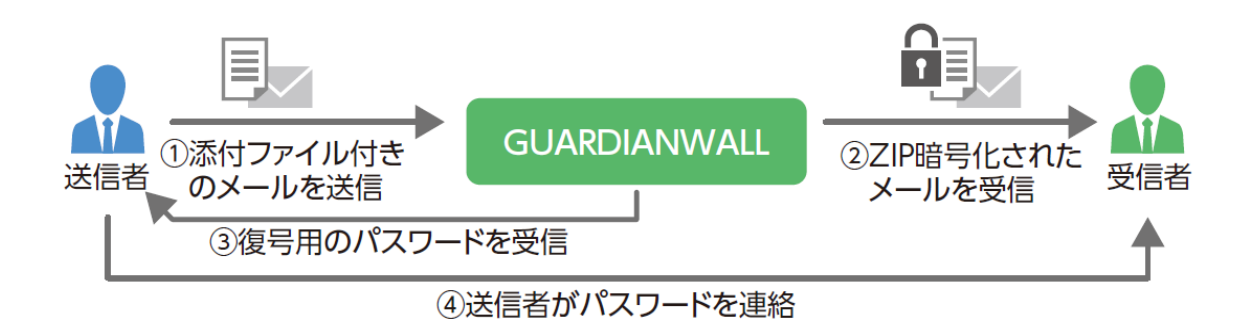

#### <span id="page-32-0"></span>**3.2.1 管理画面のご紹介**

添付ファイルZIP暗号化機能をご利用にあたって、添付ファイルZIP暗号化メニューについてご紹介いたします。 次頁では、「対象外にしたい宛先を設定する」「受信者へのパスワードの通知方法を設定する」についてご紹介してい ます。

◆ MailConvert 管理メニュー - 添付ファイル ZIP 暗号化メニュー

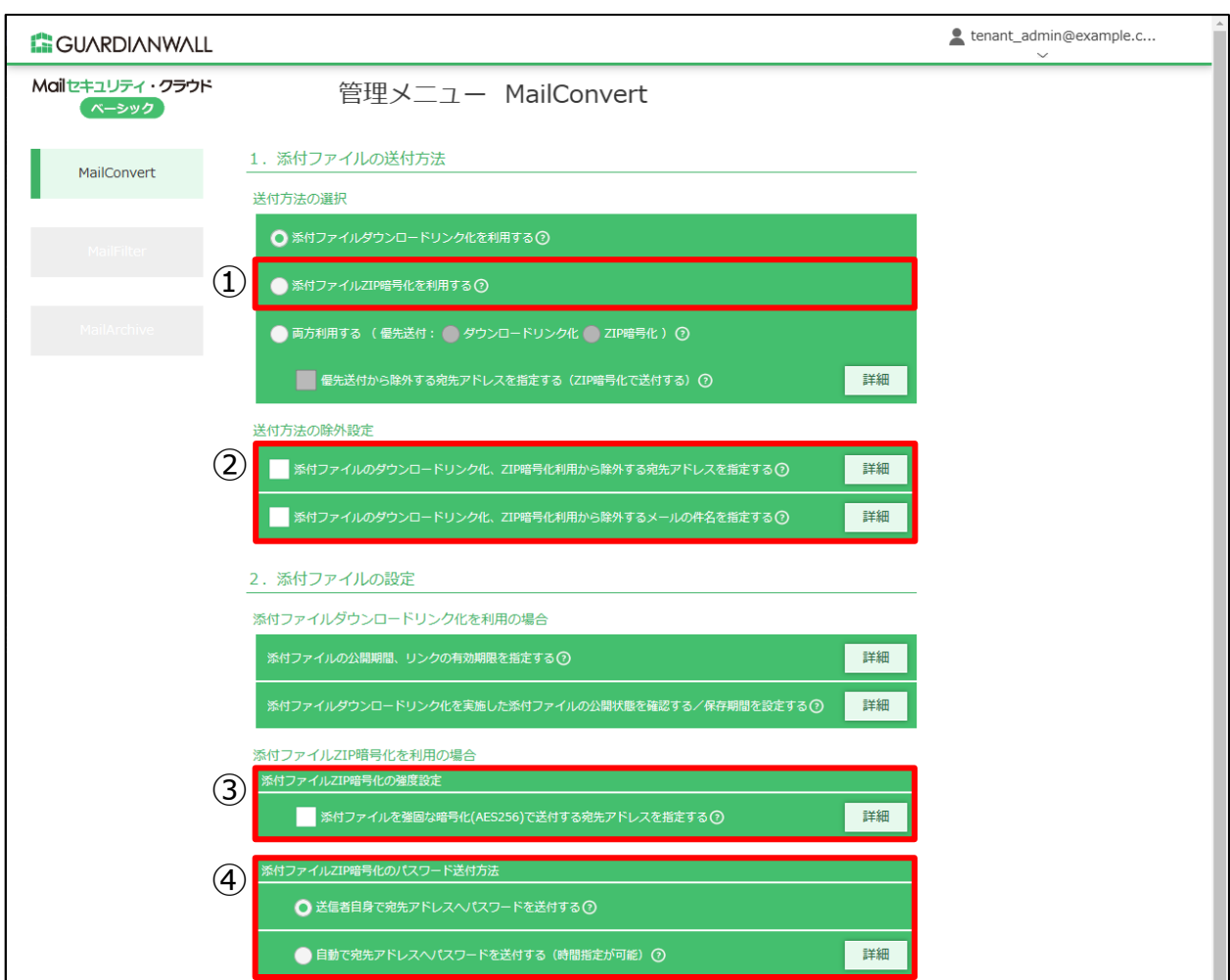

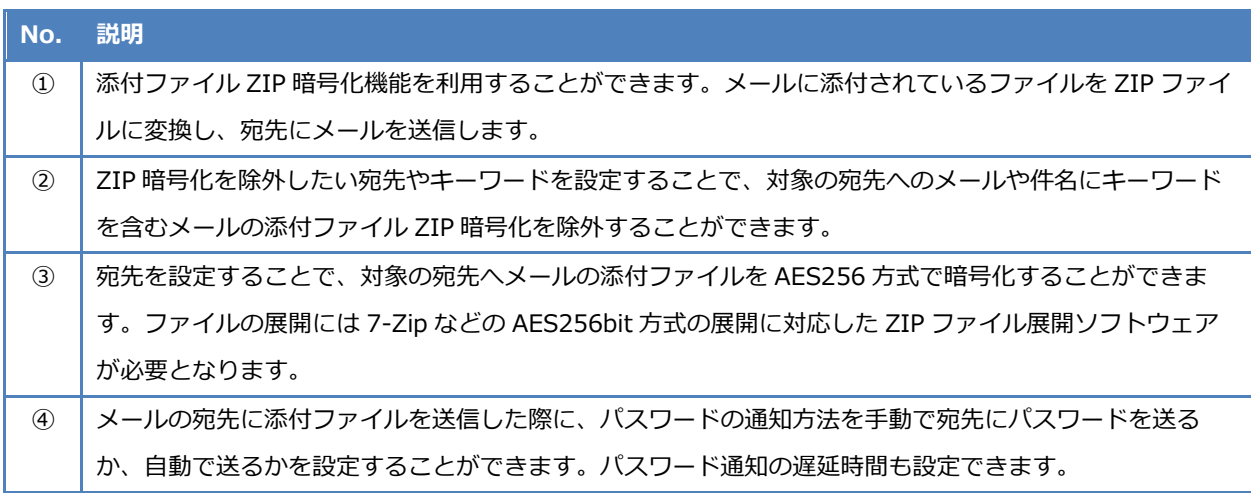

#### <span id="page-33-0"></span>**3.2.2 特定の宛先を暗号化の対象外にする**

特定の取引先には暗号化せず送信したい、相手先の会社がZIPファイルを受け取れない、などといった理由で暗号化し てメール送信ができない場合もあります。

ここでは、特定の宛先に添付ファイルを送信した際に、ZIP暗号化しないようにする手順をご紹介いたします。

Microsoft 365 をご利用の場合は、送信メールの宛先に「暗号化の除外」機能に登録したメールア ドレスに加えて、登録していないメールアドレスが含まれている場合、「暗号化の除外」機能に 登録している宛先のメールでも添付ファイルが ZIP 暗号化されます。 (例)対象外にしたい宛先を A,B,C にした時の動作 ・宛先が A,B,C の場合、ZIP 暗号化されません

・宛先が A,B,C,D の場合、ZIP 暗号化されます

#### **1 対象外ルールの設定**

送信する添付ファイルがZIP暗号化されない宛先を設定する手順をご紹介いたします。

管理画面にログインし、「MailConvert」-「添付ファイルのダウンロードリンク化、ZIP 暗号化利用から除外する 宛先アドレスを指定する」の「詳細」をクリックします。

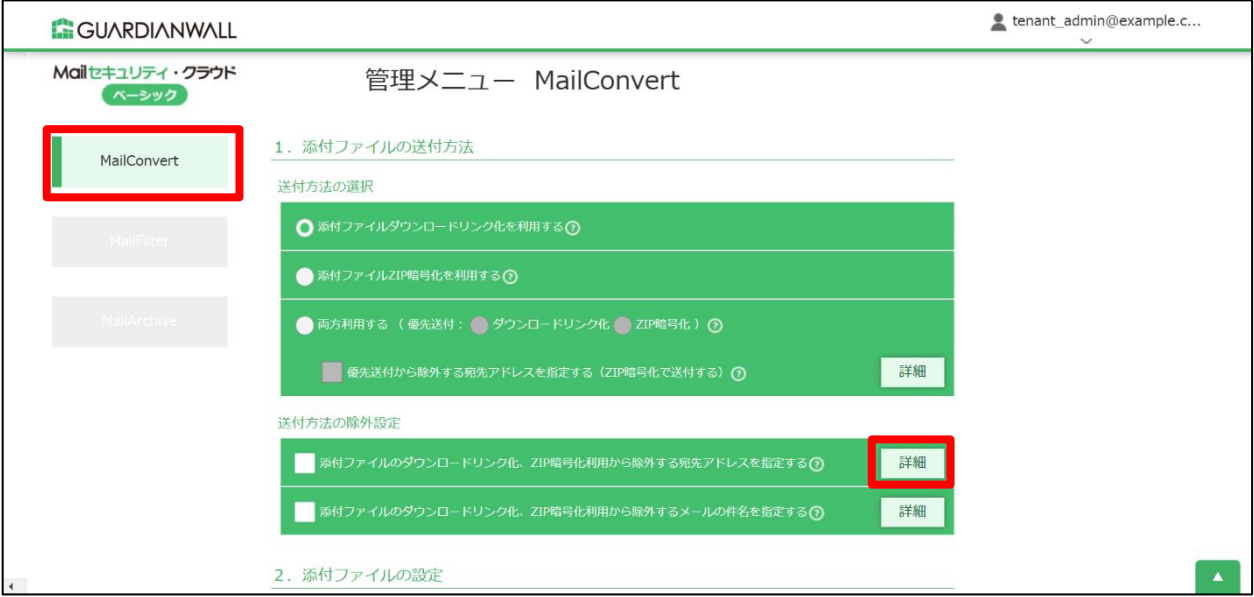

2. アドレスに ZIP 暗号化の対象外にしたいメールアドレスを入力し、「追加」をクリックします。

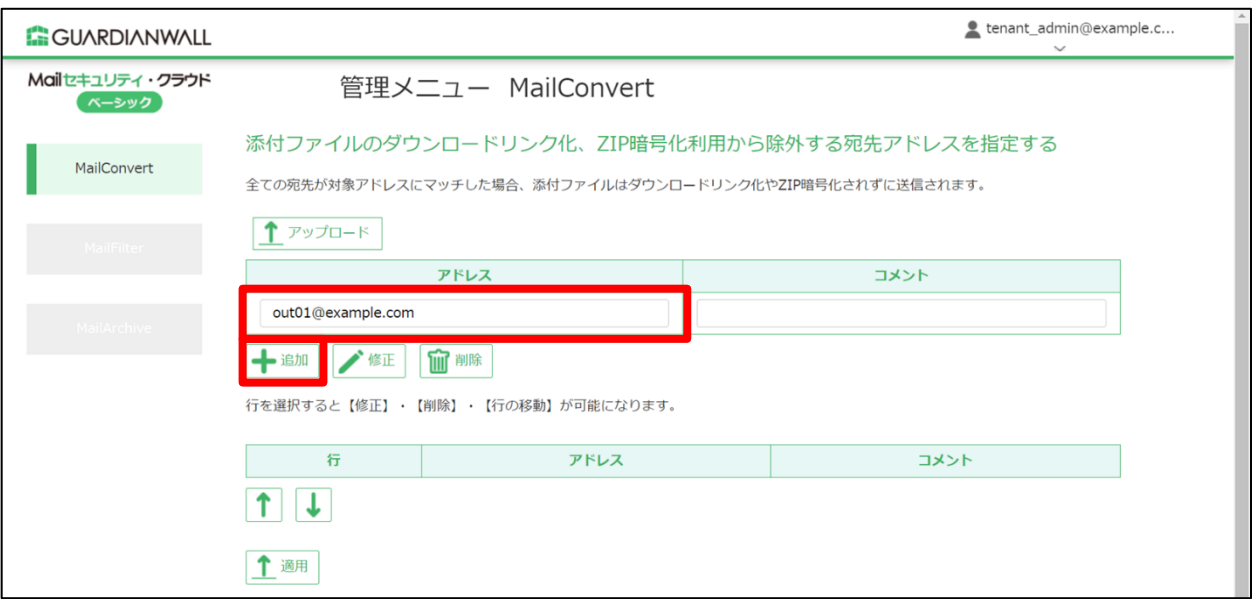

3. アドレスが追加されていることを確認し、「適用」をクリックします。

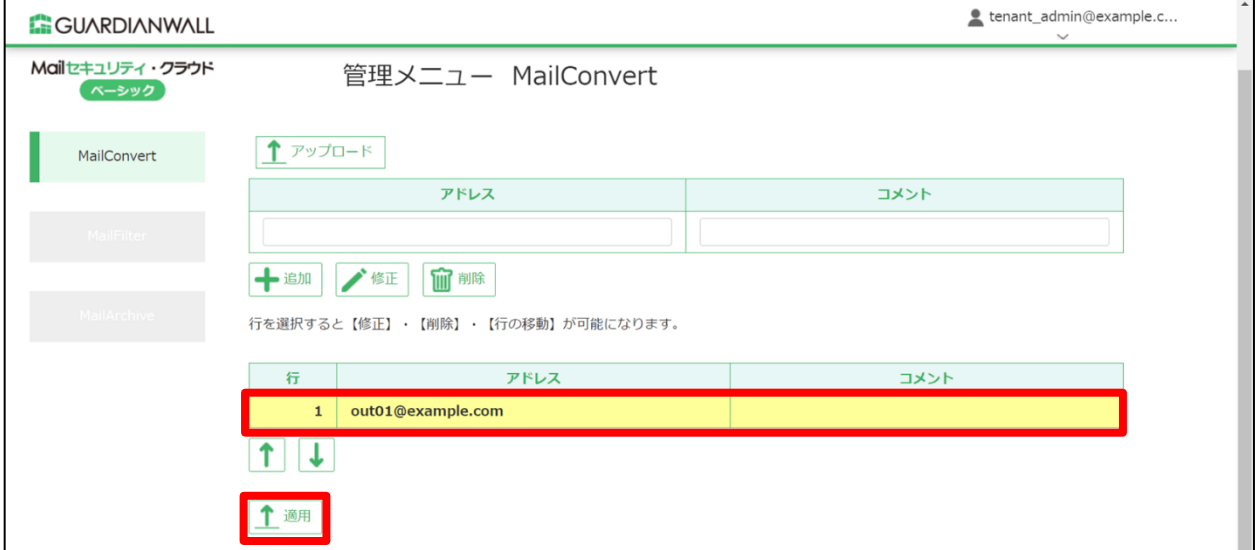

「OK」をクリックします。

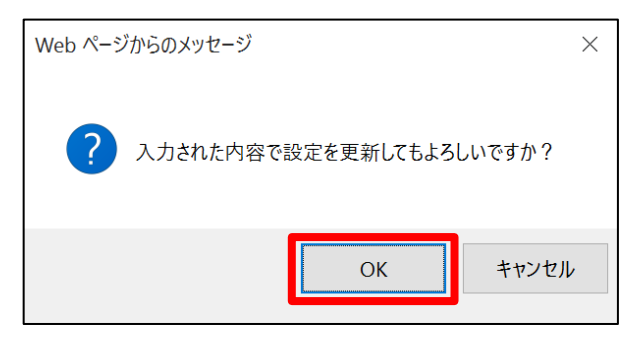

 $5<sub>1</sub>$ 「設定を適用しました。」と表示されることを確認し、「MailConvert」画面に戻ります。

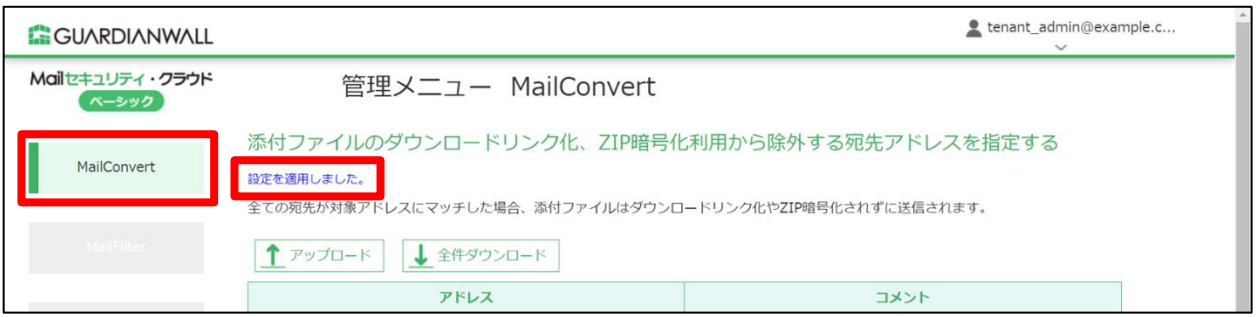

「添付ファイル ZIP 暗号化を利用する」を選択し、「添付ファイルのダウンロードリンク化、ZIP 暗号化利用から 除外する宛先アドレスを指定する」にチェックを入れます。

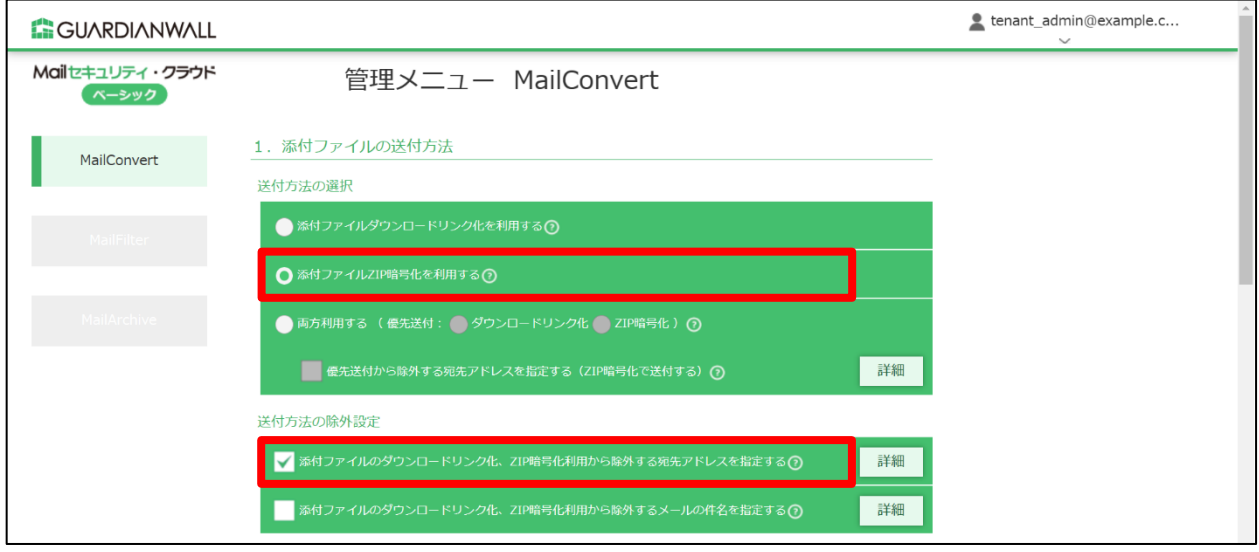

「更新」をクリックします。

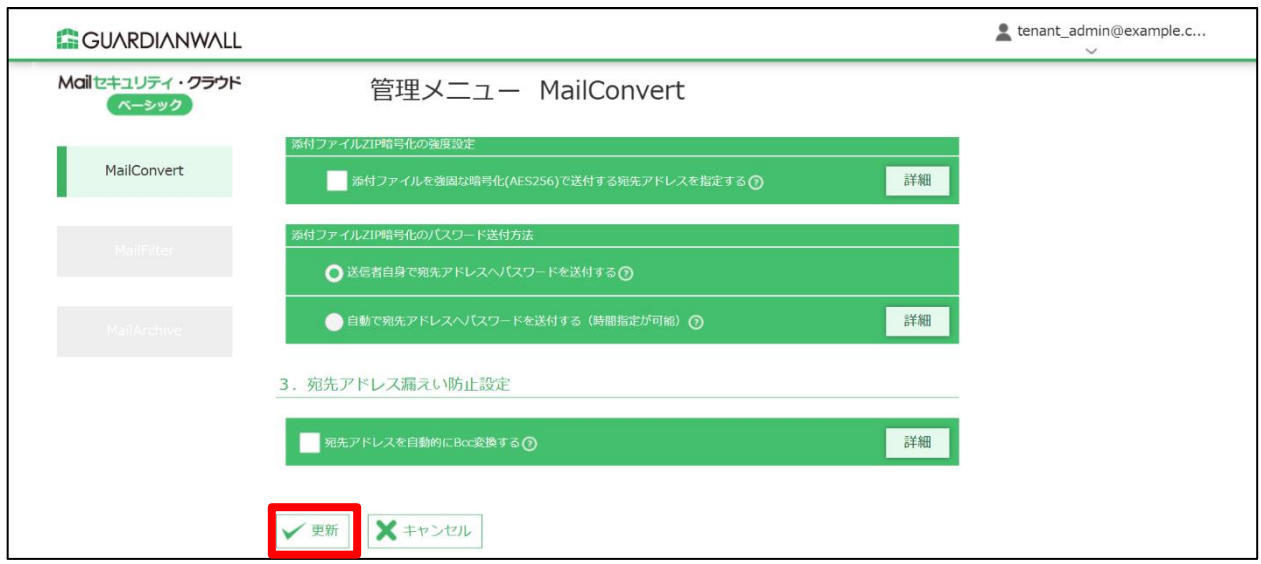

8. 「OK」をクリックします。

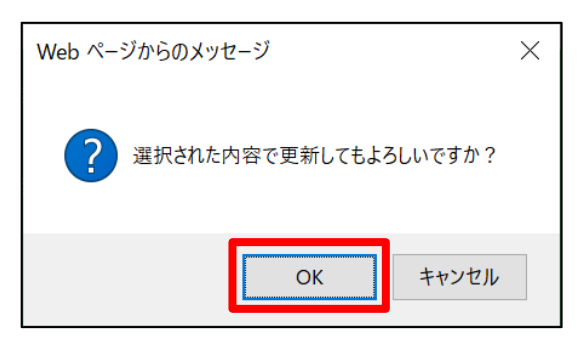

9. 「設定を適用しました。」と表示されることを確認します。

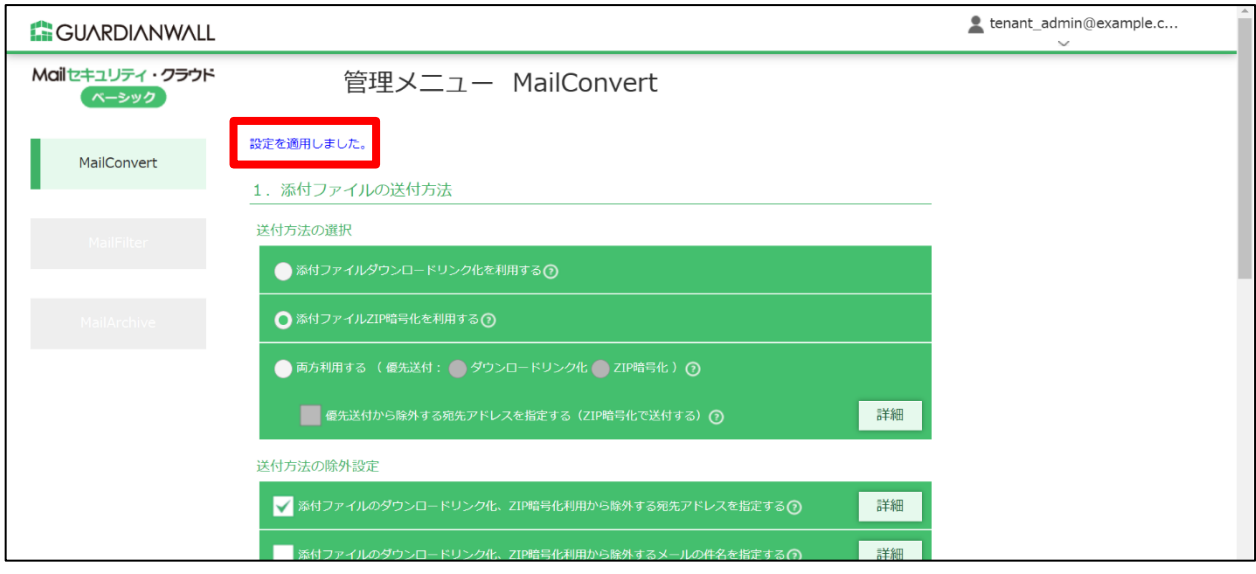

以上で、ルールの設定は完了です。

# **2 テストメールの送信**

テストメールを送信し、設定した宛先へのメールの添付ファイルがZIP暗号化されていないことをご確認ください。

設定した外部ドメイン宛てにファイルを添付しているメールを送信します。

MailFilter on Cloud もご契約いただいている場合は、メールを送信後、メールが遅延したことをお 知らせする通知メール、送信されたことを通知するメールが届きます。 メール送信遅延機能につきましては、[2.1 メール送信遅延機能]をご参照ください。

2. 宛先に ZIP 暗号化されていない添付ファイルが届くことを確認します。

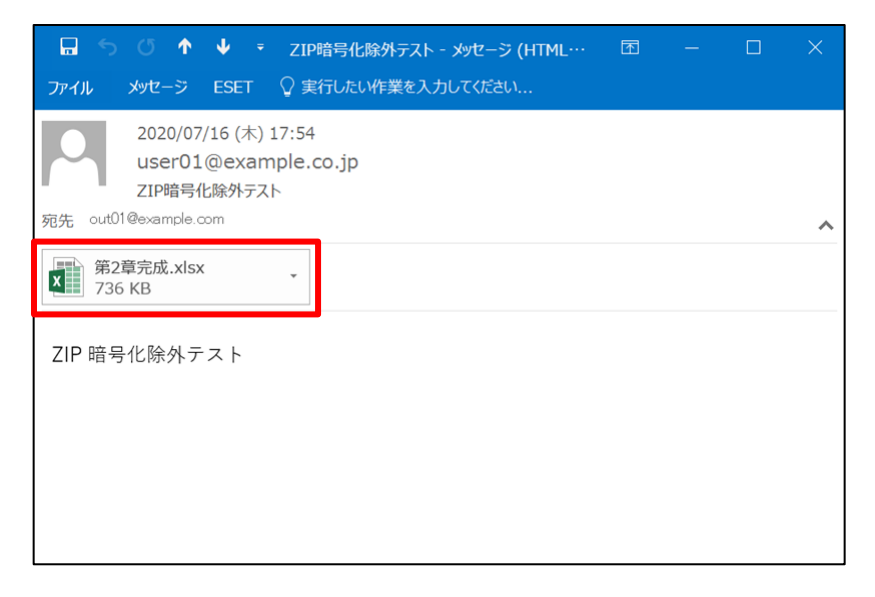

以上で、暗号化対象外ルールの動作確認は完了です。

#### <span id="page-38-0"></span>**3.2.3 受信者へのパスワード通知を利用する**

ZIP暗号化された添付ファイルのパスワードを別途受信者に手動で送信することに手間がかかる、添付ファイルを送信 して数分後に自動で受信者にパスワードを送信したい、などと考える方も多いと思います。

ここでは、ZIP暗号化された添付ファイルを宛先に送信した際に、自動でパスワードを宛先に通知するための手順をご 紹介いたします。

#### **1 宛先通知ルールの変更**

ZIP暗号化されたファイルのパスワードを手動で宛先にパスワードを送信する設定から、自動で宛先にパスワードを通 知する設定に変更する手順をご紹介いたします。

本手順では、手動で宛先に送信する設定から、自動で5分後に宛先に送信する設定に変更する手順をご紹介いたしま す。

管理画面にログインし、「MailConvert」-「自動で宛先アドレスへパスワードを送付する」の「詳細」をクリック

します。

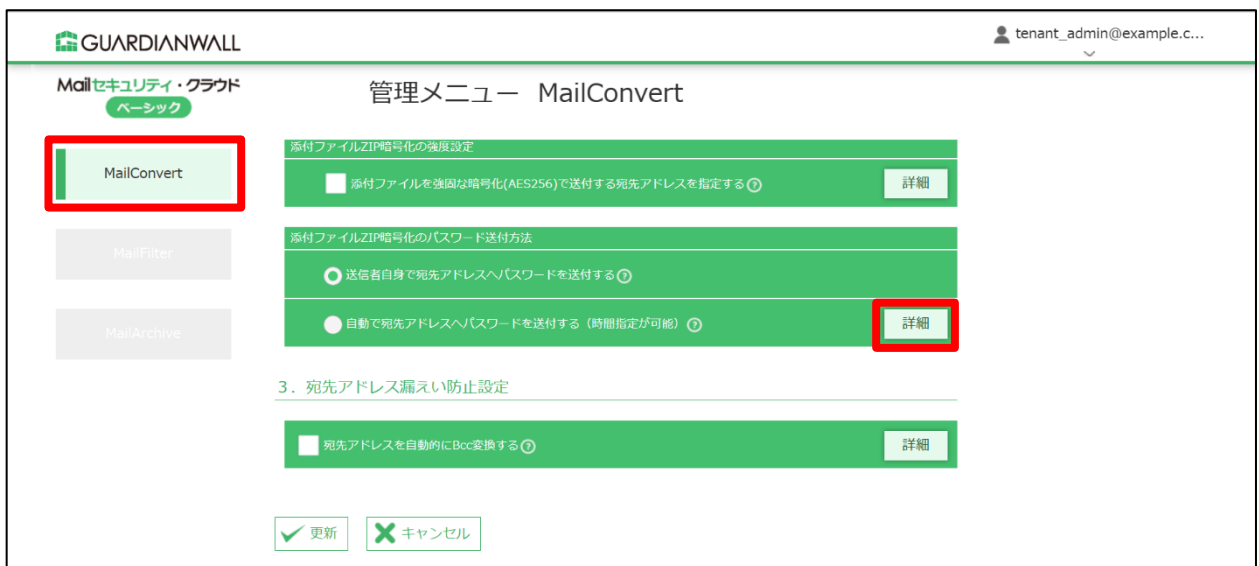

#### 2. 5分間遅延させるため、遅延時間を「5分」と入力し、「適用」をクリックします。

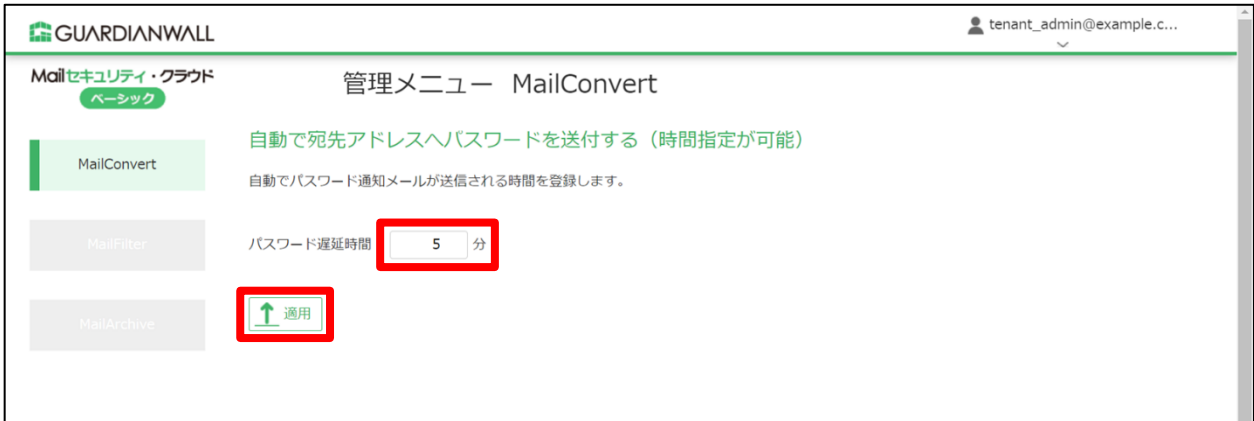

#### 3. 「OK」をクリックします。

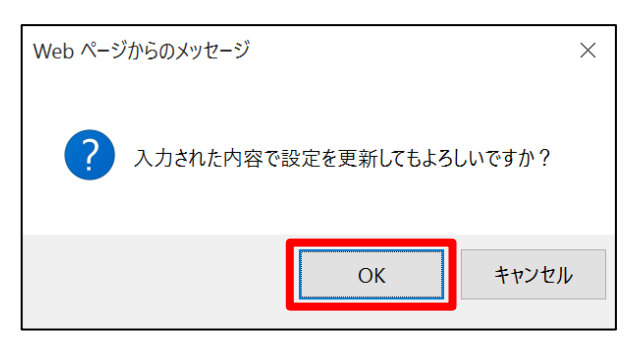

 $\overline{4}$ . 「設定を適用しました。」と表示されることを確認し、「MailConvert」画面に戻ります。

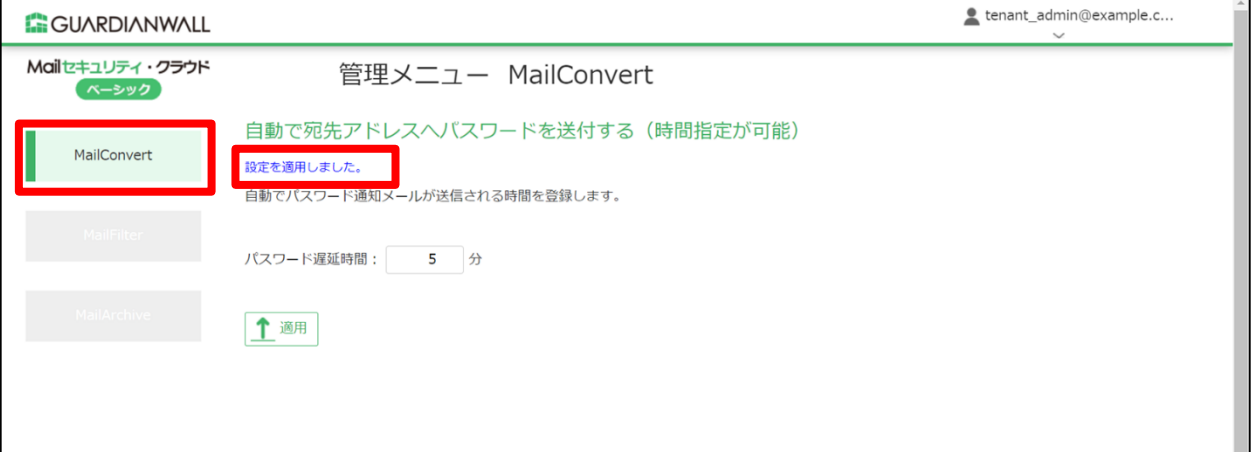

5. 「添付ファイル ZIP 暗号化を利用する」を選択します。

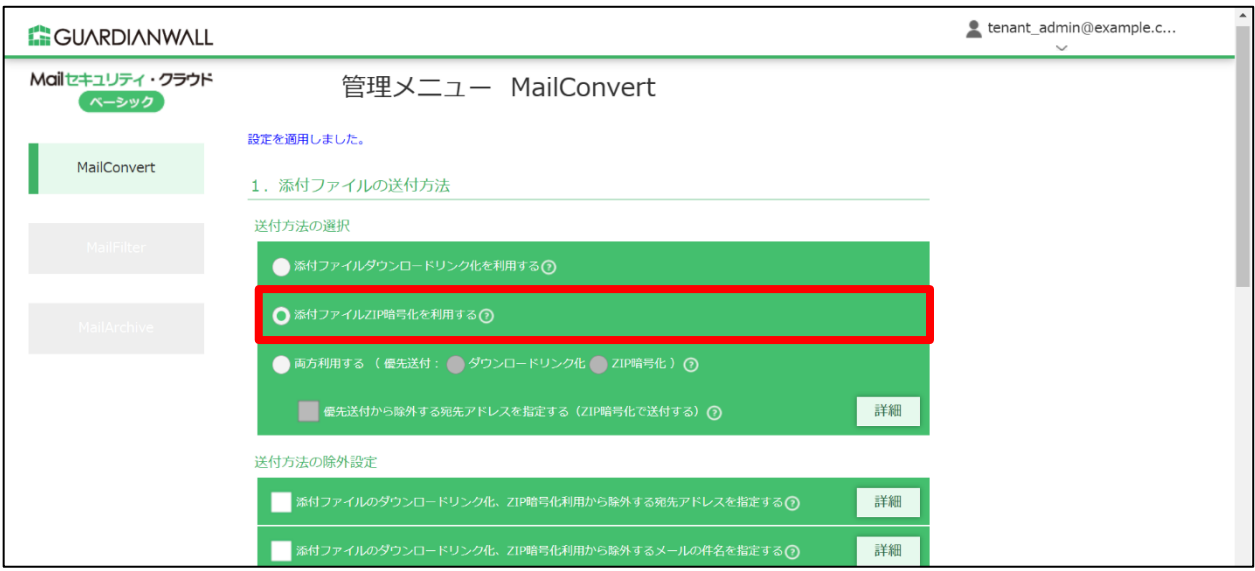

 $6<sub>1</sub>$ 「自動で宛先アドレスへパスワードを送付する」にチェックを入れ、「更新」をクリックします。

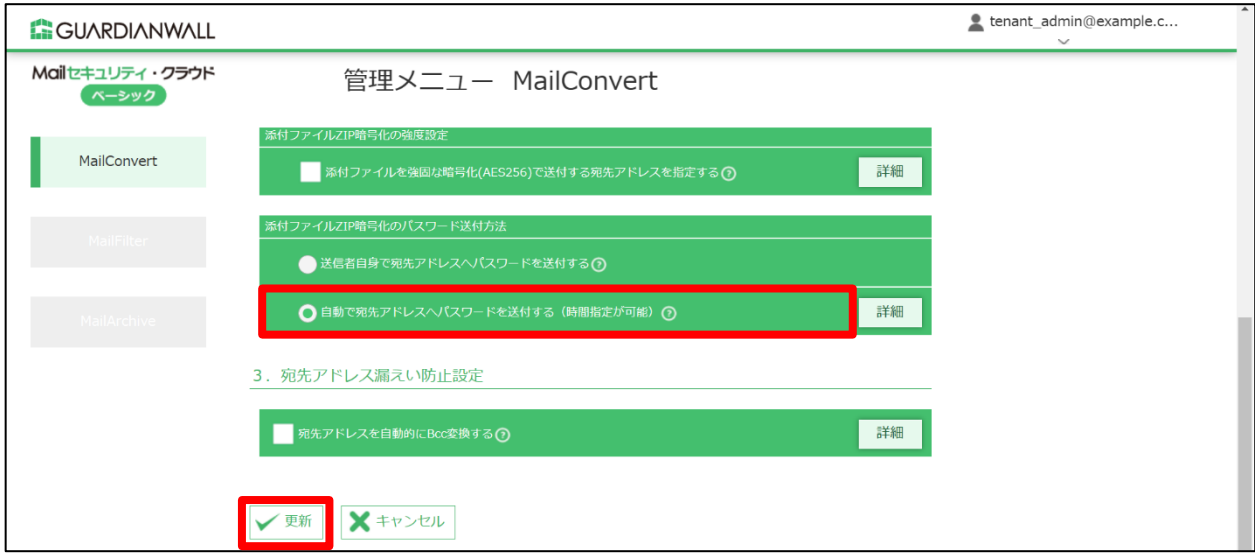

「OK」をクリックします。

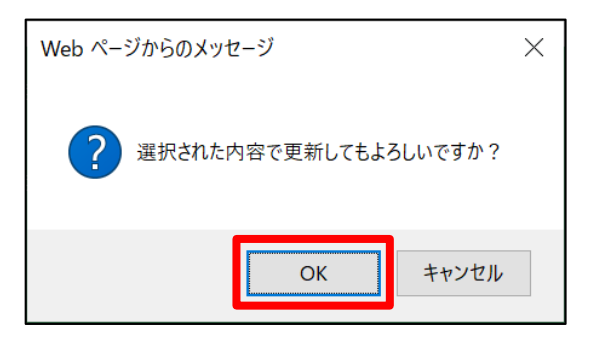

「設定を適用しました。」と表示されることを確認します。 8.

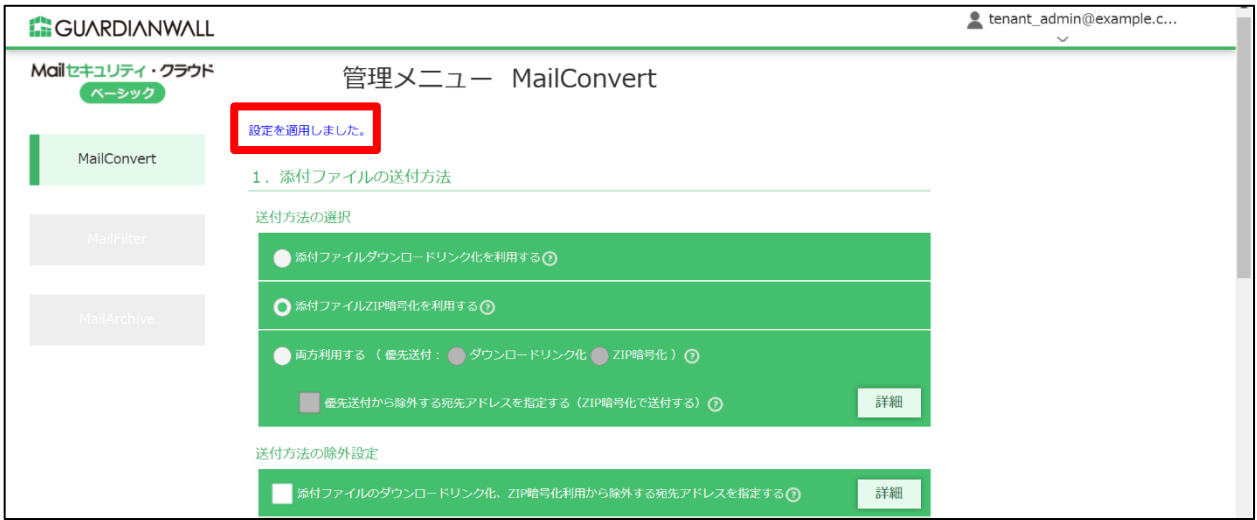

以上で、ルールの変更は完了です。

## **2 テストメールの送信**

テストメールを送信し、メールの添付ファイルが自動的にZIP暗号化された後、パスワード通知が5分後に送信される ように、設定が変更されていることを確認します。

1. 外部ドメイン宛てにファイルを添付しているメールを送信します。

MailFilter on Cloud もご契約いただいている場合は、メールを送信後、メールが遅延したことをお 知らせする通知メール、送信されたことを通知するメールが届きます。 メール送信遅延機能につきましては、[2.1 メール送信遅延機能]をご参照ください。

2. パスワード通知メールが遅延されたことをお知らせする通知メールが届き、遅延時間が設定した 5 分になっている

ことを確認します。

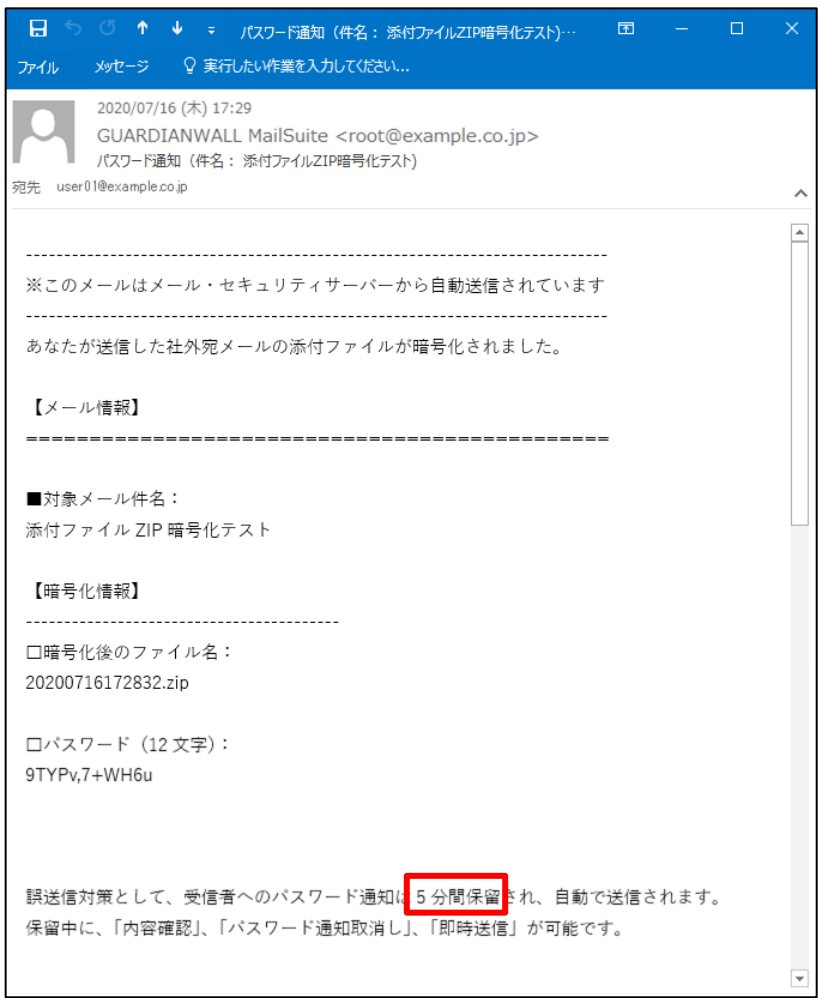

確認後、下にスクロールし、「暗号化されたメールの内容を確認する」の URL をクリックしてください。

#### 各リンクをクリックすることによって、内容の確認や送出、削除の操作を行うことができます。

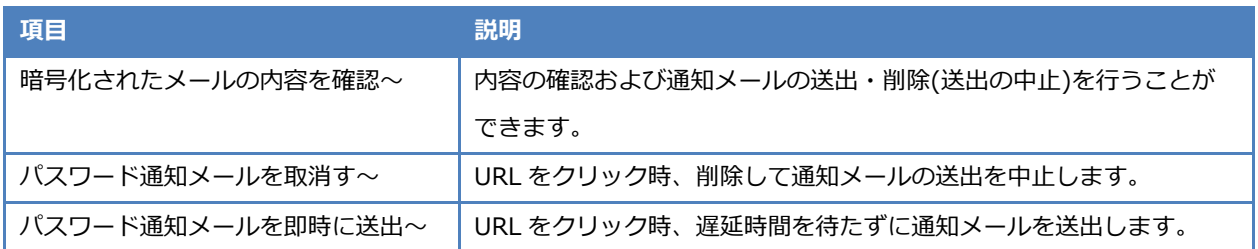

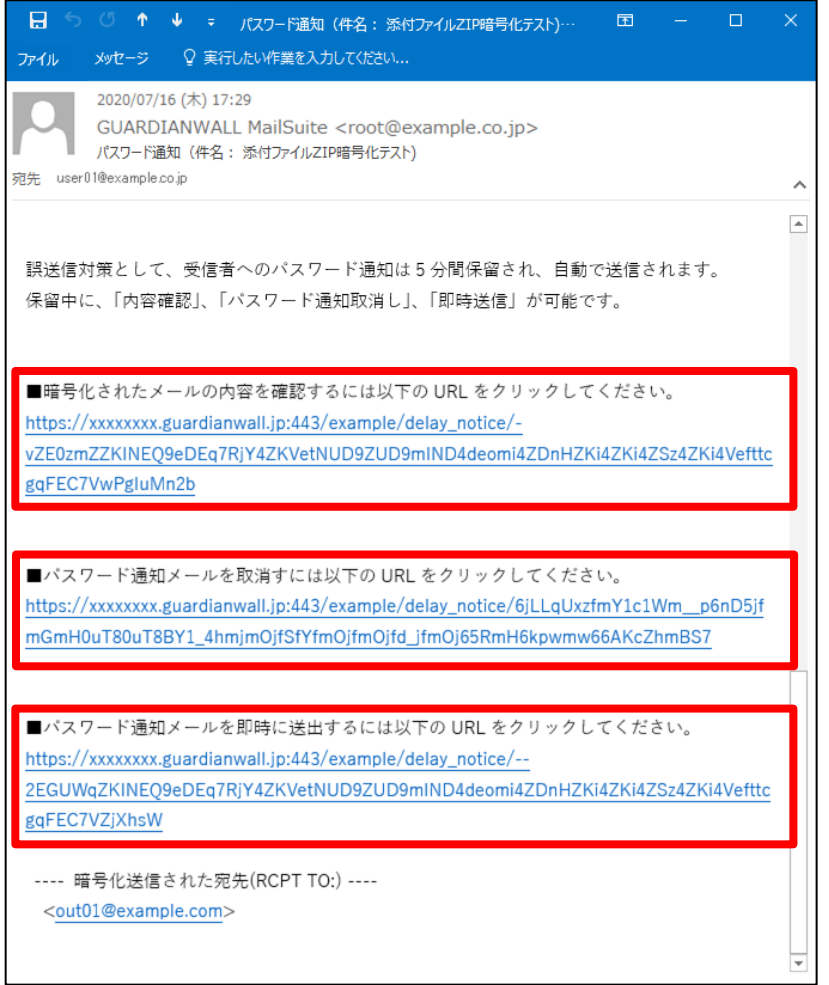

 $\overline{4}$ . メールの内容を確認し、問題が無ければ、画面上部の「送出」をクリックします。

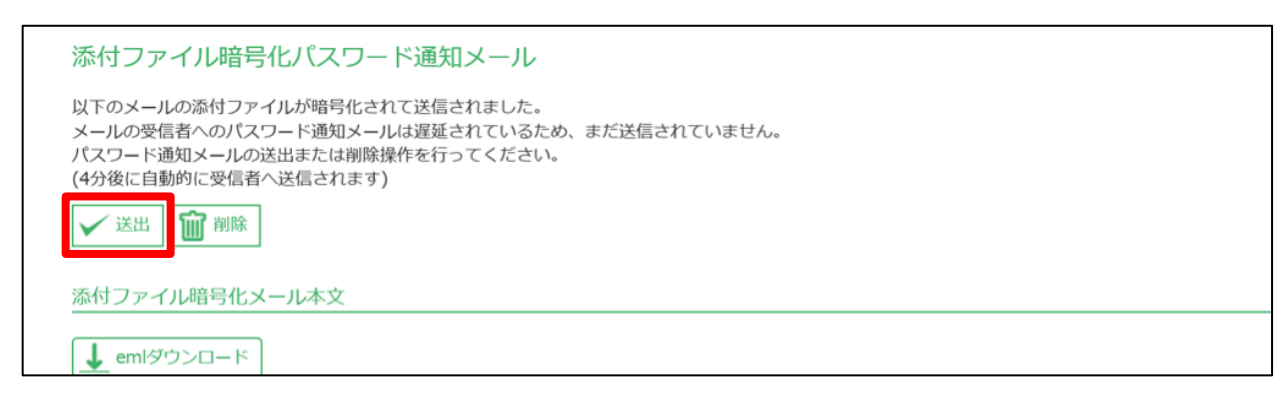

5. 「OK」をクリックします。

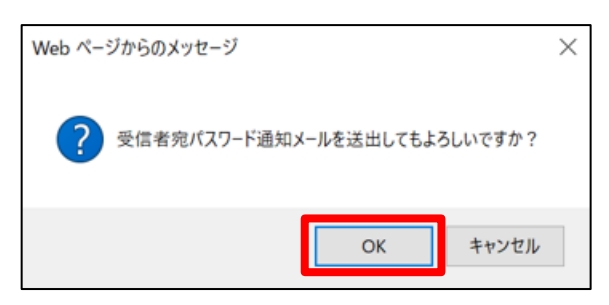

6. 「遅延されていた受信者宛パスワード通知メールを送出しました。」と表示されることを確認します。

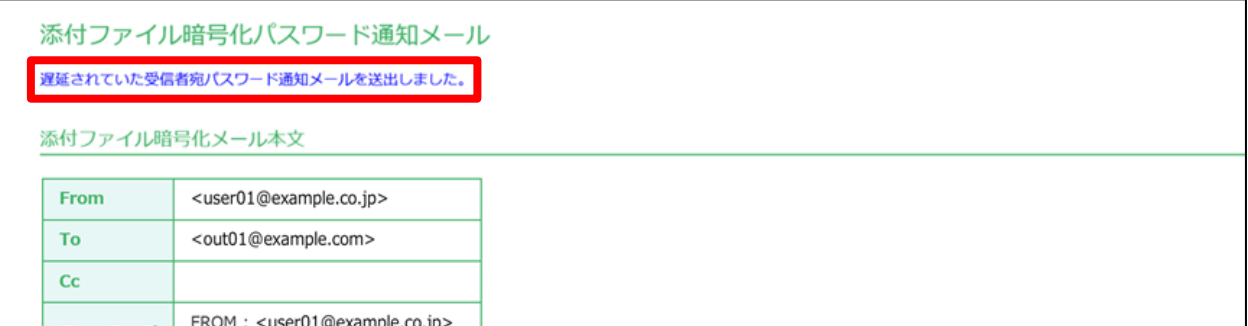

宛先に ZIP 暗号化されたファイルが届いていることを確認します。

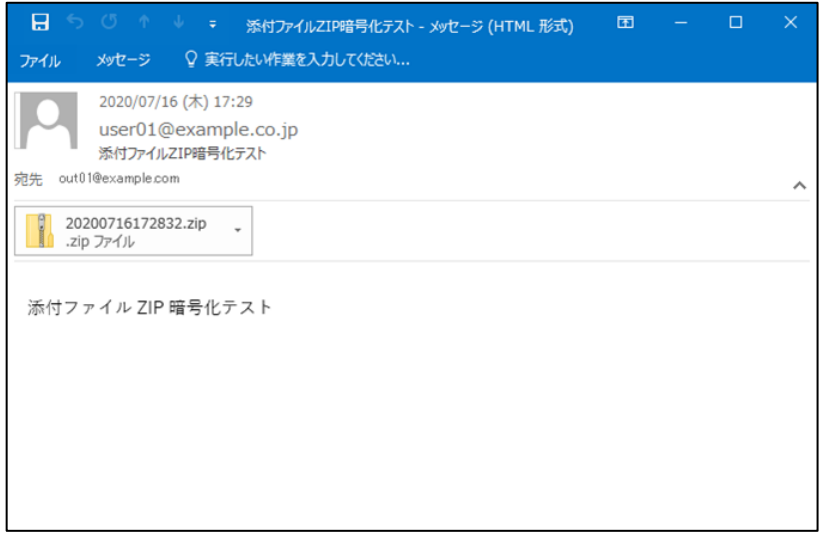

8. 宛先に ZIP 暗号化されたファイルのパスワード通知メールが届くことを確認します。

届いたパスワードで解凍できることを確認します。

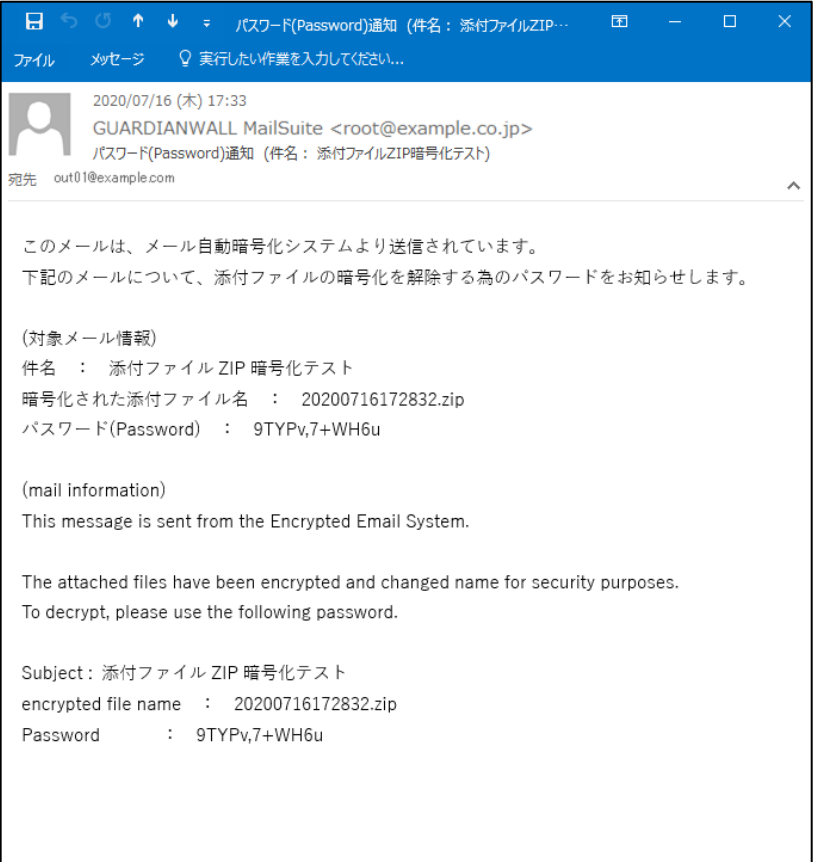

以上で、パスワード通知の動作確認は完了です。

# <span id="page-46-0"></span>**3.3 宛先 BCC 変換機能**

宛先BCC変換機能とは、ToもしくはCcに設定された宛先を、BCCに変換してメールを送信する機能です。

情報漏えいの原因の上位に挙げられる、複数の宛先にメールを送る際に、誤ってToやCcに宛先を入れて情報漏えいを してしまうのを防ぎます。

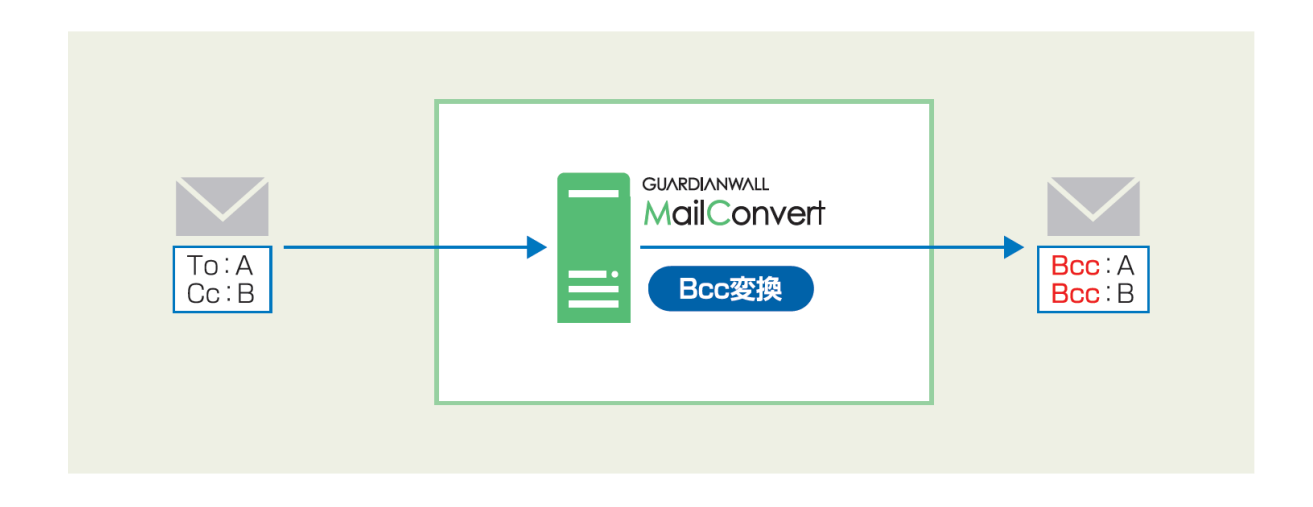

宛先 BCC 変換対象のメールは、添付ファイルの ZIP 暗号化、ダウンロードリンク化がされません のでご注意ください。

## <span id="page-47-0"></span>**3.3.1 管理画面のご紹介**

宛先BCC変換機能をご利用にあたって、宛先BCC変換メニューの管理画面についてご紹介いたします。

◆ MailConvert 管理メニュー - 宛先 BCC 変換メニュー

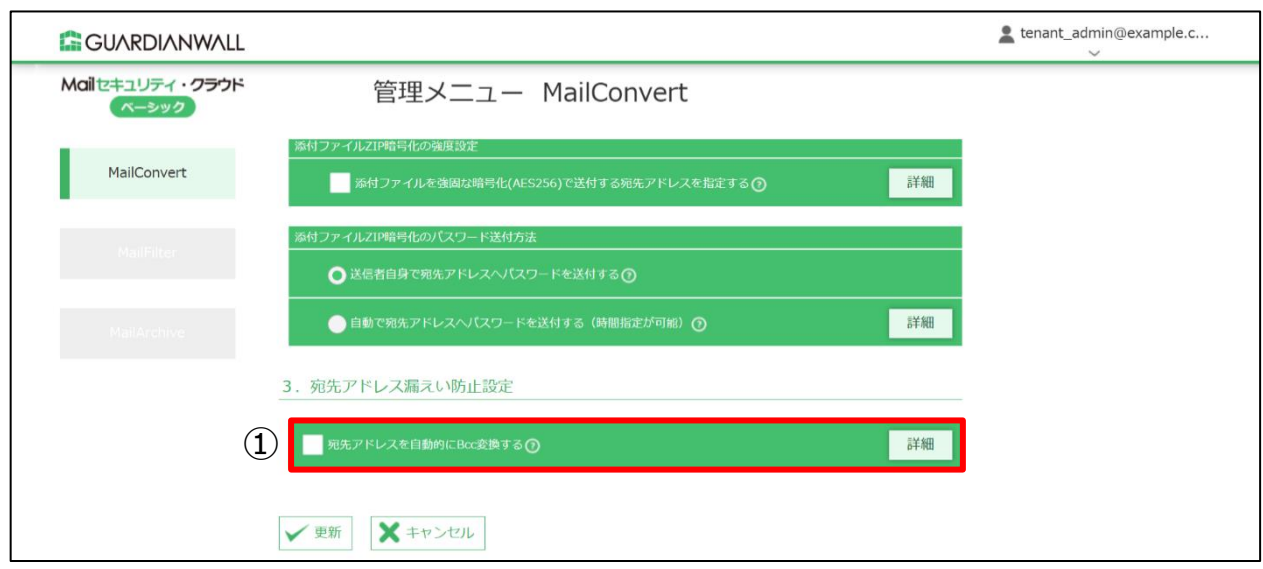

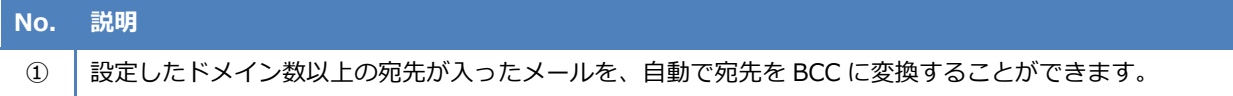

#### **1 宛先 BCC 変換ルールの変更**

指定したドメイン数以上の宛先が入っている送信メールを、自動でBCCに変換する変更手順をご紹介いたします。 本手順では、送信するメールの宛先が5種類以上のドメインだった場合、BCC変換する設定に変更する手順をご紹介い たします。

管理画面にログインし、「MailConvert」-「宛先アドレスを自動的に Bcc 変換する」の「詳細」をクリックしま

す。

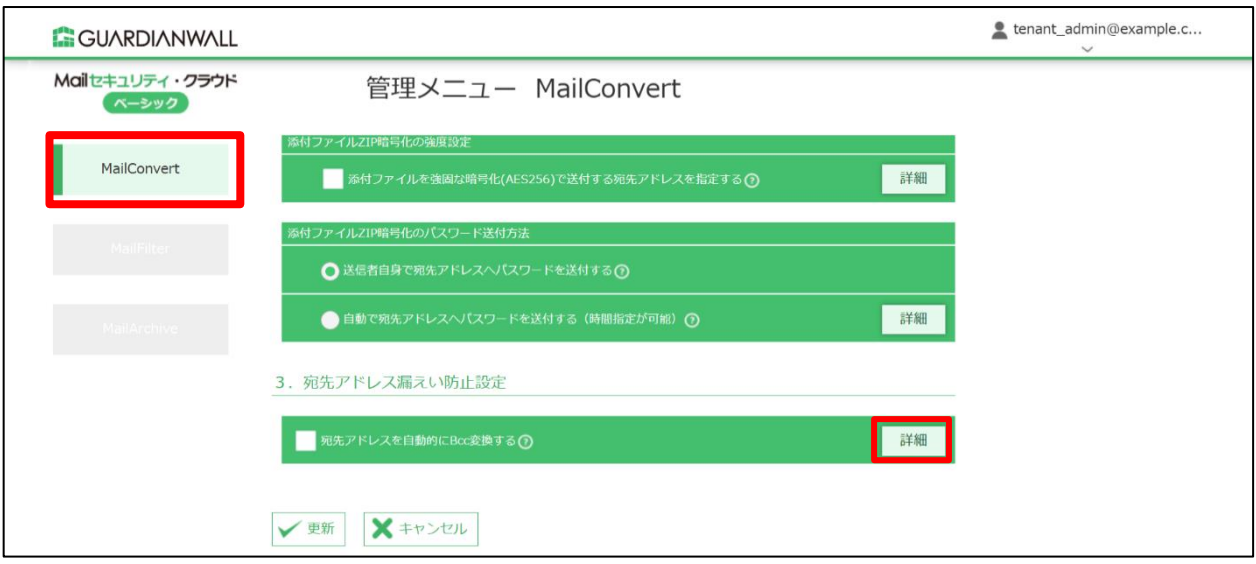

宛先 BCC 変換をさせるため、ドメイン数を「5 種類以上」と入力し、「適用」をクリックします。

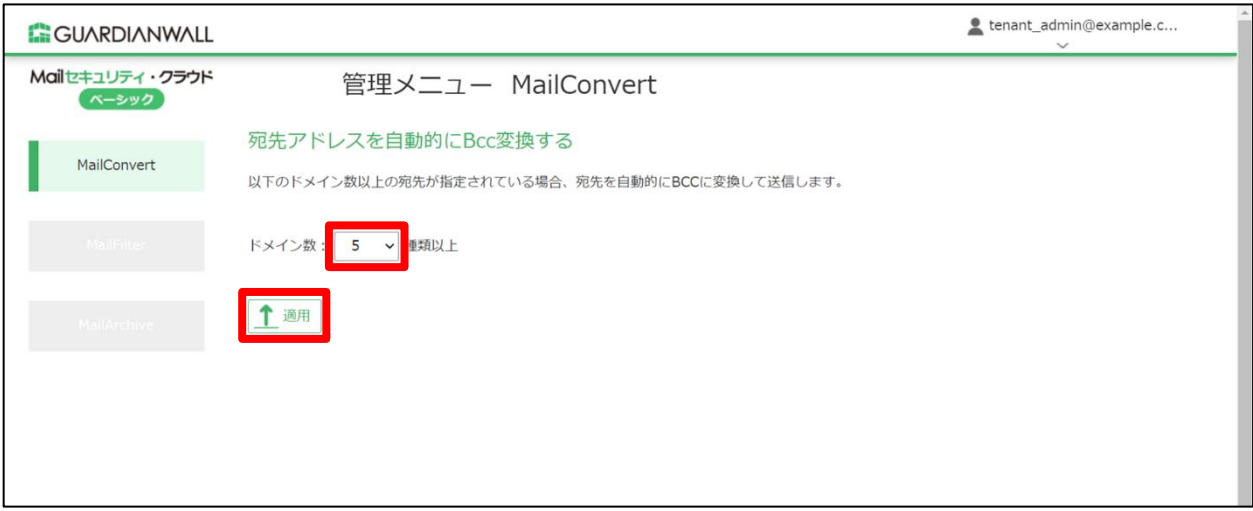

 $3<sub>1</sub>$ 「OK」をクリックします。

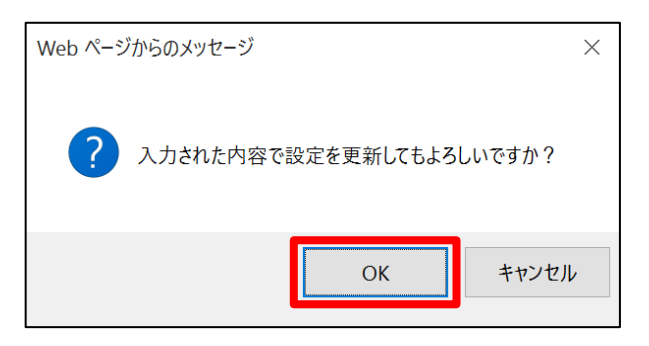

「設定を適用しました。」と表示されることを確認し、「MailConvert」画面に戻ります。  $\overline{4}$ .

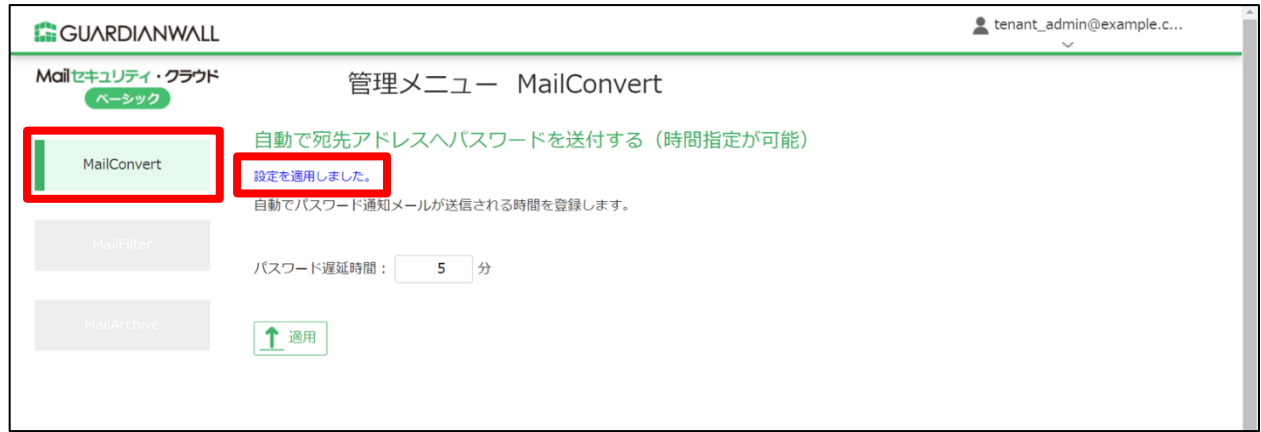

「宛先アドレスを自動的に Bcc 変換する」にチェックを入れ、「更新」をクリックします。

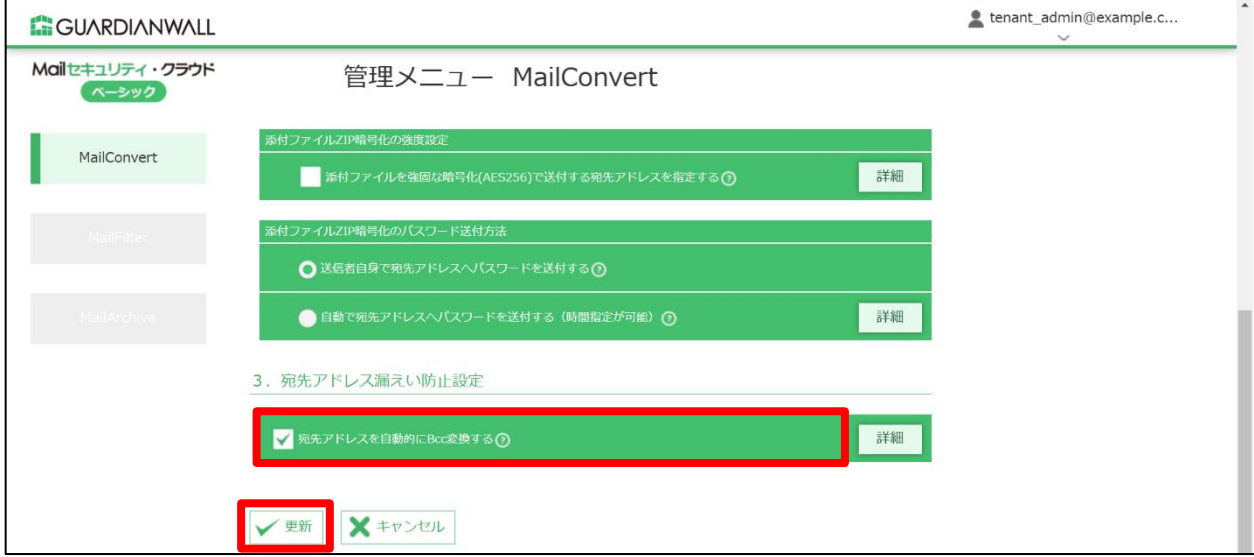

6. 「OK」をクリックします。

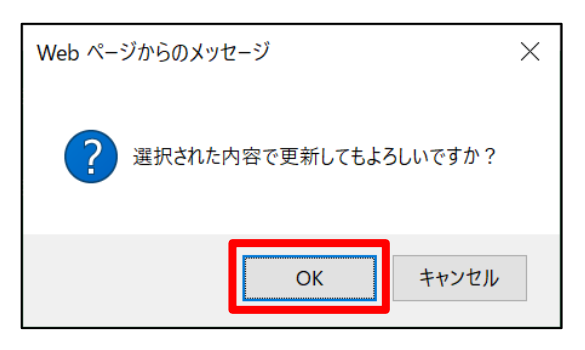

 $7.$ 「設定を適用しました。」と表示されることを確認します。

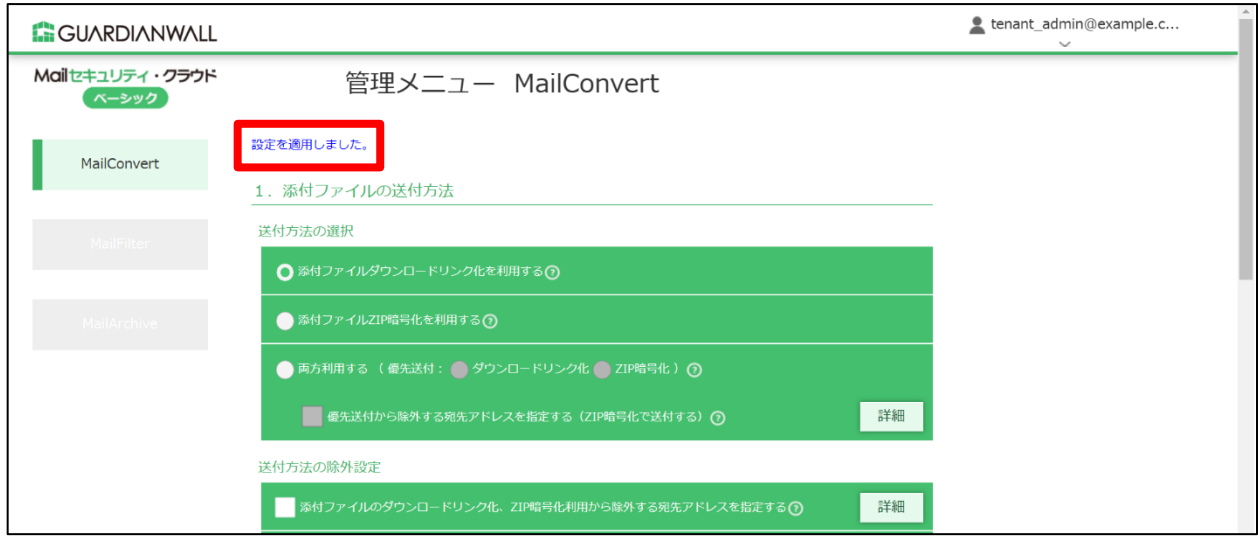

以上で、ルールの作成は完了です。

# **2 テストメールの送信**

テストメールを送信し、宛先に5種類以上のドメインを含むメールが自動的に宛先BCC変換され、宛先が空欄になって いることをご確認ください。

1. 5種類以上の外部ドメイン宛てにメールを送信します。

MailFilter on Cloud もご契約いただいている場合は、メールを送信後、メールが遅延したことをお 知らせする通知メール、送信されたことを通知するメールが届きます。 メール送信遅延機能につきましては、[2.1 メール送信遅延機能]をご参照ください。

2. 宛先に届いたメールの「宛先」が空欄になっていることを確認します。

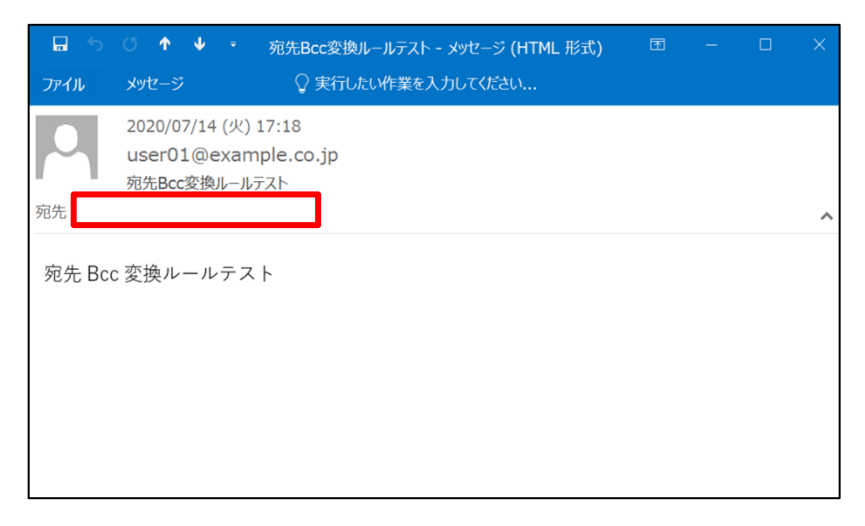

以上で、宛先BCC変換ルールの動作確認は完了です。

# <span id="page-52-0"></span>**4. MailArchive on Cloud ご利用のお客様**

MailArchive on Cloudでは、前日以前のメールアーカイブデータを検索することができます。 また、MailArchive on Cloud [ジャーナルメール]をご契約のお客様は、メール検索で、Microsoft 365から送信され るジャーナルメールを検索することができます。

本章では、「メール検索機能」の紹介や検索方法についてご紹介いたします。

# <span id="page-52-1"></span>**4.1 メール検索機能**

メール検索機能とは、アーカイブに保存された過去のメールを検索する機能です。メール検索機能を使用すると、効 率的に必要なメールを検索することができます。

メール検索には、「簡易検索」と「詳細検索」の2種類の検索方法があります。「簡易検索」は、メール全体をキーワー ドで検索でき、「詳細検索」は、宛先や件名など検索条件をより細かく指定できます。

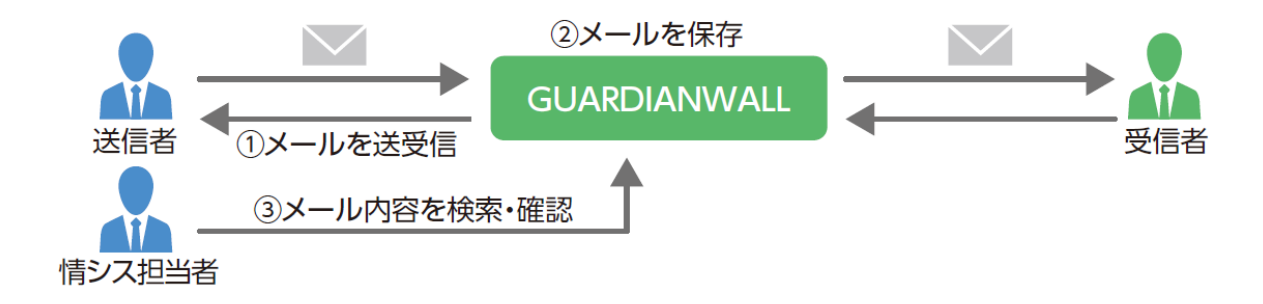

## <span id="page-53-0"></span>**4.1.1 初回ログイン・パスワード変更手順**

アーカイブアカウントの初回ログイン時にパスワードを変更します。 ※本手順では、「サービス登録完了書」を参照する項目がございます。

1. Web ブラウザより管理画面へ接続します。

下記 URL を Web ブラウザのアドレス欄に入力し、管理画面へアクセスします。

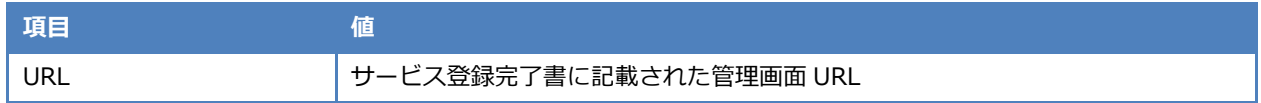

ログイン画面が表示されるので、以下の情報を入力し、「ログイン」をクリックします。

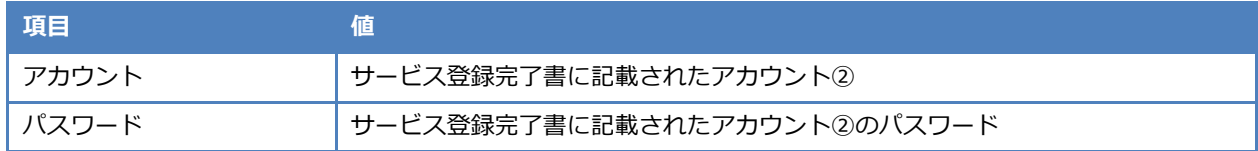

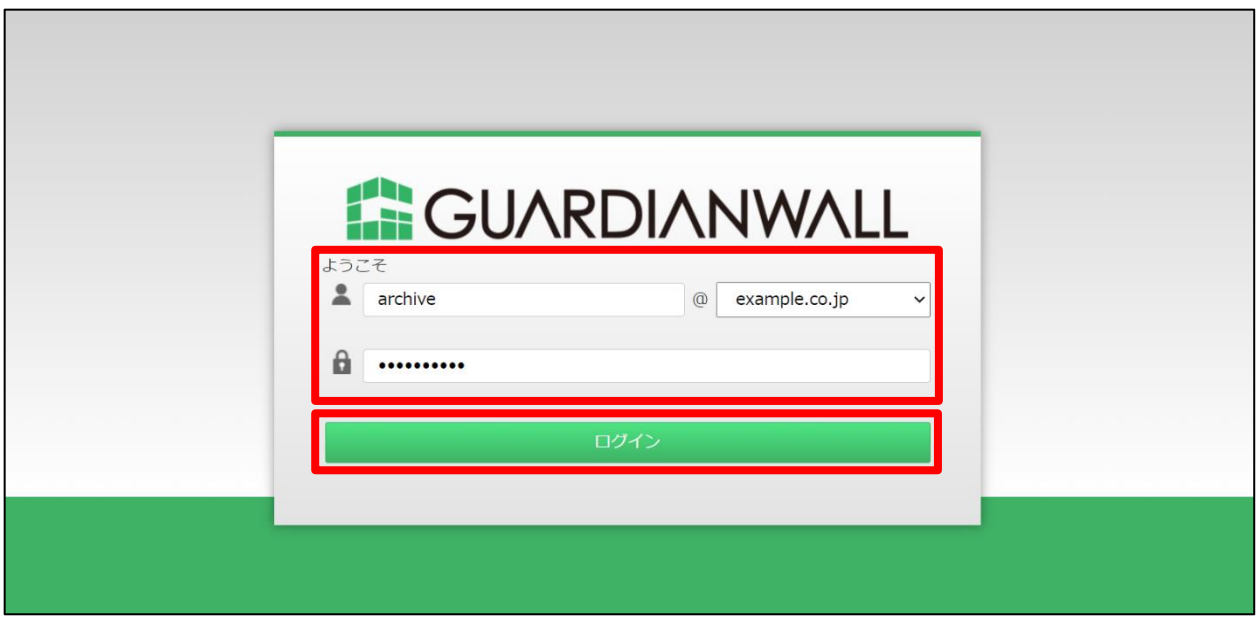

ログイン後、右上のアカウント名にカーソルを合わせると、「パスワード変更」が表示されるのでクリックしま

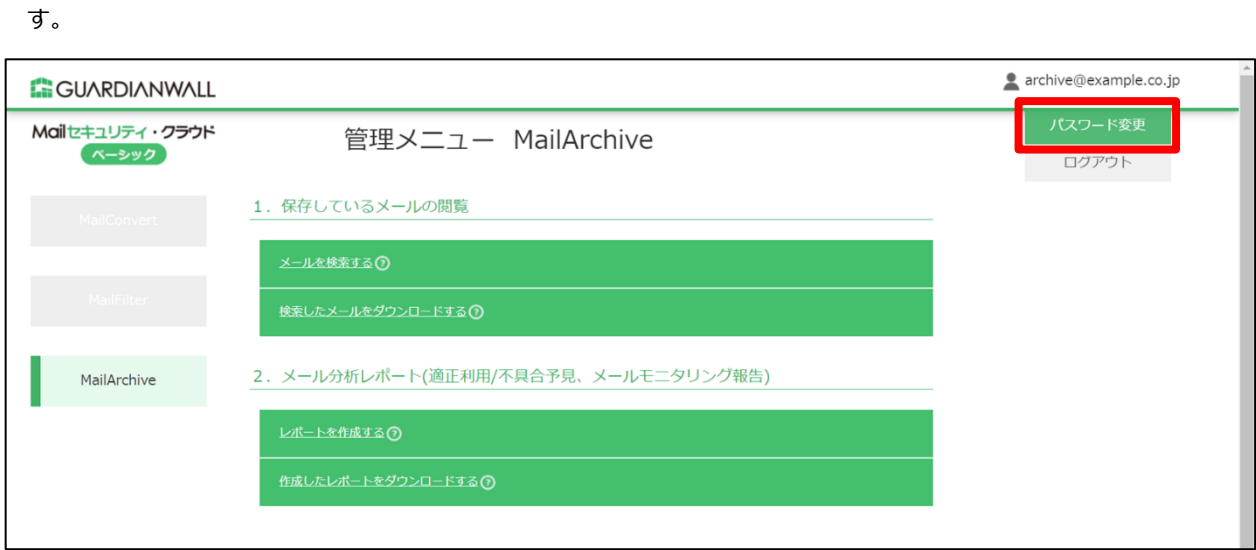

4. パスワード変更画面が表示されます。

現パスワードに上記手順 2 で入力したパスワードを再度入力、新パスワードに 8 文字以上の任意の新しいパスワ ードを入力し、「更新」をクリックします。

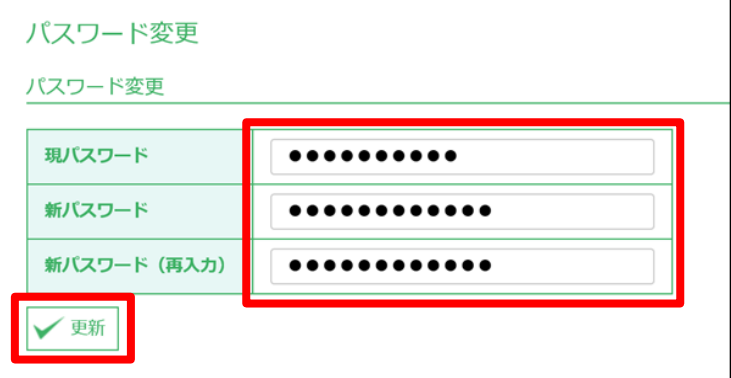

「OK」をクリックします。

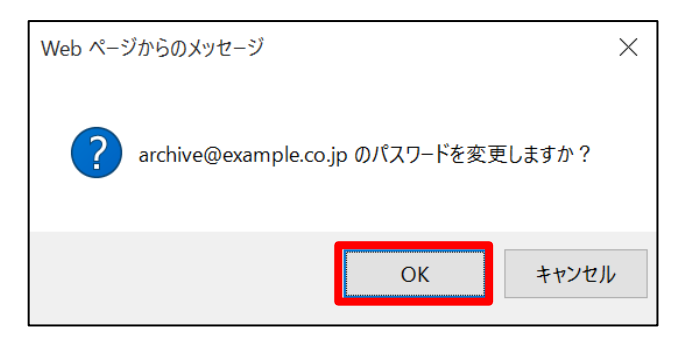

「パスワードを変更しました。」と表示されます。

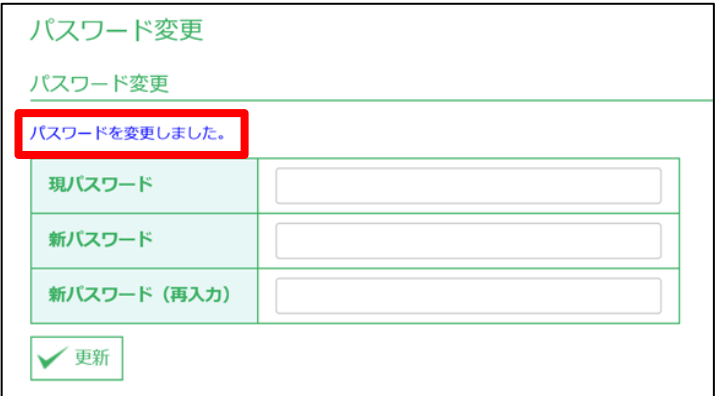

以上で、パスワードの変更は完了です。

## <span id="page-56-0"></span>**4.1.2 管理画面のご紹介**

メール検索をご利用にあたって、MailArchive 管理メニューについてご紹介いたします。

#### ◆ MailArchive 管理メニュー

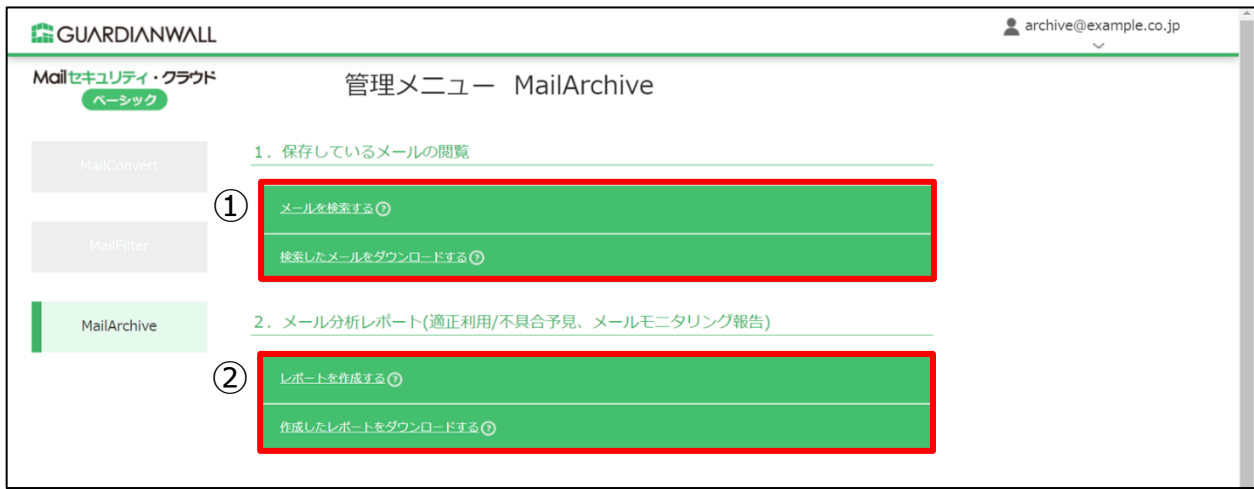

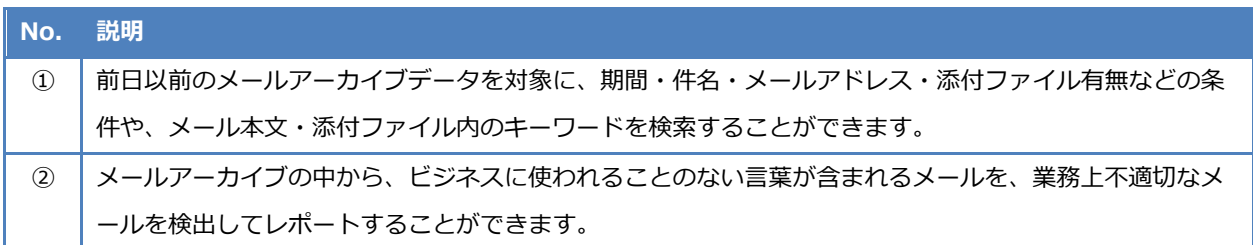

## **1 テストメールの送信**

外部ドメイン宛にテストメールを予め送信し、宛先に届いていることを確認します。 アーカイブされているかの確認は、テストメールを送信した翌日以降に実施してください。

> MailFilter on Cloud もご契約いただいている場合は、メールを送信後、メールが遅延したことをお 知らせする通知メール、送信されたことを通知するメールが届きます。 メール送信遅延機能につきましては、[2.1 メール送信遅延機能]をご参照ください。

#### **2 メールアーカイブの検索と閲覧**

「簡易検索」と「詳細検索」の検索手順をご紹介しながら、実際にメール検索を行います。

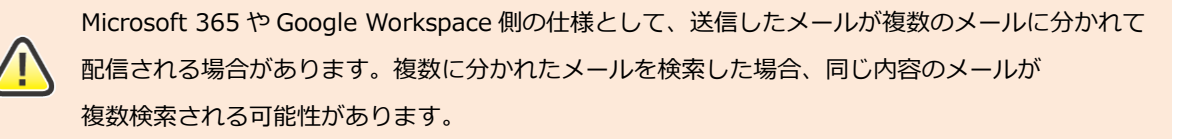

#### **簡易検索**

簡易検索では、検索したい期間とキーワードを指定するだけで、該当のメールを検索できます。 簡易検索の手順をご紹介します。

- 1. Web ブラウザより管理画面へ接続し、アカウントとパスワードを入力して「ログイン」をクリックします。
- ログイン後、「MailArchive」-「メールを検索する」をクリックします。

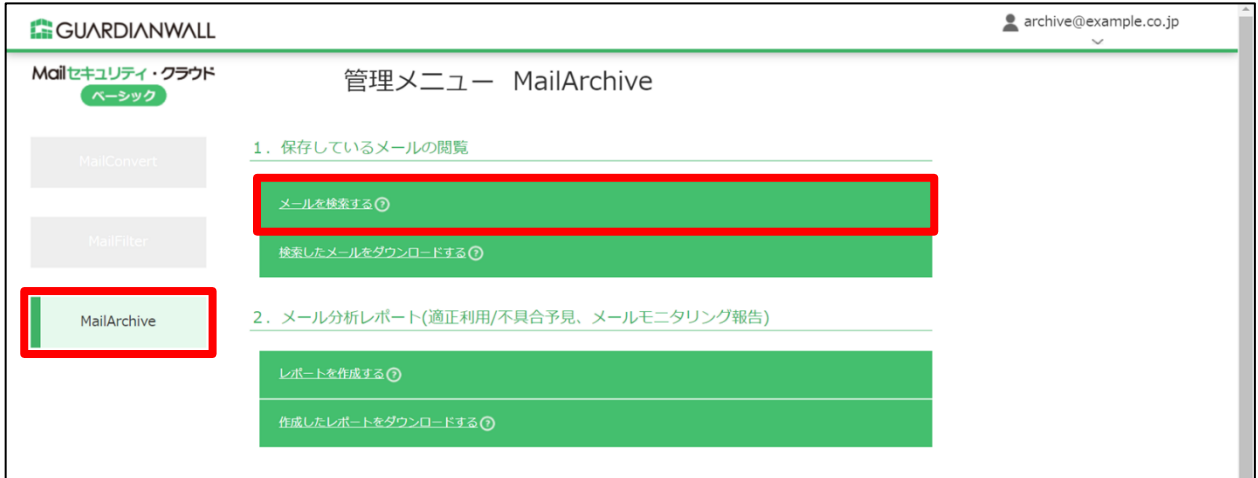

メール検索画面に移行後、メールを検索する期間とキーワードを指定して画面下部の「検索」をクリックします。

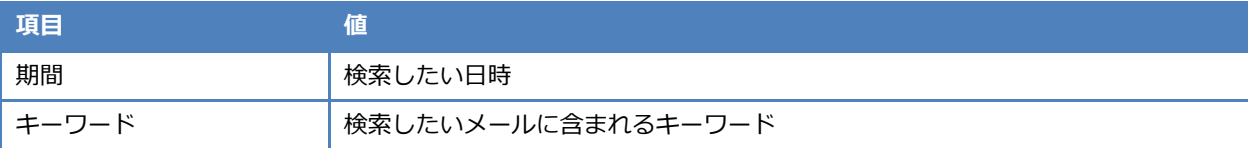

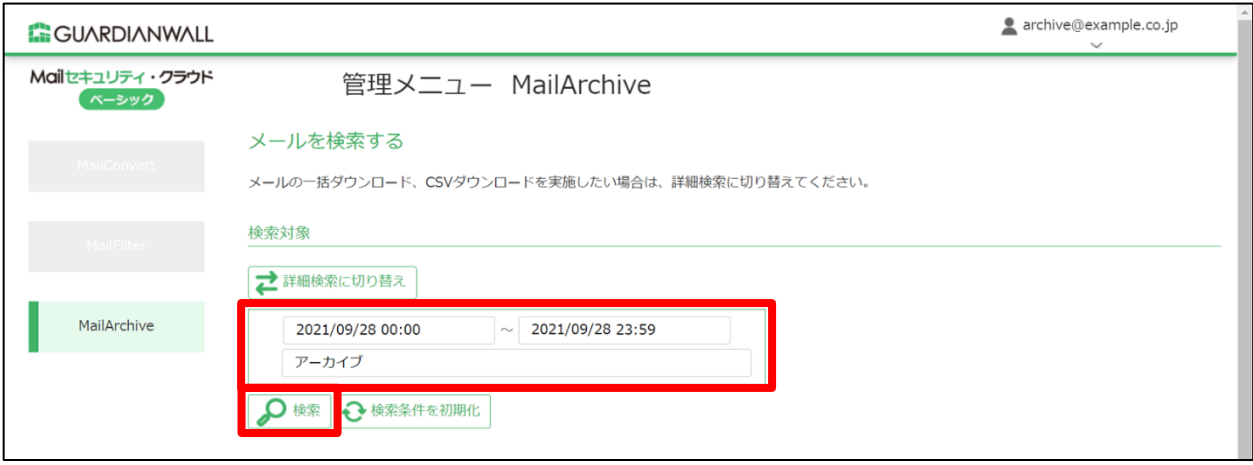

#### 検索結果が表示されます。

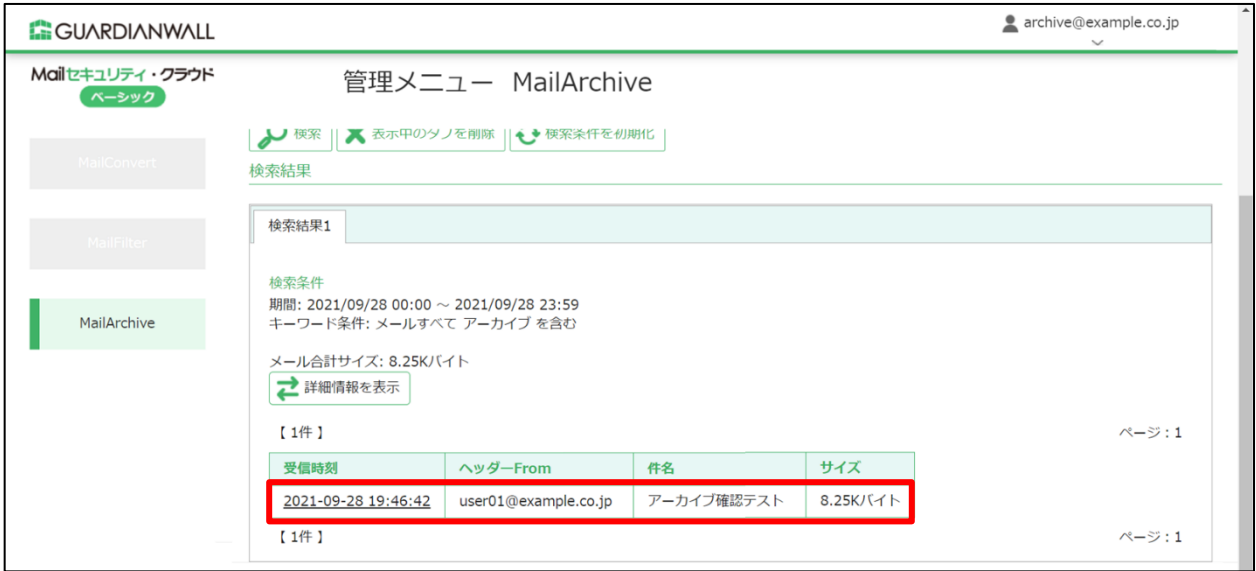

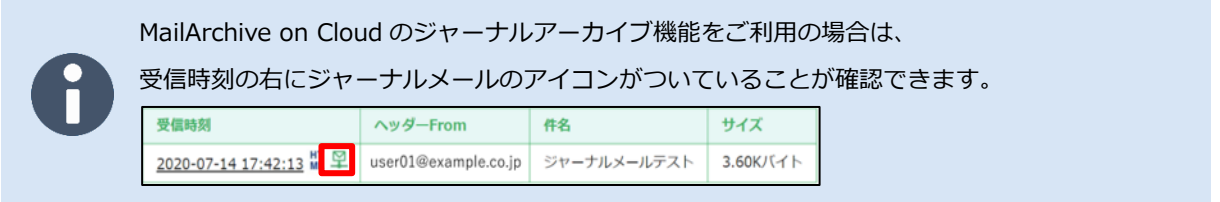

以上で、簡易検索によるメール検索は完了です。

#### **詳細検索**

詳細検索は、検索したいメールの件名や宛先などが判明している場合に使うと便利です。 詳細検索を使い、実際にメール検索を行います。

以下のケースに沿ったメールを詳細検索により検索する手順をご紹介します。 その他の検索項目につきましては、本手順の最後に記載している[詳細検索の項目一覧]をご参照ください。

- 差出人のメールアドレスが user01@example.co.jp
- メールが送信された日時は 2021/9/28
- キーワードに「アーカイブ」を含んでいる
- $\mathbf{1}$ . 「詳細検索に切り替え」をクリックし、詳細検索に切り替えます。

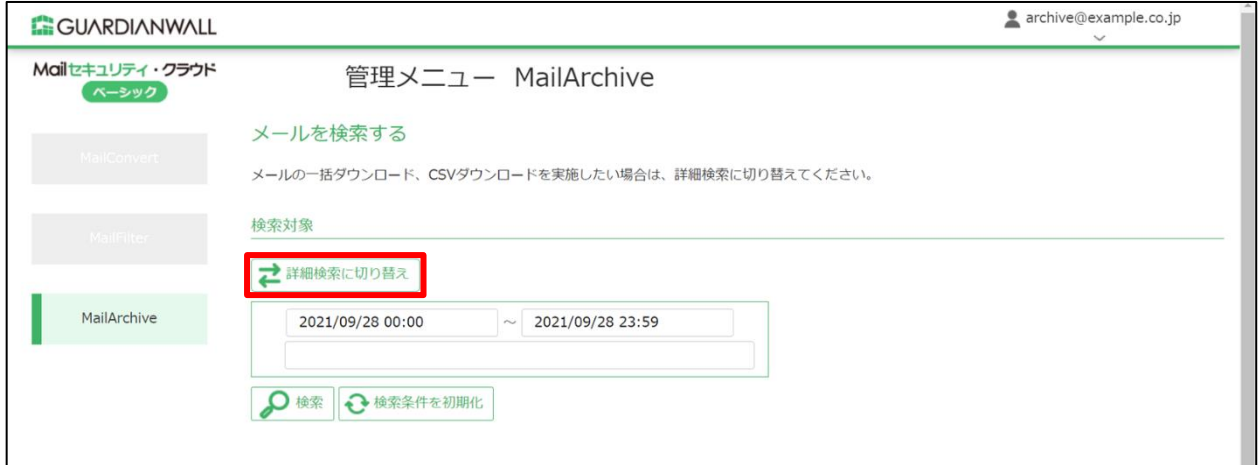

詳細検索画面に移行後、検索する「期間」を指定します。

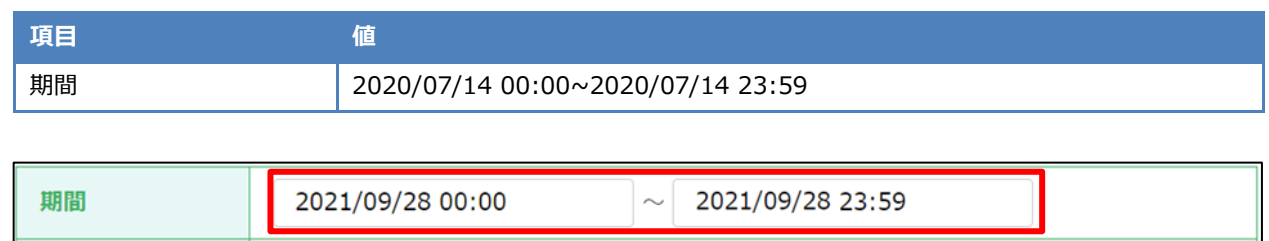

検索する「キーワード条件」で検索したいメールの項目を選択します。

キーワード条件で絞り込みたいメールの項目、キーワードおよび条件を指定します。そして、それぞれ指定したキ ーワード条件にチェックが自動で入ることを確認します。チェックが入っていない場合は、チェックを入れてくだ さい。

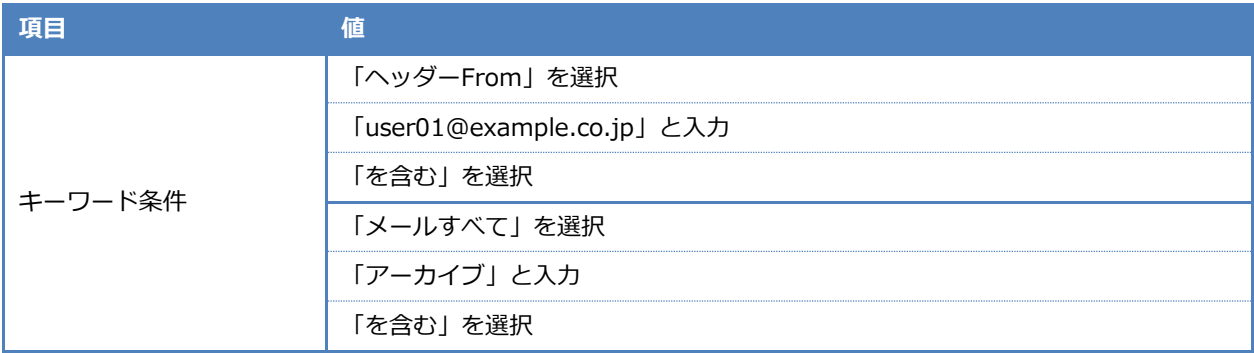

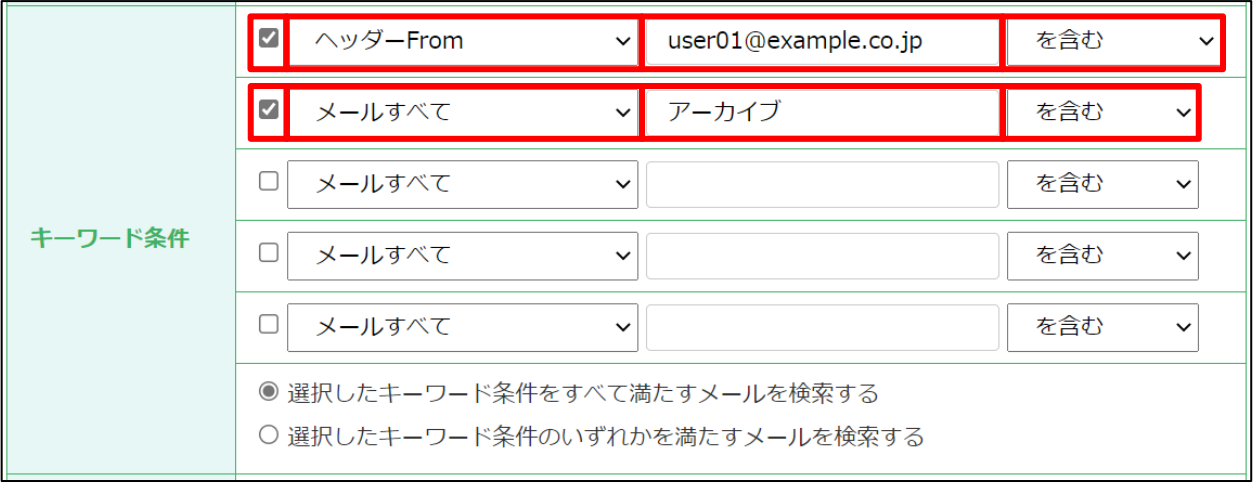

選択したキーワード条件の検索範囲を指定します。

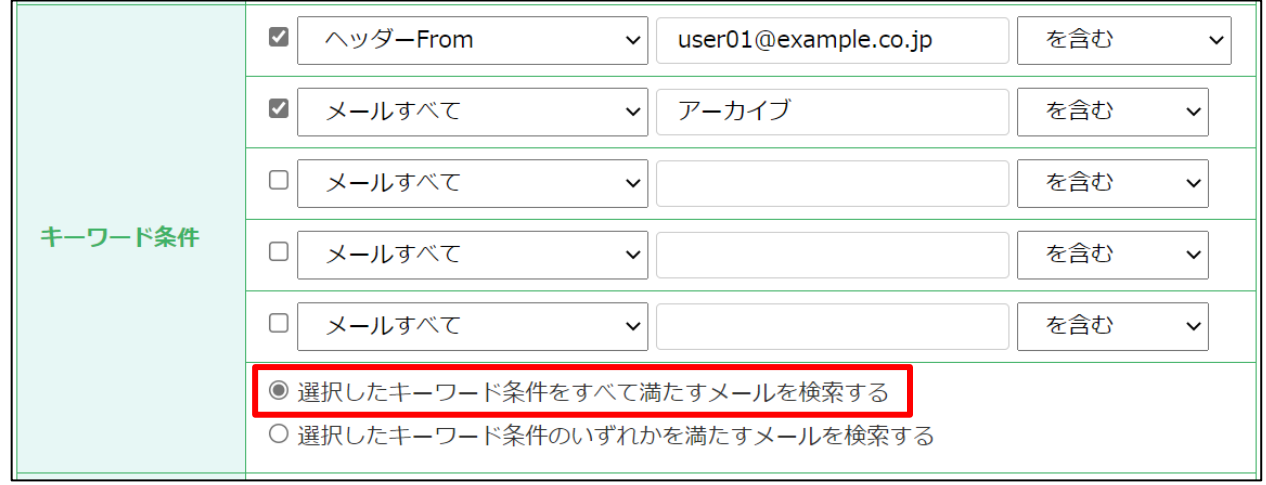

5. 「表示件数」を指定します。デフォルトでは、50 件/ページに設定されています。

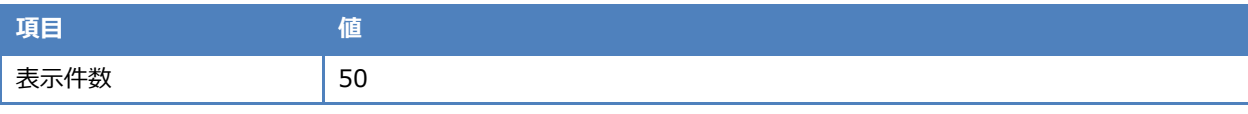

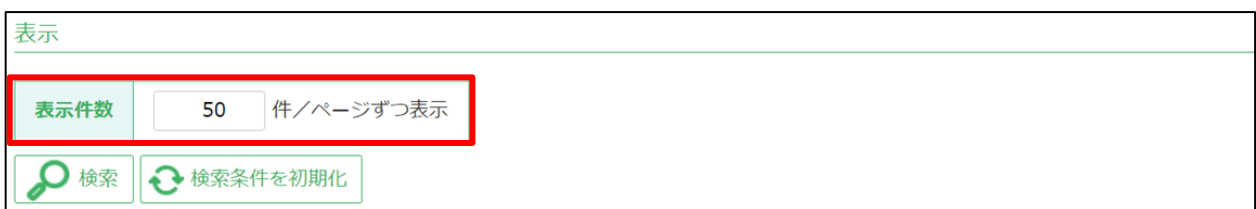

画面下部の「検索」をクリックします。

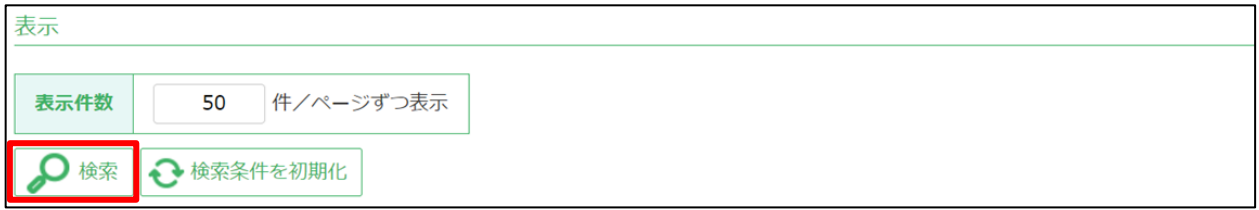

検索結果が表示されます。

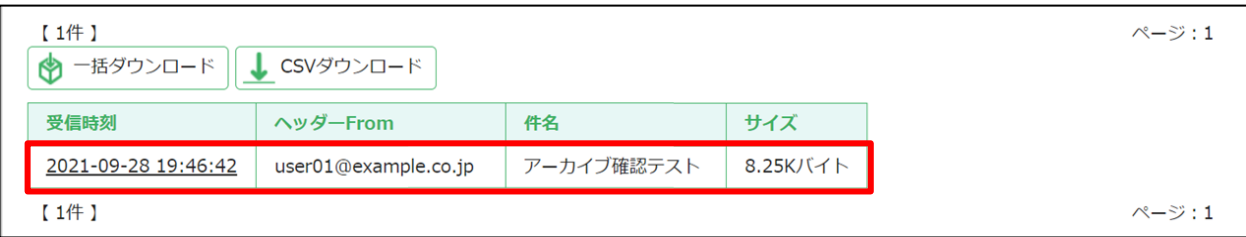

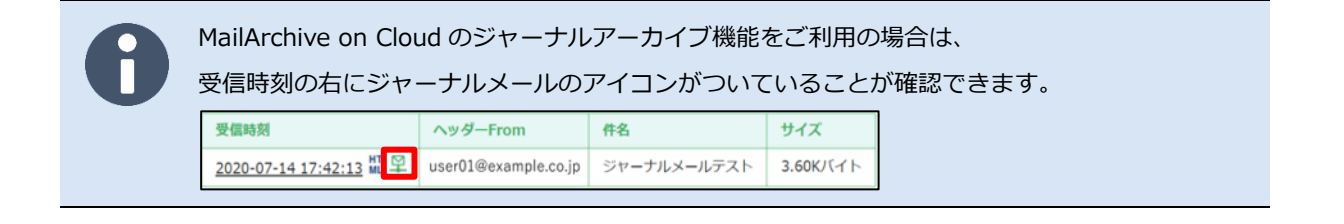

#### ■ 詳細検索の項目一覧

詳細検索の項目一覧は次の通りです。

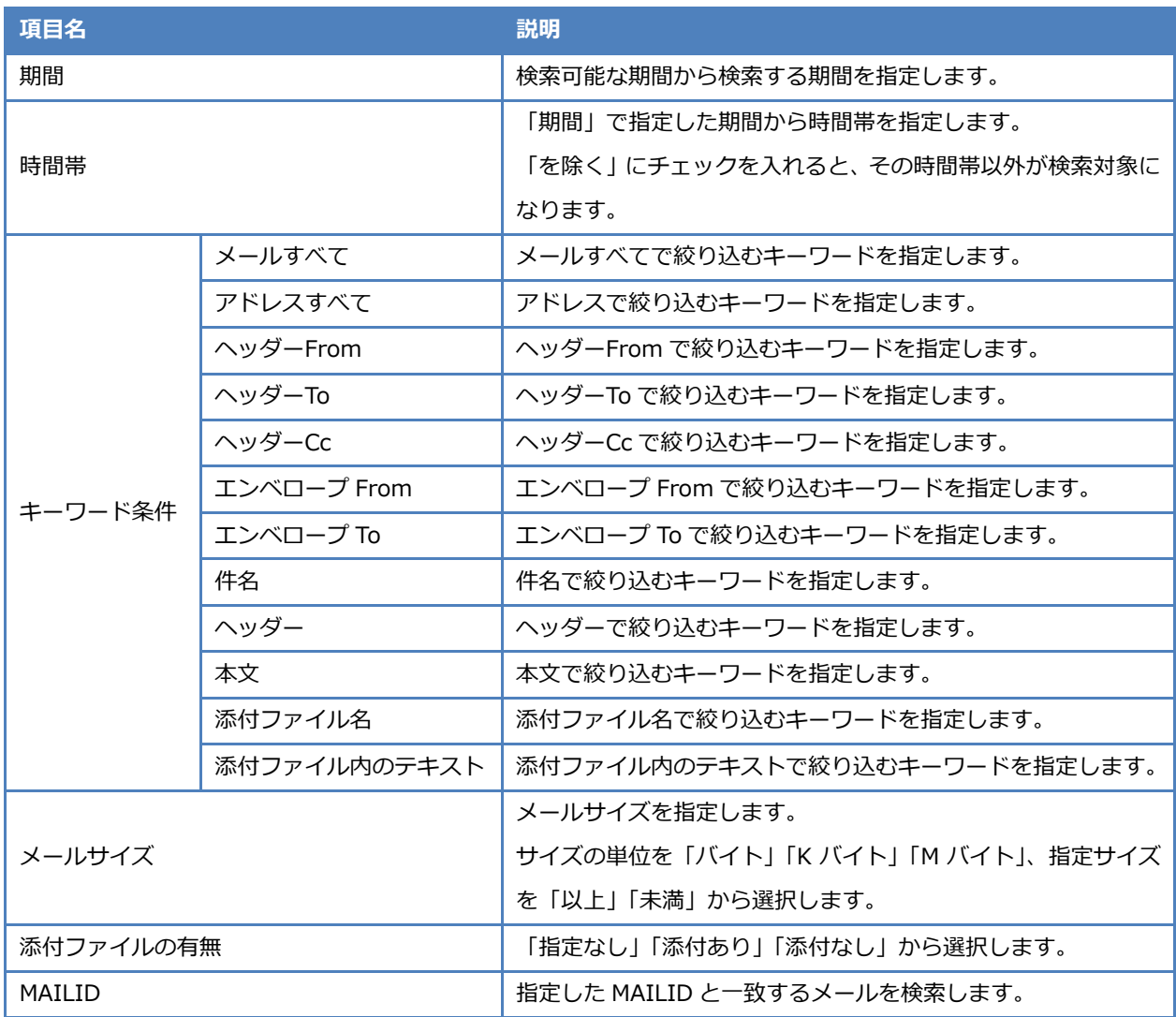

以上で、詳細検索によるメール検索は完了です。

GUARDIANWALL

Mail セキュリティ・クラウド ベーシック

ユーザー運用ガイド

2023 年 3 月 ver.3.2